# **Garland Technology**

## EdgeSafeTM: 40G Bypass Modular Network TAP **User Guide**

### M40G1AC, M40GMSBP, M40GSSBP, M10GMS2BP, M10GSS2BP

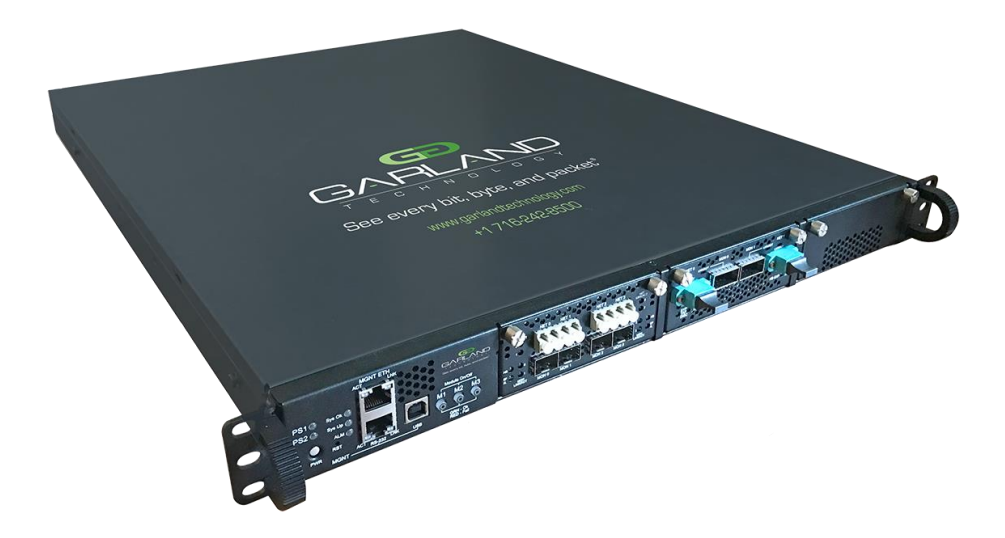

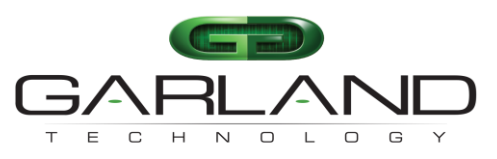

See every bit, byte, and packet®

New York | Texas | Germany | Australia Office: 716-242-8500 [support@garlandtechnology.com](mailto:support@garlandtechnology.com) [garlandtechnology.com](http://www.garlandtechnology.com/)

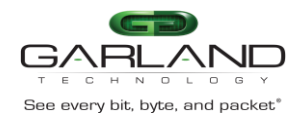

**Copyright © 2019 Garland Technology LLC. All Rights Reserved.** No part of this document may be reproduced, stored in a retrieval system or transmitted, in any form, or by any means, electronic or otherwise, including photocopying, reprinting, or recording, for any purpose, without the express written permission of Garland Technology.

**TRADEMARKS** GARLAND TECHNOLOGY and THE GARLAND TECHNOLOGY LOGO are trademarks of Garland Technology LLC in the U.S. and other countries. The use of any of these trademarks without Garland Technology prior written consent is strictly prohibited. Other trademarks and trade names may be used in this document to refer to either the entities claiming the marks and names or their products. Garland Technology LLC disclaims any proprietary interest in the trademarks and trade names other than its own.

**DISCLAIMER** The information in this book is provided "as is", with no warranties whatsoever, including any warranty of merchantability, fitness for any purpose or any warranty otherwise arising out of any proposal, specification or sample. This document is provided for informational purposes only and should not be construed as a commitment on the part of Garland Technology. Information in this document is subject to change without notice.

**REQUESTS** for information or obtaining permission for use of material of this work, please submit a written request to: Corporate Marketing and Legal, Garland Technology on [www.garlandtechnology.com.](http://www.garlandtechnology.com/)

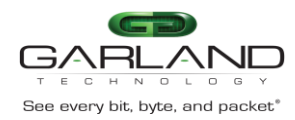

#### **REVISION HISTORY**

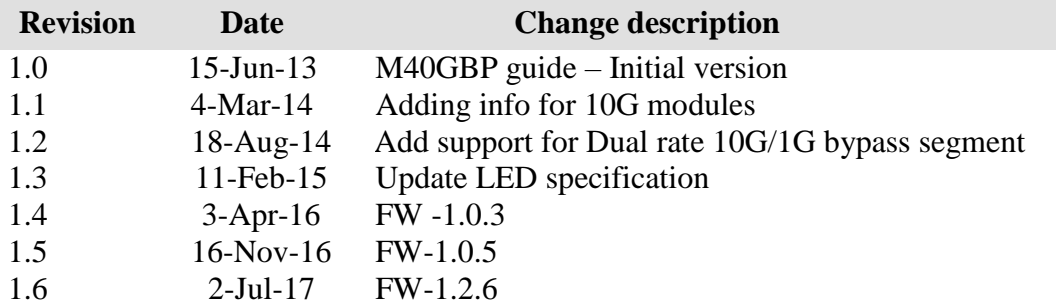

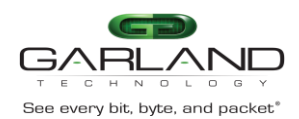

### **USER GUIDE** EdgeSafe 40G Bypass Modular Network TAP | M40GBP

#### **Table of Contents**

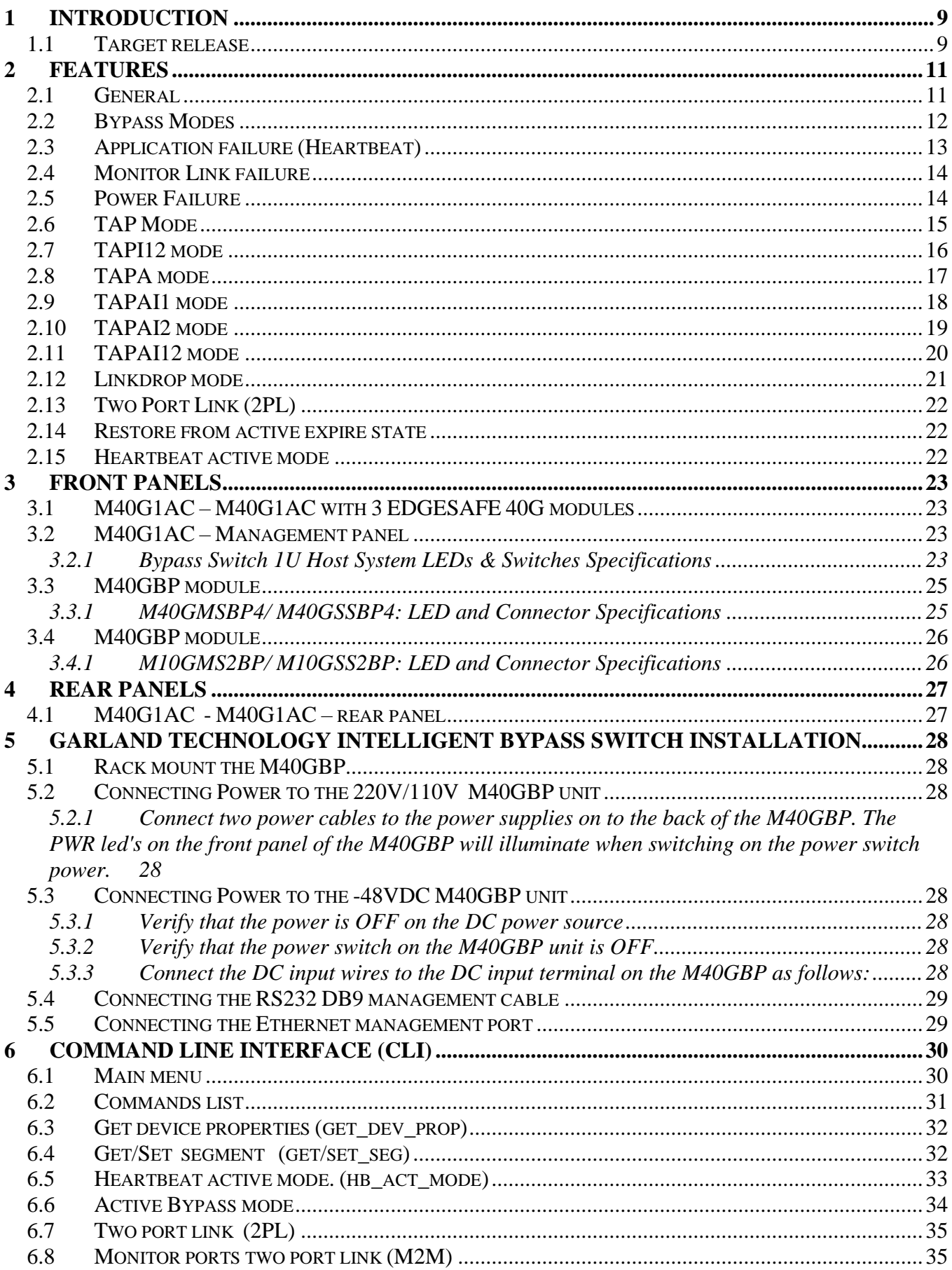

#### Version 1.6

Page 3 of 159

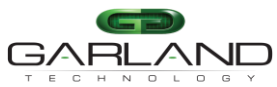

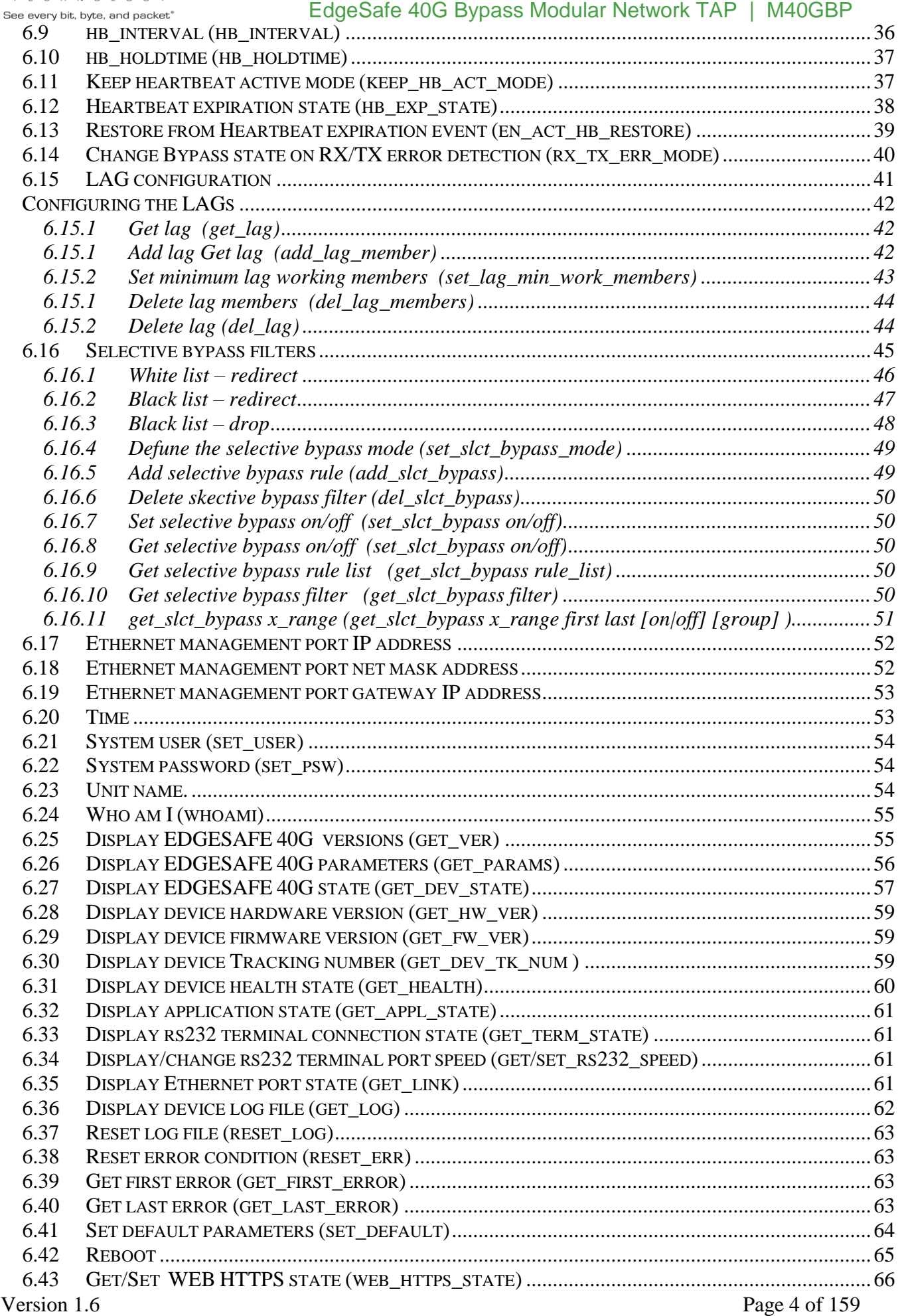

Garland Technology reserves the right to make changes without further notice to any products or data herein to improve reliability, function or design. Confidential -This document is Garland Technology.'s property. This document may not be copied, duplicated and transferred to electronic or mechanized media or used for any other purpose, including any part thereof or attachment thereto, except as authorized in advance and in writing by Garland Technology.

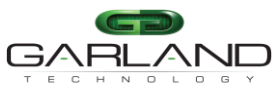

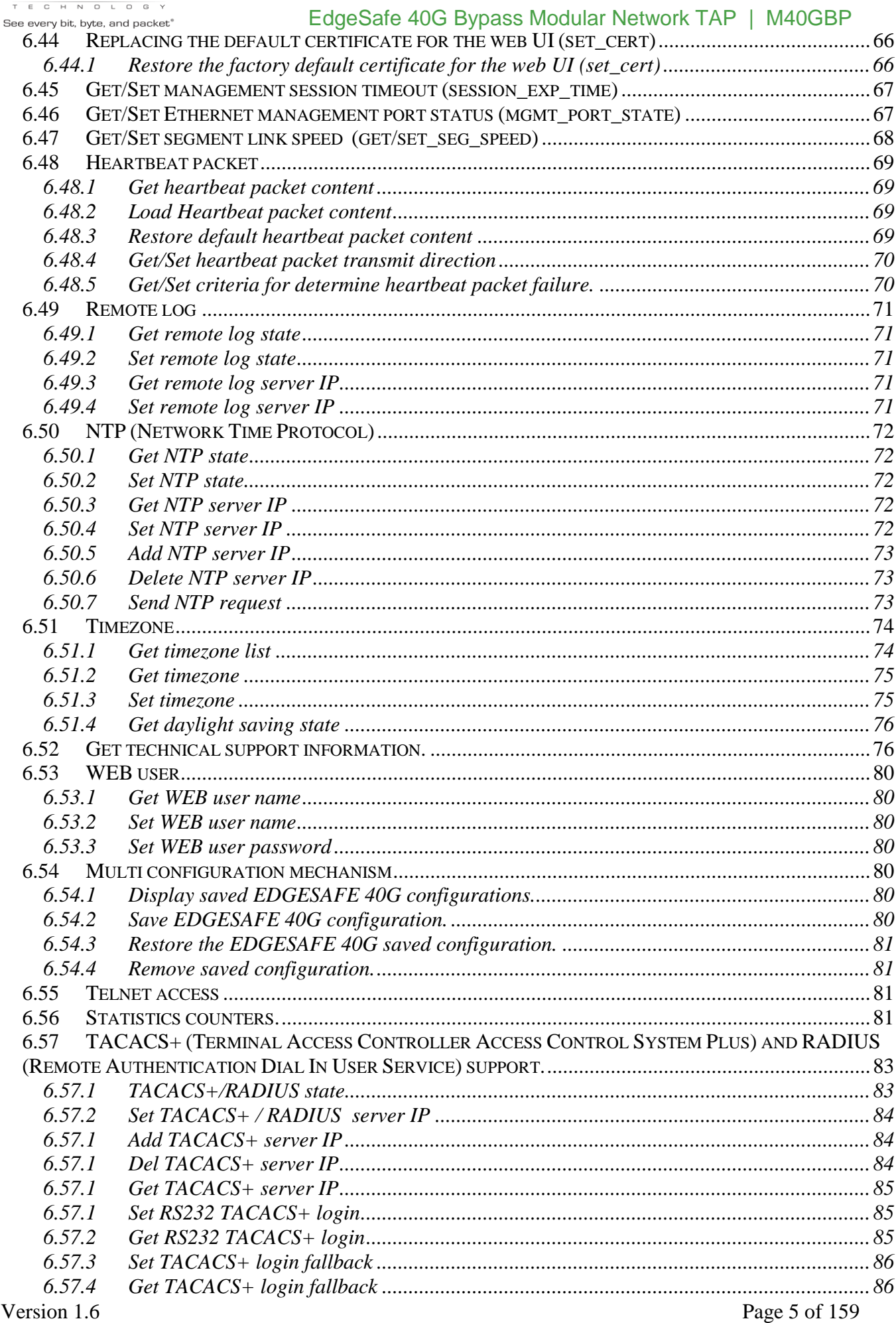

#### Version 1.6

Garland Technology reserves the right to make changes without further notice to any products or data herein to improve reliability, function or design. Confidential -This document is Garland Technology.'s property. This document may not be copied, duplicated and transferred to electronic or mechanized media or used for any other purpose, including any part thereof or atta

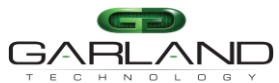

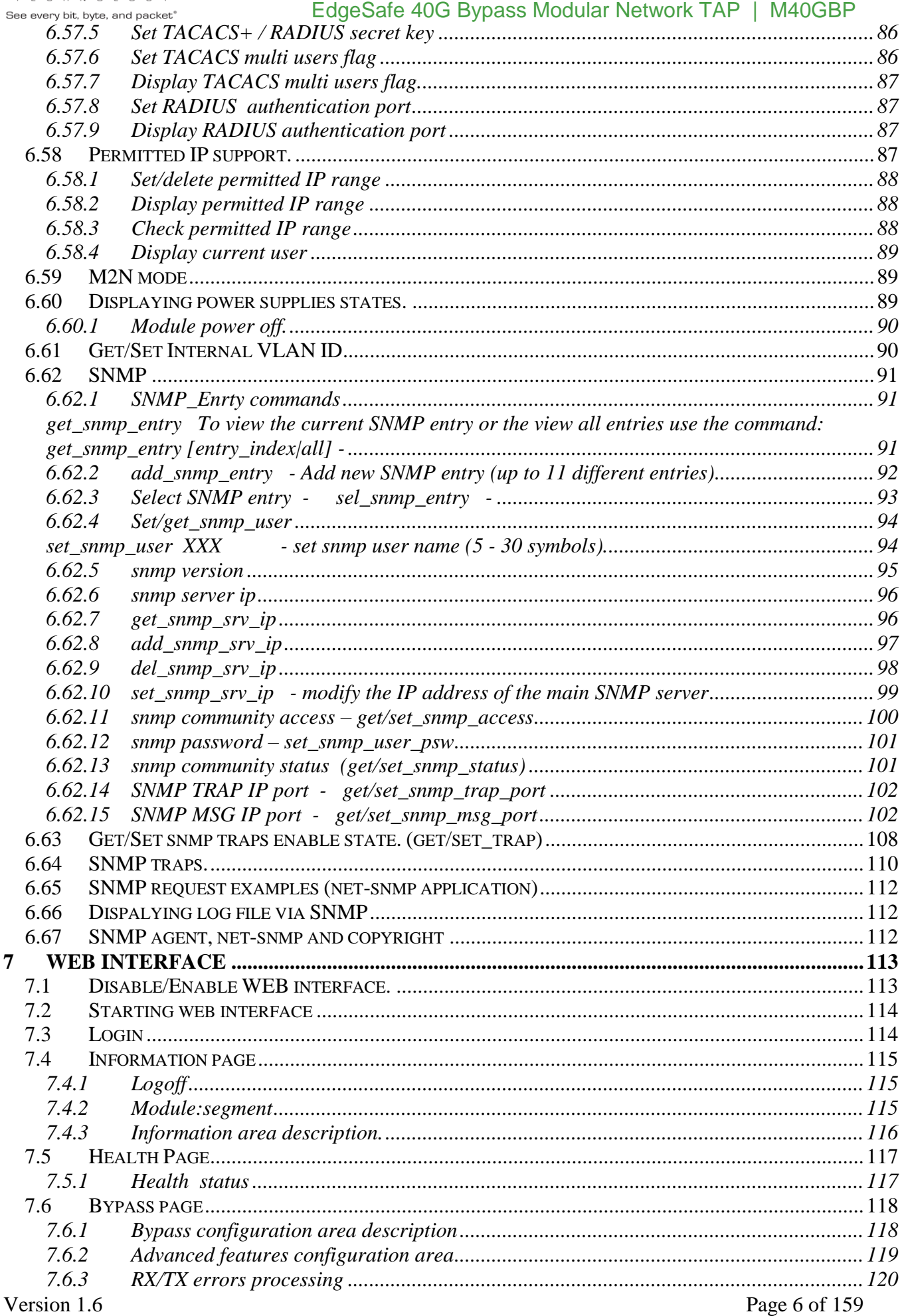

#### Version 1.6

Garland Technology reserves the right to make changes without further notice to any products or data herein to improve reliability, function or design. Confidential -This document is Garland Technology.'s property. This document may not be copied, duplicated and transferred to electronic or mechanized media or used for any other purpose, including any part thereof or atta

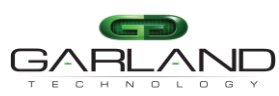

#### **USER GUIDE**  $100D$

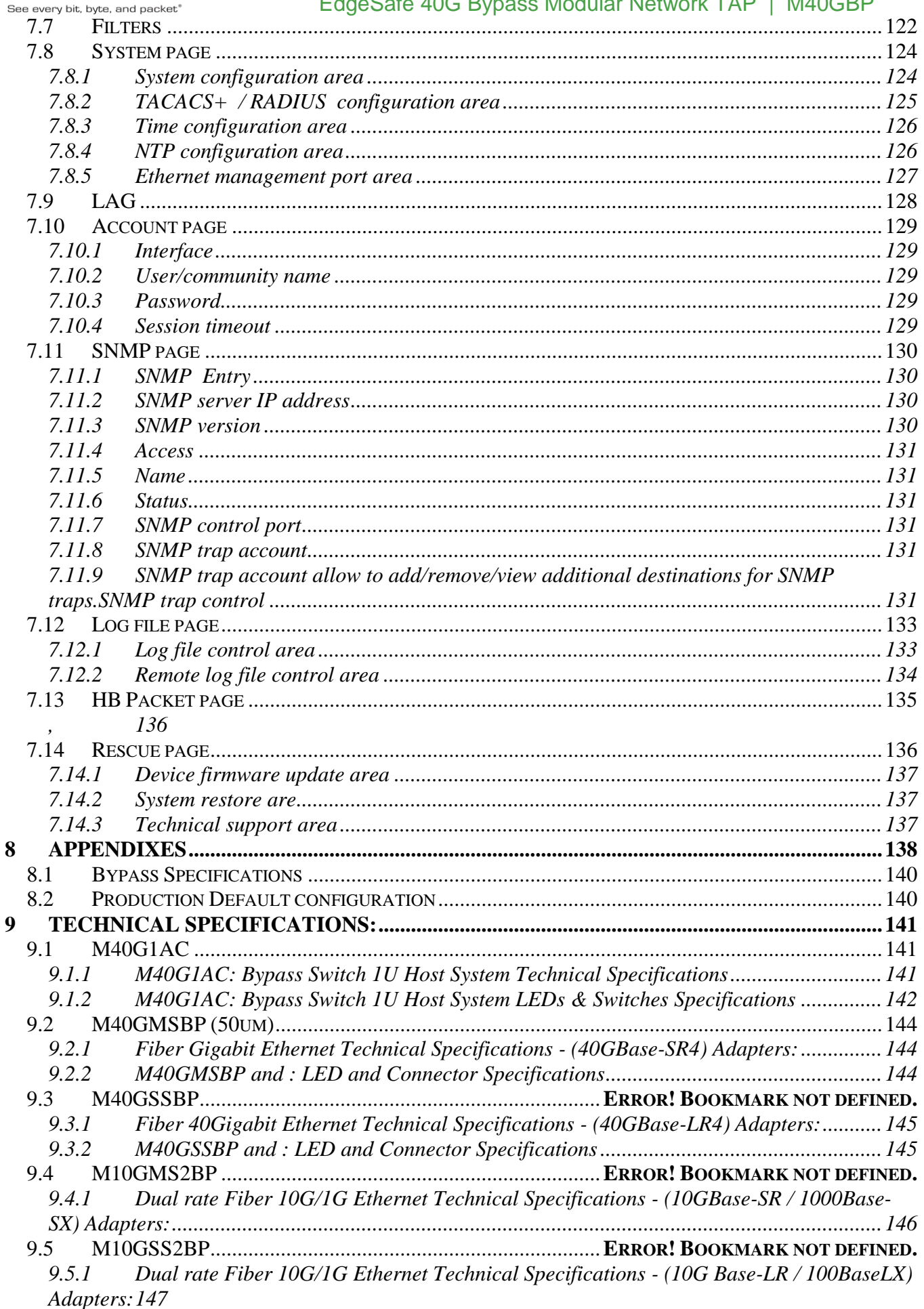

 $\overline{\phantom{a}}$  $\sim$ 

#### Version 1.6

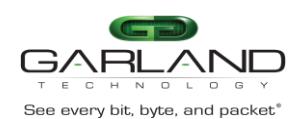

EdgeSafe 40G Bypass Modular Network TAP | M40GBP

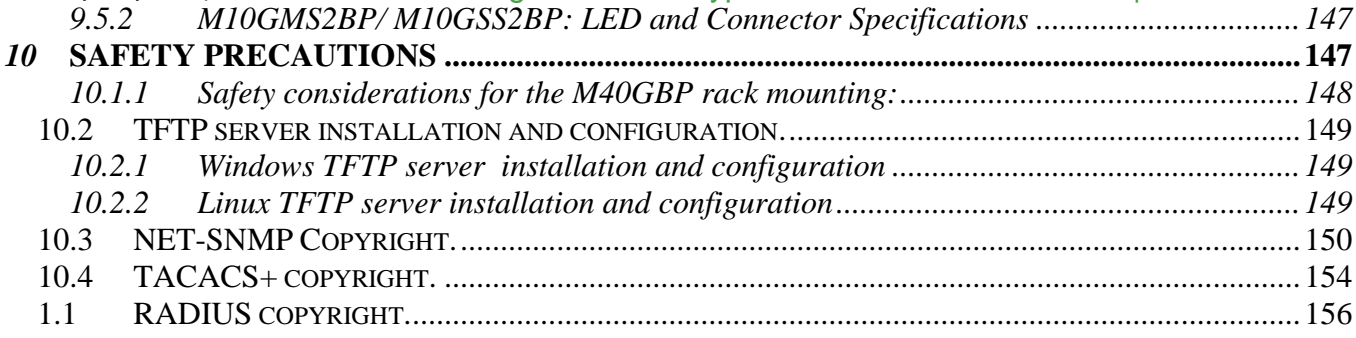

#### **List of figures**

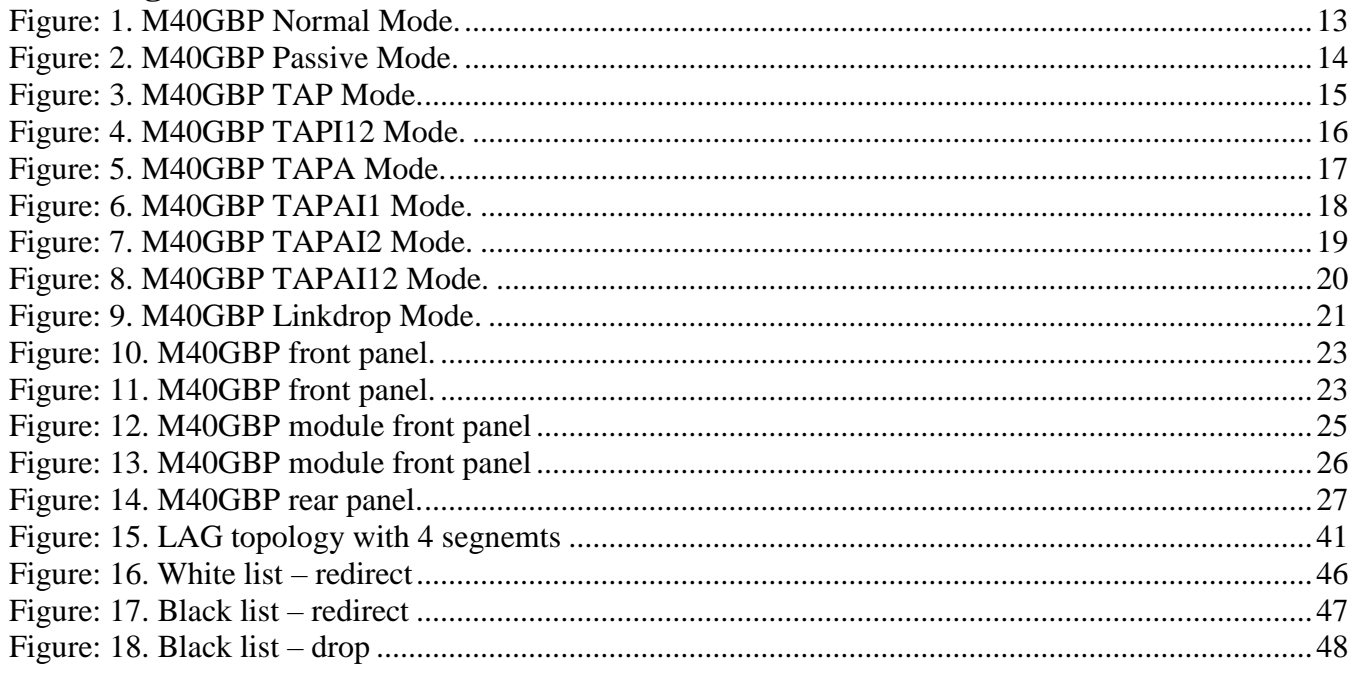

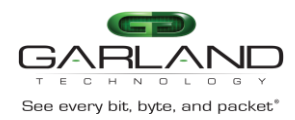

### <span id="page-9-0"></span>**1 Introduction**

EdgeSafe 40G Bypass Modular Network TAP is second generation of an active external Bypass TAP that protects network integrity from network failures and network maintenance. The Garland Technology intelligent Bypass TAP is a self-generating heartbeat and controls the network switch mode of operation.

The Garland Technology M40GBP is a 1U host system which supports up to three modules. The 1U host system can support mix of 40G Bypass module and dual rate 10G/1G Bypass modules. A 40G module supports one Bypass segment per module. A dual rate 10G/1G Bypass module supports two Bypass segment in a module.

The Garland Technology M40GBP supports 40 Gigabit Ethernet Multimode Fiber (40GBase-SR4) and 40 Gigabit Single mode fiber (40GBase-LR4) network standards. Each 40G Bypass module includes two MPO / LC ports for network ports, and two QSFP+ ports for the attached in-line network system.

The Garland Technology M40GBP supports dual rate 10/1 Gigabit Ethernet Multimode Fiber (10GBase-SR , 1000Base-SX) and 10/1 Gigabit Single mode fiber (10GBase-LR, 1000Base-LX) network standards. Each 10G Bypass module Network includes four LC Duplex Monitor ports and four SFP+ ports for the attached in-line network system.

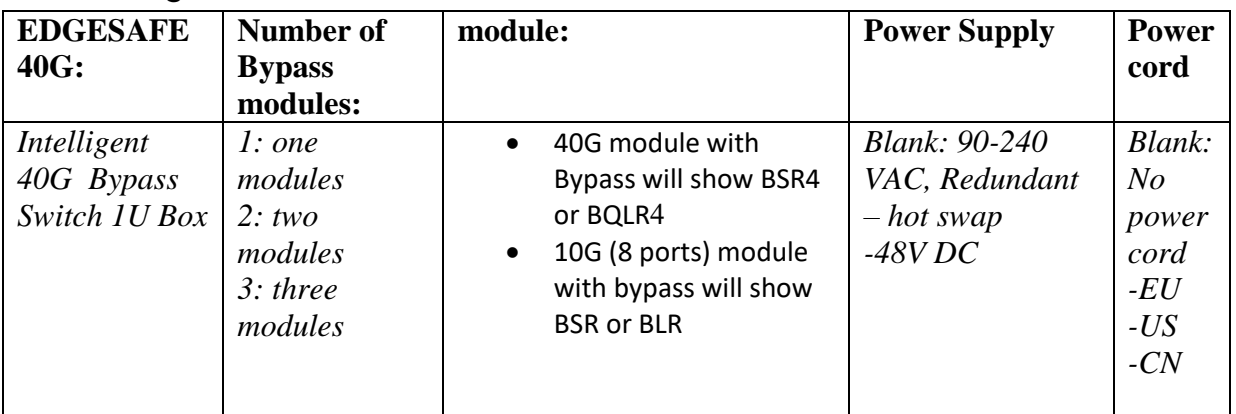

#### <span id="page-9-1"></span>1.1 Target release

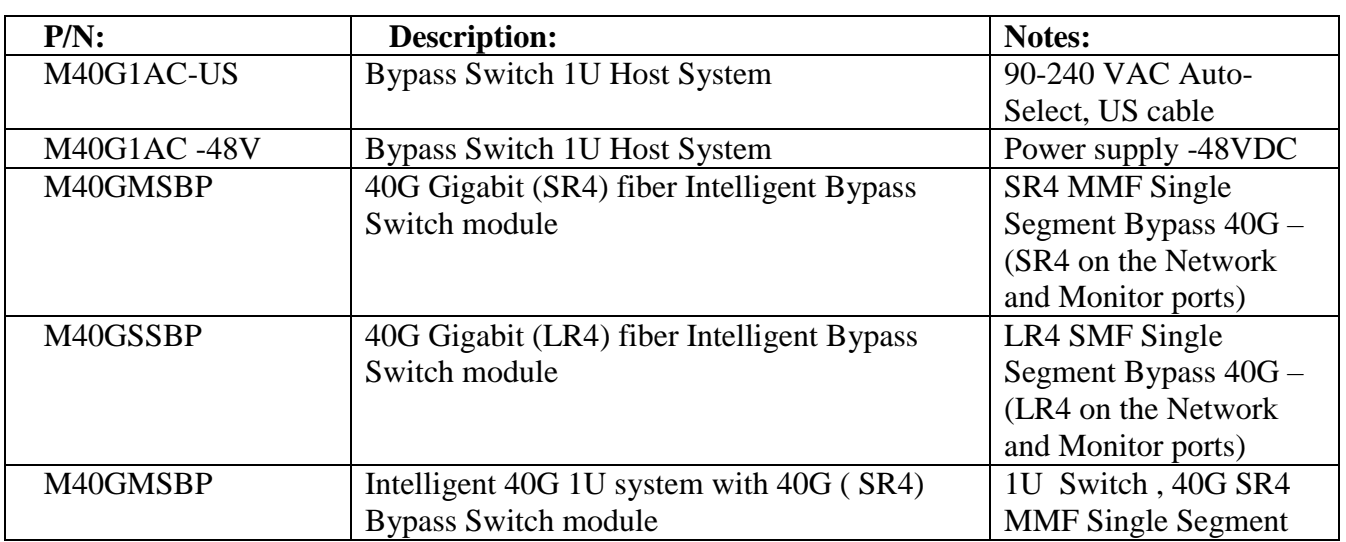

Garland Technology reserves the right to make changes without further notice to any products or data herein to improve reliability, function or design. Confidential -This document is Garland Technology.'s property. This document may not be copied, duplicated and transferred to electronic or mechanized media or used for any other purpose, including any part thereof or attachment thereto, except as authorized in advance and in writing by Garland Technology.

Version 1.6 Page 9 of 159

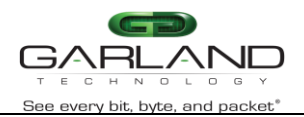

EdgeSafe 40G Bypass Modular Network TAP | M40GBP

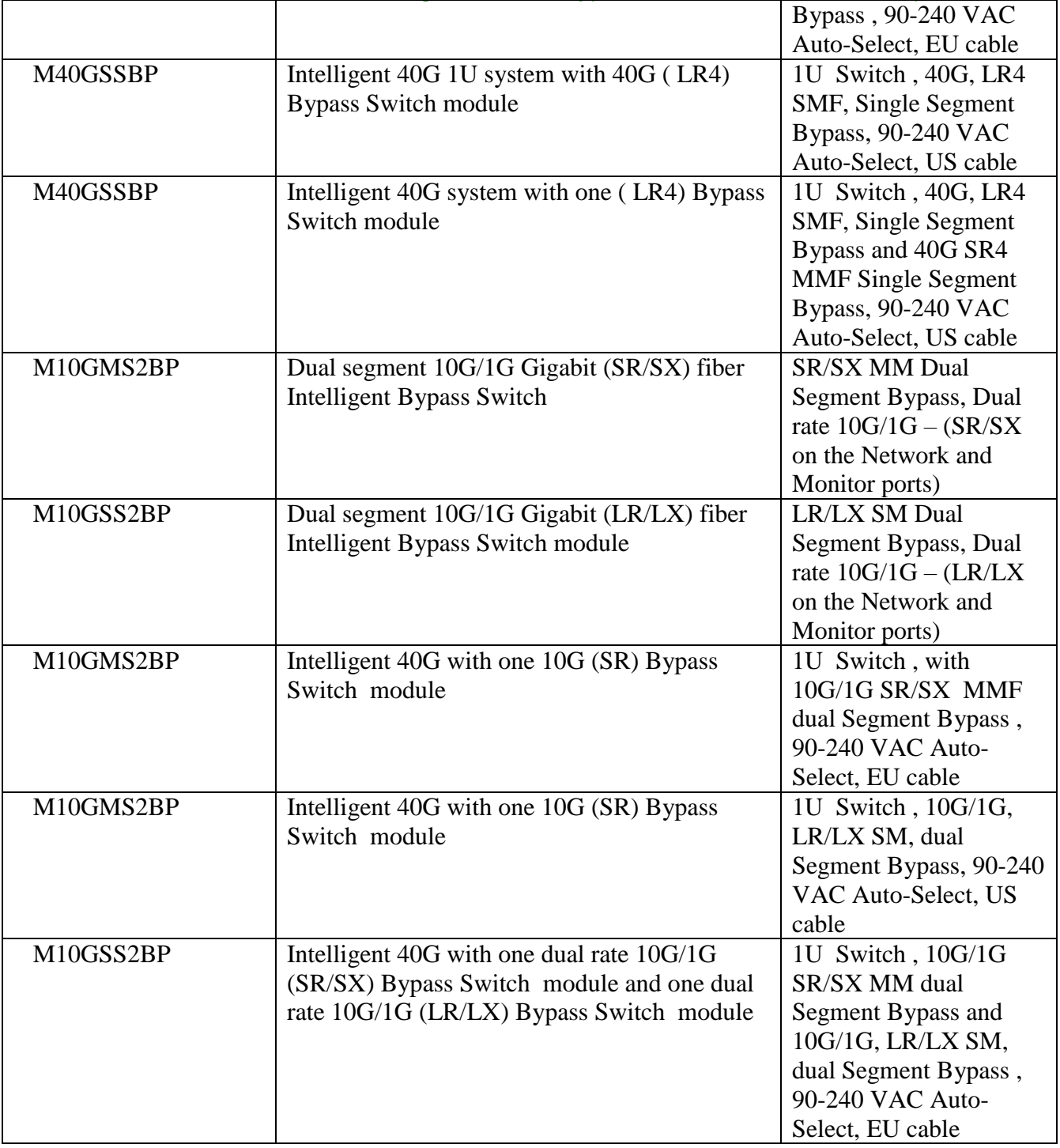

Version 1.6 Page 10 of 159

Garland Technology reserves the right to make changes without further notice to any products or data herein to improve reliability, function or design. Confidential -This document is Garland Technology.'s property. This document may not be copied, duplicated and transferred to electronic or mechanized media or used for any other purpose, including any part thereof or attachment thereto, except as authorized in advance and in writing by Garland Technology.

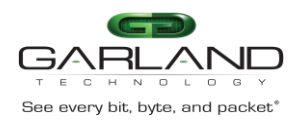

#### <span id="page-11-0"></span>**2 Features**

#### <span id="page-11-1"></span>2.1 General

The Garland Technology EdgeSafe 40G Bypass Modular Network TAP (M40GBP) supports three modes of operations: **Inline, Bypass, Tap** and **Linkdrop**. In **Inline** mode, the M40GBP diverts inline network traffic to attached in-line network system. In Bypass mode, the M40GBP does not divert the traffic to the attached in-line network system and diverts it to other network link. In **Tap** mode, incoming traffic in port NET0 is mirrored to port MON0 and incoming traffic in port NET1 is mirrored to port MON1.In **Linkdrop** mode the M40GBP disables the links on the network ports (NET0, NET1). The M40GBP simulates switch / router cable disconnection.

The M40GBP generates the heartbeat packets and transmits the heartbeat packet to the in-line Monitor / Network appliance port, the Monitor Network appliance receives the heartbeat packets and transmits is to its other port (bridges the heartbeat packet). The M40GBP detects back the heartbeat packet and maintains the **Inline** mode.

The M40GBP sets to **Bypass, Tap** or **Linkdrop** when it does not receive back the heartbeat packet from the Network / Monitor appliance. When the Network / Monitor appliance recovers, it transmits back the heartbeat packet and the Intelligent switch sets to **Inline**. The M40GBP bypasses its Ethernet Monitor ports on event of power failure, Link failure, in-line software application system hang or user request.

The M40GBP includes Double Bypass Safe architecture. The Garland Technology Double Bypass safe architecture is based on two Bypass routing circuitry: An Active Bypass circuitry and Passive Bypass circuitry. If the internal active bypass routing circuitry fails, the passive Bypass routing circuitry is activated.

The M40GBP can be configured using:

- Simple CLI configuration management via a serial communication console port, Ethernet port using Telnet or SSH.
- Web interface management interface.
- SNMP.

The Garland Technology M40GBP Bypass switch includes centralized management to all Bypass segments in the box.

The M40GBP includes two redundant 90 – 240 V AC power supply or two redundant -48 DC power supply.

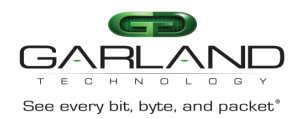

#### <span id="page-12-0"></span>2.2 Bypass Modes

The M40GBP sets to **Bypass /TAP /Linkdrop** mode when one of the following events occurs:

- Application failure (Heartbeat)
- Monitor Link failure.
- Manual Bypass.
- Power failure or power off.

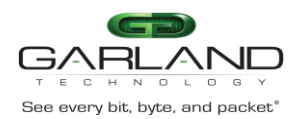

#### <span id="page-13-0"></span>2.3 Application failure (Heartbeat)

The M40GBP continuously generates heartbeat packets to the in-line Monitor / Network appliance port, the Monitor/ Network appliance receives heartbeat packets and transmits it to its other port (bridges the heartbeat packet).

As long as the M40GBP detects the heartbeat packet is received from the Monitor/ Network appliance, it will maintain the Normal / In-Line mode state.

In event of application failure ( including power failure of the Monitor /Network appliance ) the heartbeat packets are not transmitted back by the Monitor / Network appliance and since the M40GBP does not receive the heartbeat packet it sets to **Active Bypass** or **TAP** or **Linkdrop** mode according to the predefined settings of the [heartbeat expiration state.](#page-38-0)

During **Active Bypass** and **TAP** modes the network traffic continues to flow through the network ports and is not diverted to the monitor ports. As soon as the Monitor / Network appliance recovers and starts transmitting back the heartbeat packets, the M40GBP will set to Normal / In-Line mode after detecting the heartbeat packets for period set by the "hb\_holdtime" parameter.

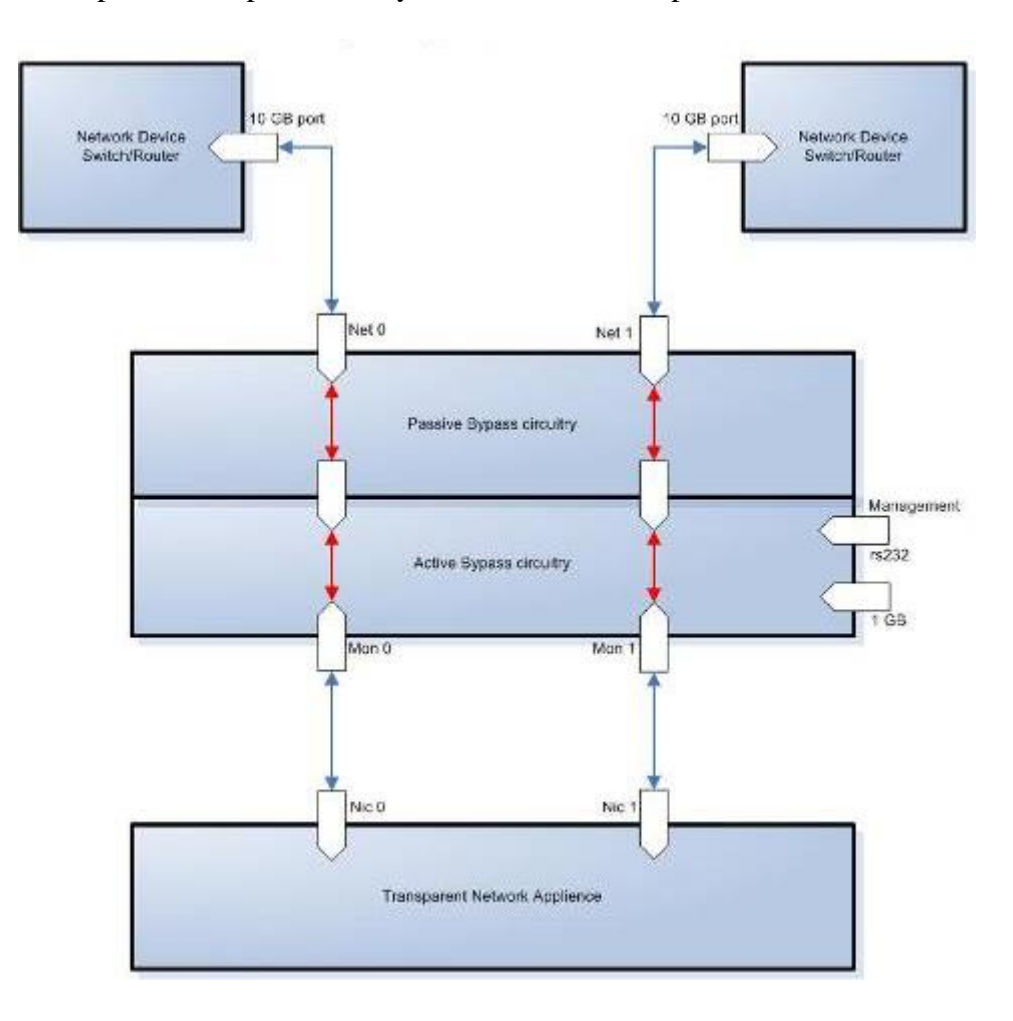

<span id="page-13-1"></span>Figure: 1. EdgeSafe 40G Bypass Modular Network TAP Normal Mode.

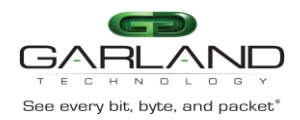

#### <span id="page-14-0"></span>2.4 Monitor Link failure

The M40GBP supports Monitor ports failure detection. In an event of Link failure on one of the monitor ports, the M40GBP bypasses the Ethernet ports by switching to "Active Bypass" mode. The network traffic continues to flow through the network ports and is not diverted to the monitor ports. When the Monitor link is restored, it transmits back the heartbeat packet, the M40GBP will then set to **Inline** mode state after detecting the heartbeat packets for period set by the "hb\_holdtime" parameter. The "hb\_holdtime" parameter can be changed via the management port from its initial default mode.

#### <span id="page-14-1"></span>2.5 Power Failure

The M40GBP supports Bypass on Power failure. In event of power loss the M40GBP bypasses the Ethernet ports by switching to Passive Bypass Mode. The network traffic continues to flow through the network ports and is not diverted to the monitor ports. When power is restored, the M40GBP will set to Normal / **Inline** mode state after detecting the heartbeat packets for the period set by the "hb\_holdtime" parameter.

The "hb\_holdtime" parameter can be change via management port from their initial default mode.

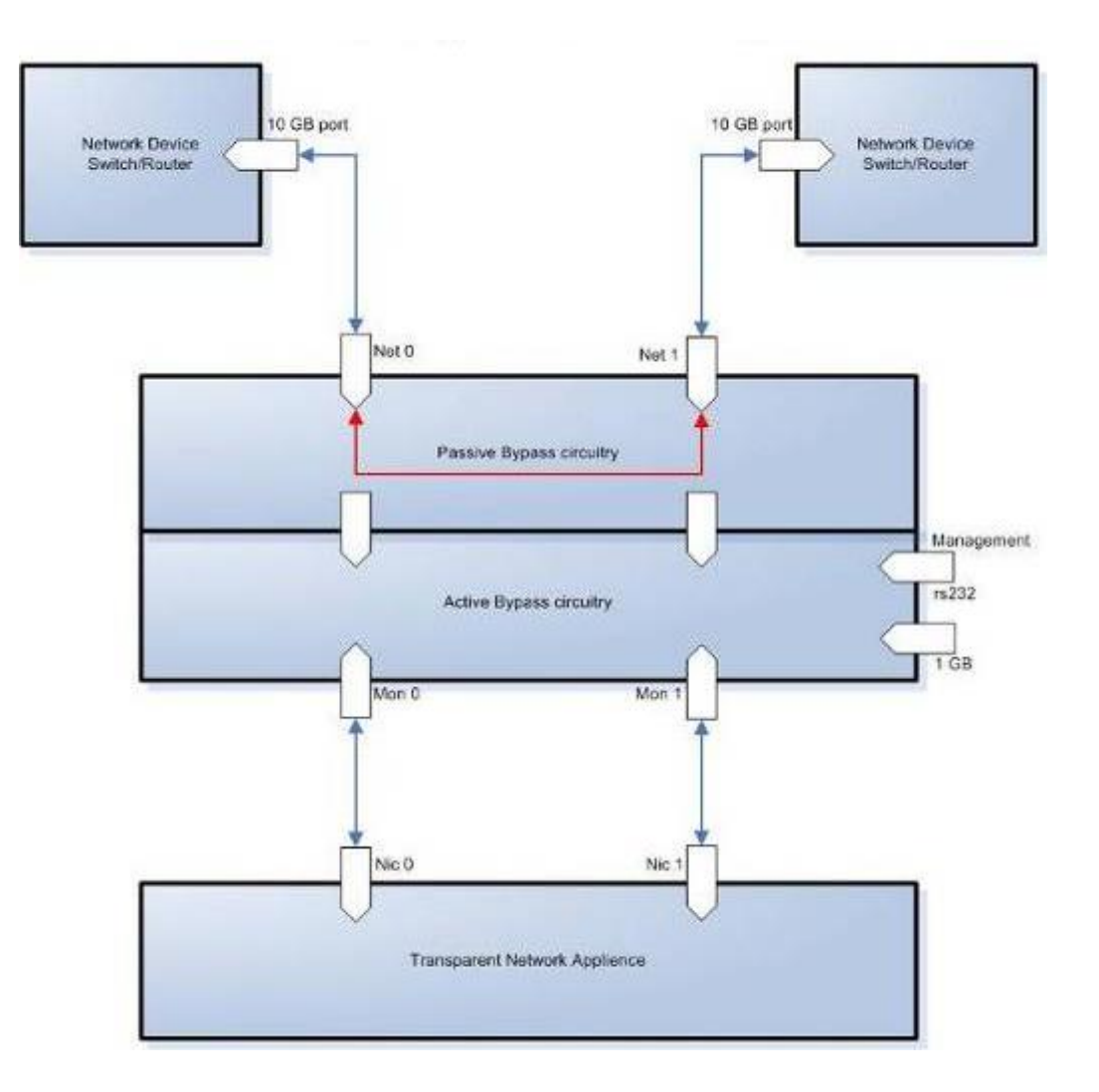

Figure: 2. EdgeSafe 40G Bypass Modular Network TAP Passive Mode.

<span id="page-14-2"></span>Version 1.6 Page 14 of 159 Garland Technology reserves the right to make changes without further notice to any products or data herein to improve reliability, function or design. Confidential -This document is Garland Technology.'s property. This document may not be copied, duplicated and transferred to electronic or mechanized media or used for any other purpose, including any part thereof or attachment thereto, except as authorized in advance and in writing by Garland Technology.

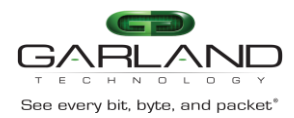

#### <span id="page-15-0"></span>2.6 TAP Mode

The M40GBP support TAP Mode, when it is enabled, incoming traffic in port NET0 is mirrored to port MON0 and incoming traffic in port NET1 is mirrored to port MON1.

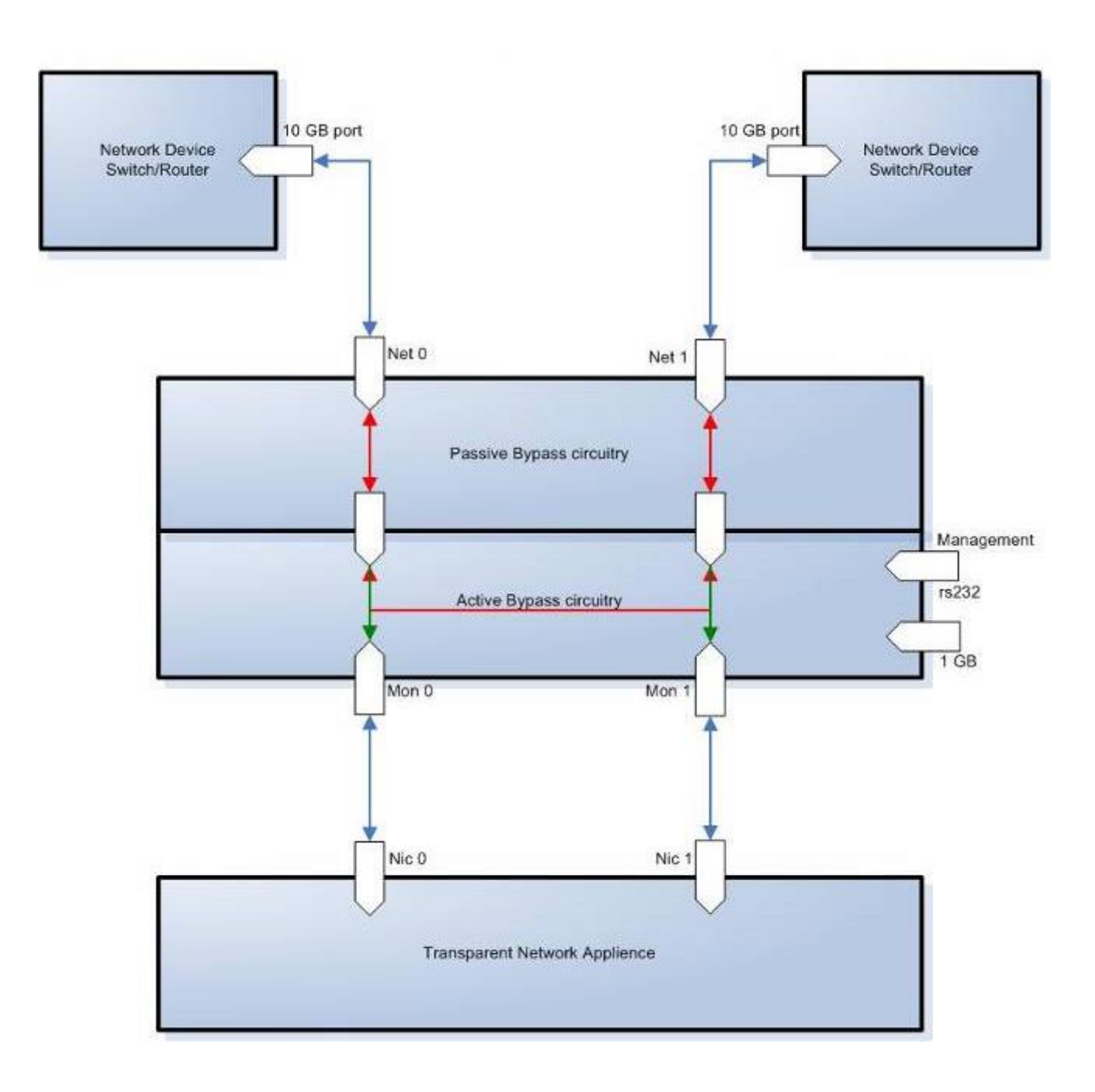

<span id="page-15-1"></span>Figure: 3. EdgeSafe 40G Bypass Modular Network TAP TAP Mode.

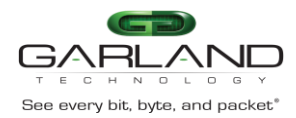

#### <span id="page-16-0"></span>2.7 TAPI12 mode

The M40GBP support TAPI12 Mode, when it is enabled, incoming traffic in port NET0 is mirrored to port MON0 and incoming traffic in port NET1 is mirrored to port MON1. Packets can be injected from port MON0 to port NET0 and from port MON1 to port NET1.

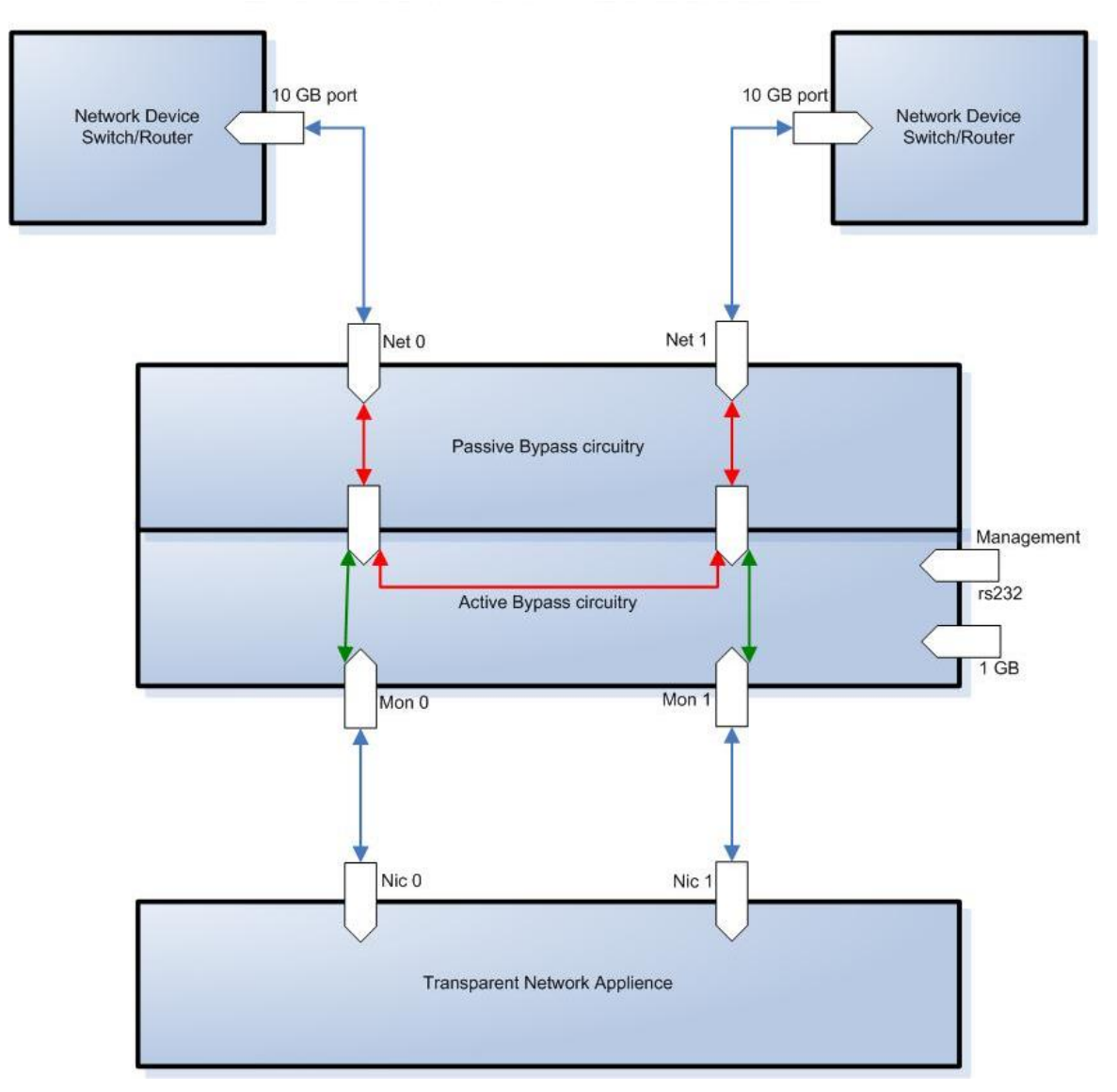

<span id="page-16-1"></span>Figure: 4. EdgeSafe 40G Bypass Modular Network TAP TAPI12 Mode.

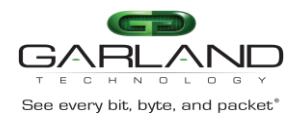

#### <span id="page-17-0"></span>2.8 TAPA mode

The M40GBP support TAPA Mode, when it is enabled, incoming traffic in port NET0 is mirrored to both monitor ports and incoming traffic in port NET1 is mirrored to both monitor ports.

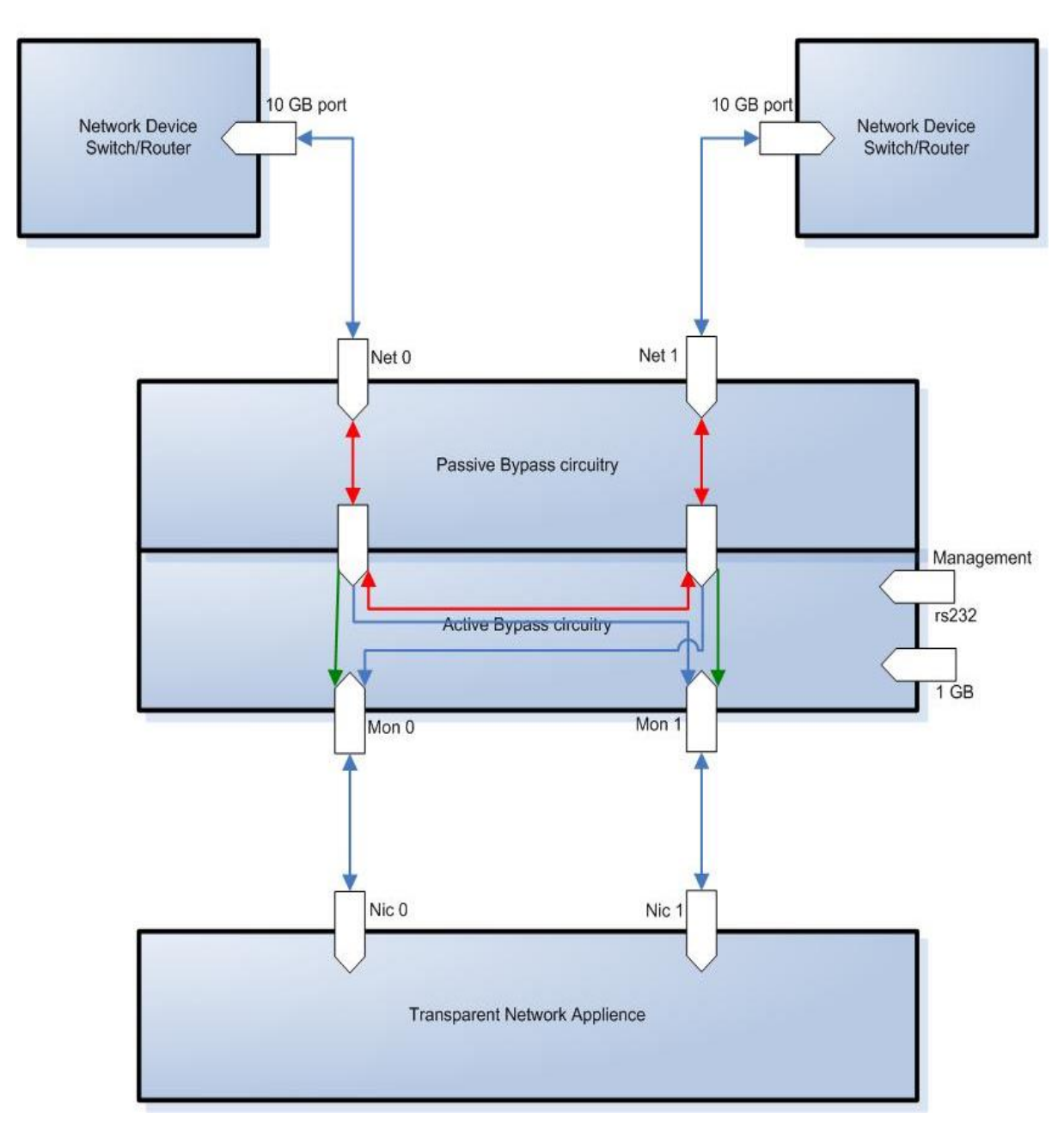

<span id="page-17-1"></span>Figure: 5. EdgeSafe 40G Bypass Modular Network TAP TAPA Mode.

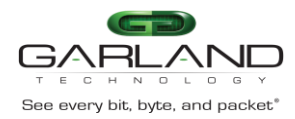

#### <span id="page-18-0"></span>2.9 TAPAI1 mode

The M40GBP support TAPAI1 Mode, when it is enabled, incoming traffic in port NET0 is mirrored to both monitor ports and incoming traffic in port NET1 is mirrored to both monitor ports. Packets can be injected from port MON0 to both network ports.

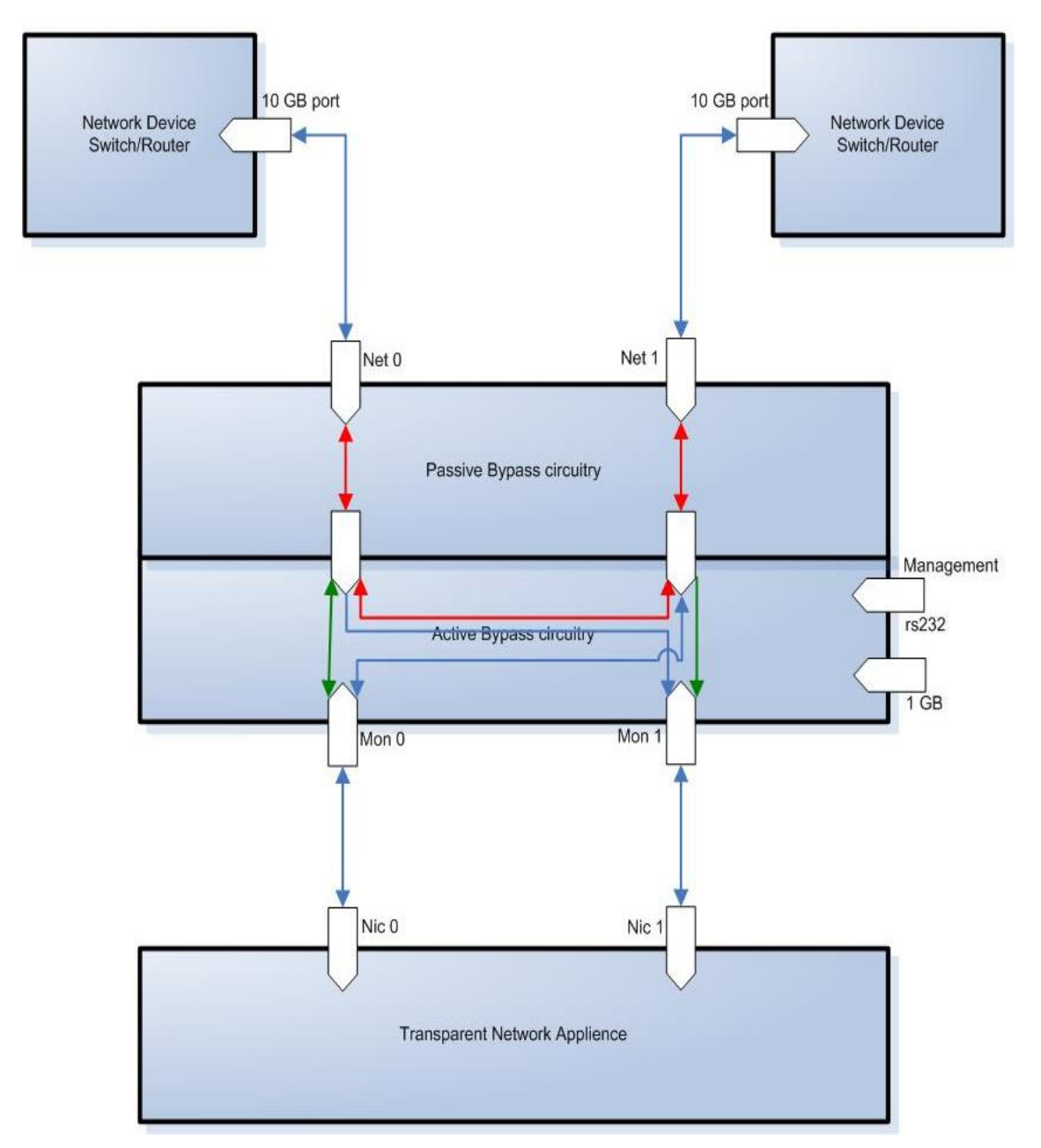

<span id="page-18-1"></span>Figure: 6. EdgeSafe 40G Bypass Modular Network TAP TAPAI1 Mode.

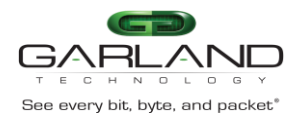

#### <span id="page-19-0"></span>2.10 TAPAI2 mode

The M40GBP support TAPAI2 Mode, when it is enabled, incoming traffic in port NET0 is mirrored to both monitor ports and incoming traffic in port NET1 is mirrored to both monitor ports. Packets can be injected from port MON1 to both network ports.

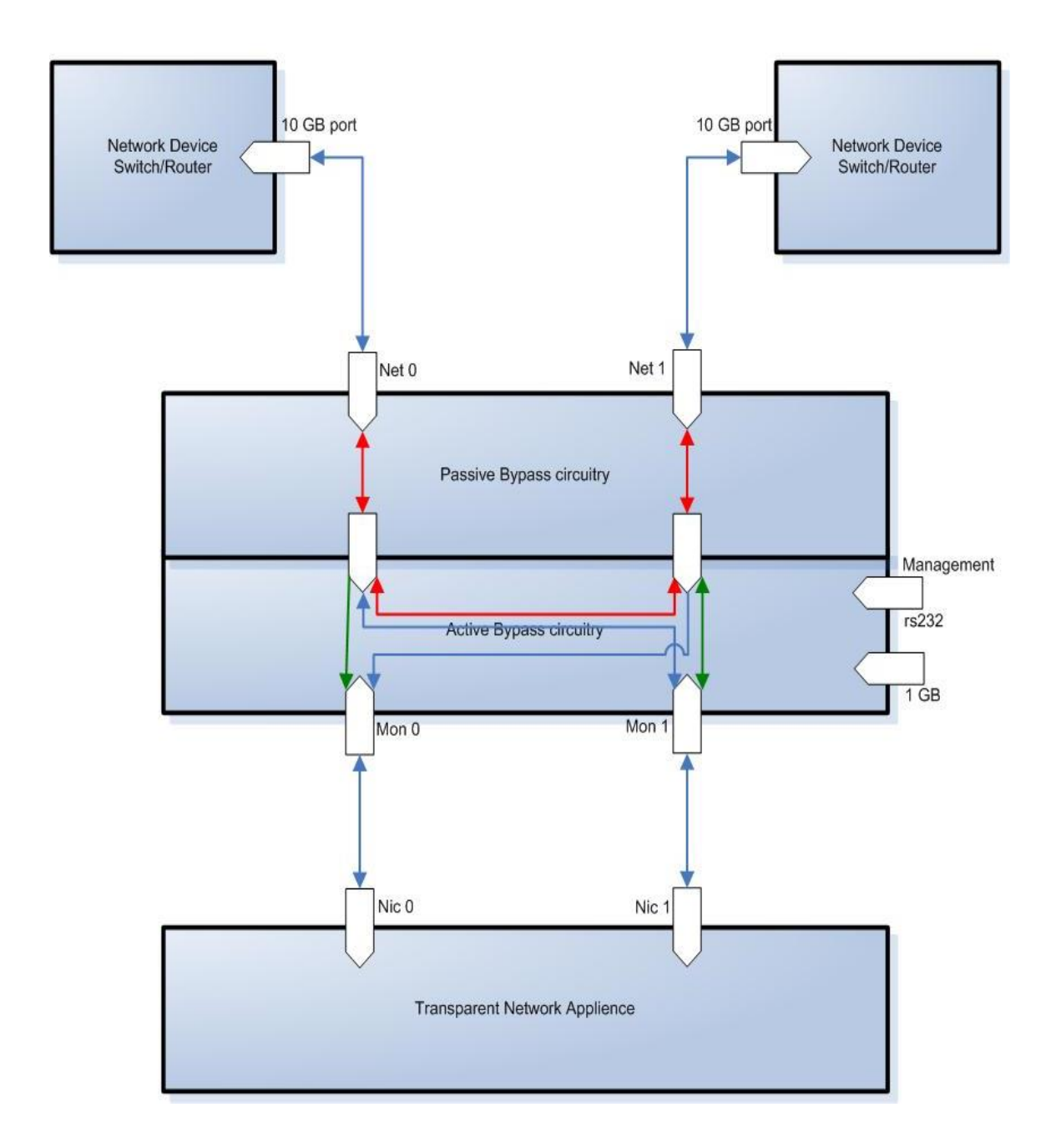

<span id="page-19-1"></span>Figure: 7. EdgeSafe 40G Bypass Modular Network TAP TAPAI2 Mode.

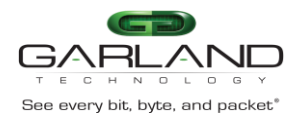

#### <span id="page-20-0"></span>2.11 TAPAI12 mode

The M40GBP support TAPAI12 Mode, when it is enabled, incoming traffic in port NET0 is mirrored to both monitor ports and incoming traffic in port NET1 is mirrored to both monitor ports. Packets can be injected from each monitor port to both network ports.

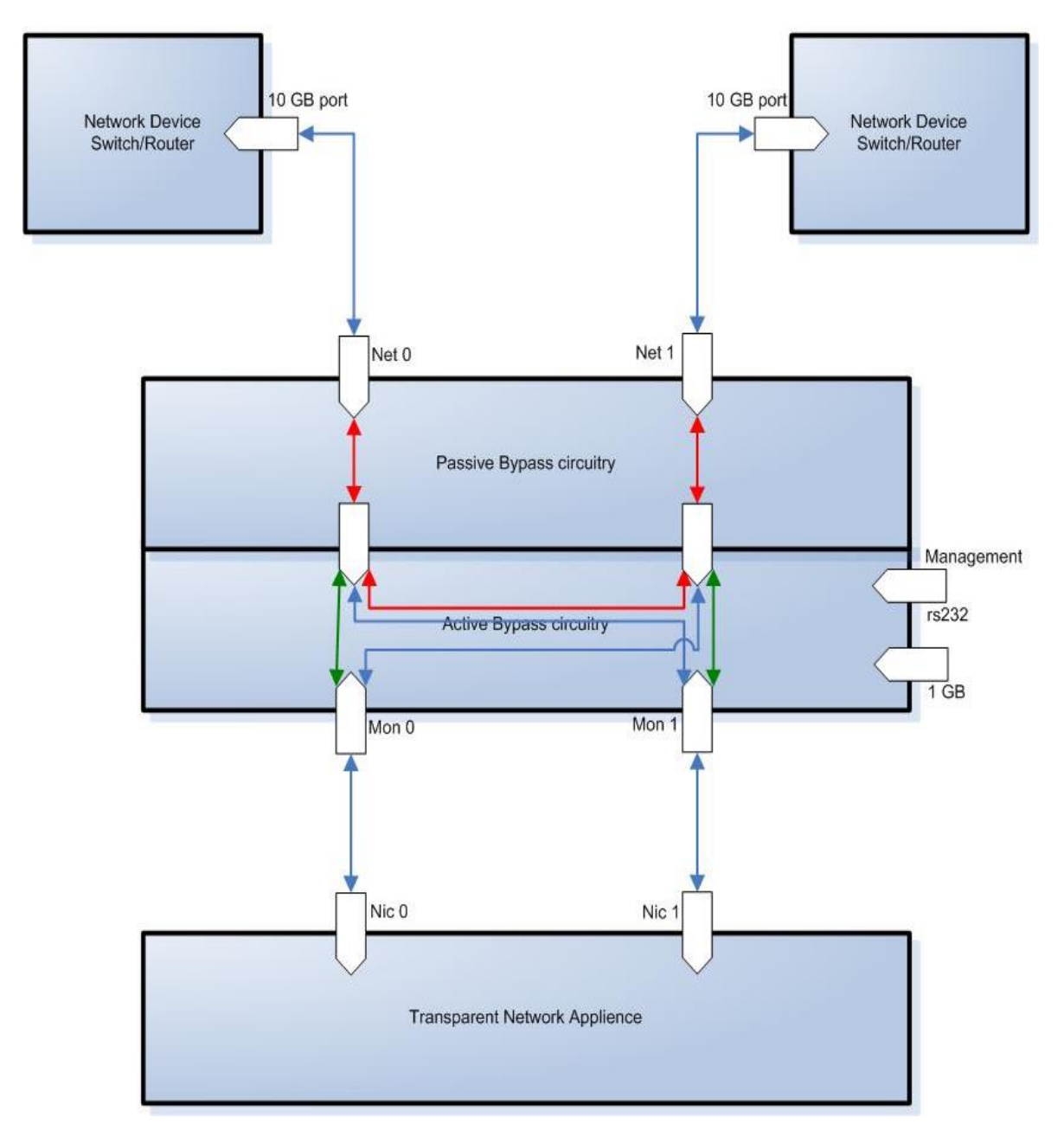

<span id="page-20-1"></span>Figure: 8. EdgeSafe 40G Bypass Modular Network TAP TAPAI12 Mode.

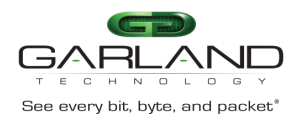

#### <span id="page-21-0"></span>2.12 Linkdrop mode

In **Linkdrop** mode the M40GBP disables the links on the network ports (NET0, NET1). The M40GBP simulates switch / router cable disconnection.

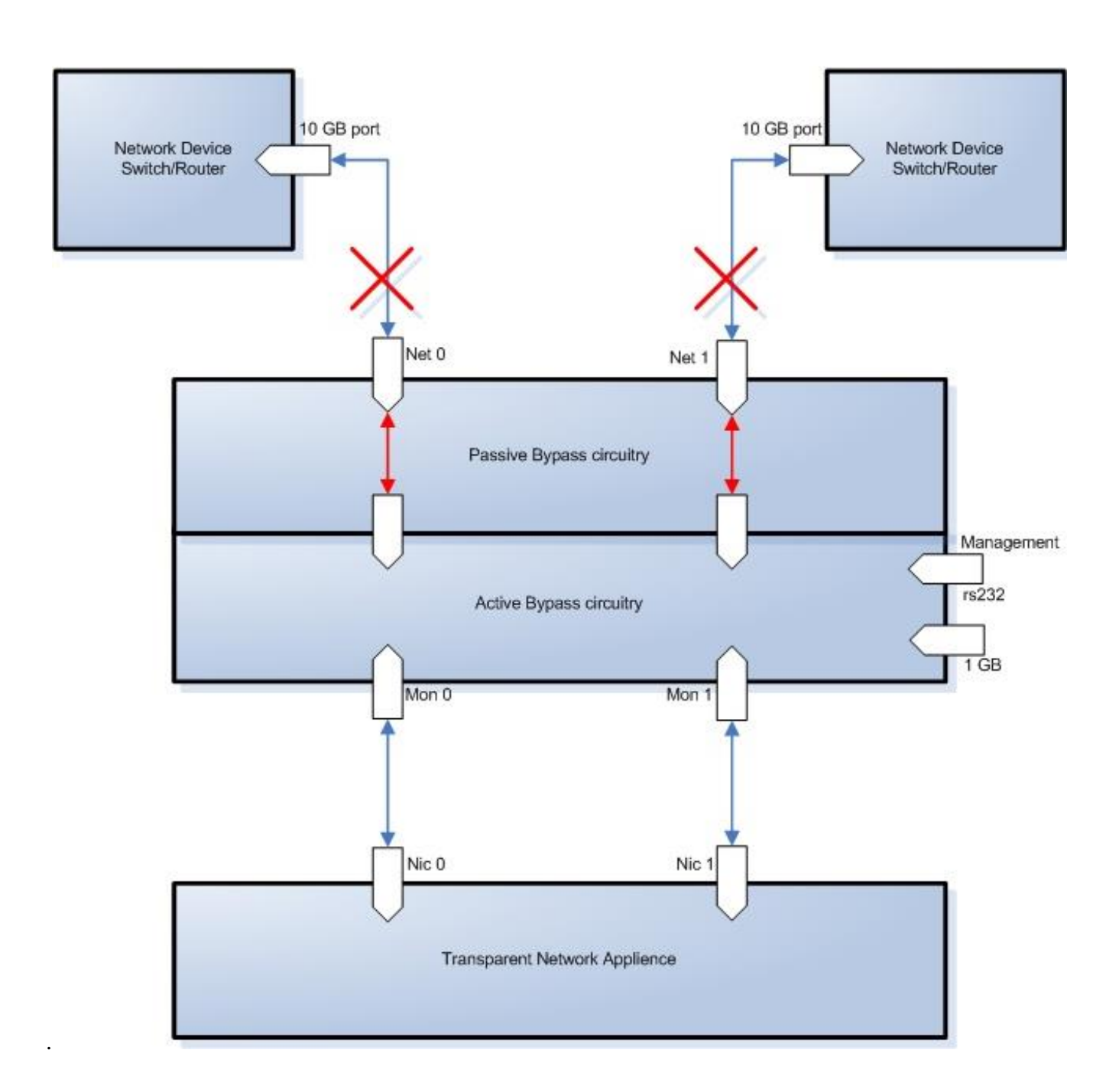

<span id="page-21-1"></span>Figure: 9. EdgeSafe 40G Bypass Modular Network TAP Linkdrop Mode.

Version 1.6 Page 21 of 159

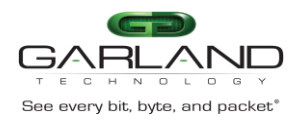

#### <span id="page-22-0"></span>2.13 Two Port Link (2PL)

The M40GBP supports a two ports link feature. When enabled, if one of the network ports link fails it will drop the link on the other network port as well.

#### <span id="page-22-1"></span>2.14 Restore from active expire state

The M40GBP supports manual and auto restoring from heartbeat expiration event.

#### <span id="page-22-2"></span>2.15 Heartbeat active mode

When heartbeat active mode is ON and the M40GBP does not detect the heartbeat packet received from the monitor port the M40GBP will switch to **Active Bypass** or **TAP** or **Linkdrop** mode according to the predefined settings of the switch expire state.

When heartbeat active mode is set to OFF the EDGESAFE 40G stops sending the heartbeats and the M40GBP can be set manually via the management port to one of the following modes **Normal (Inline), Active Bypass, TAP** or **Linkdrop** mode.

By default Heartbeat active mode is not preserved after reset or after power off cycle. The Heartbeat active mode can be configured to be preserved after reset or power off cycle by enabling the **[keep\\_hb\\_act\\_mode](#page-37-1)** parameter.

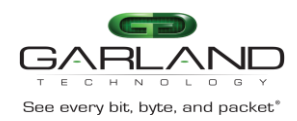

#### <span id="page-23-0"></span>**3 Front Panels**

#### <span id="page-23-1"></span>3.1 M40G1AC – M40G1AC with 3 M40GBP modules

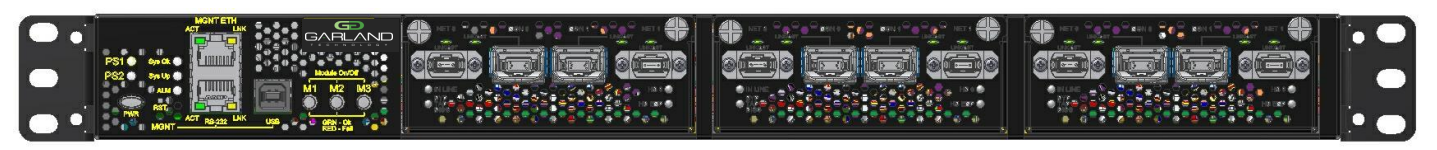

Figure: 10. M40G1AC front panel.

#### <span id="page-23-4"></span><span id="page-23-2"></span>3.2 M40G1AC – Management panel

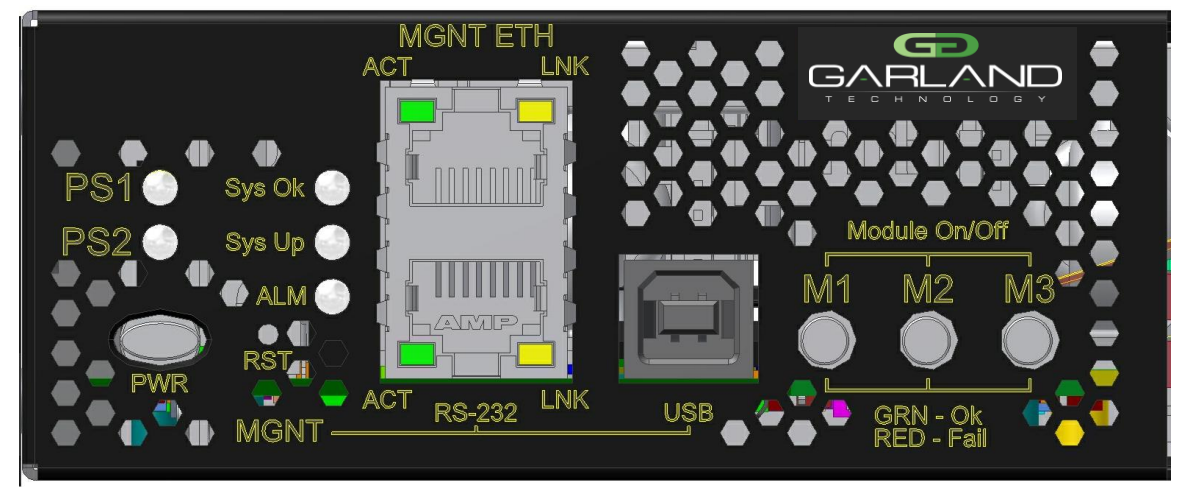

Figure: 11. M40G1AC front panel.

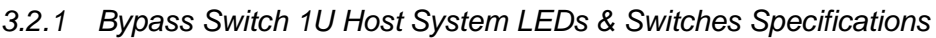

<span id="page-23-5"></span><span id="page-23-3"></span>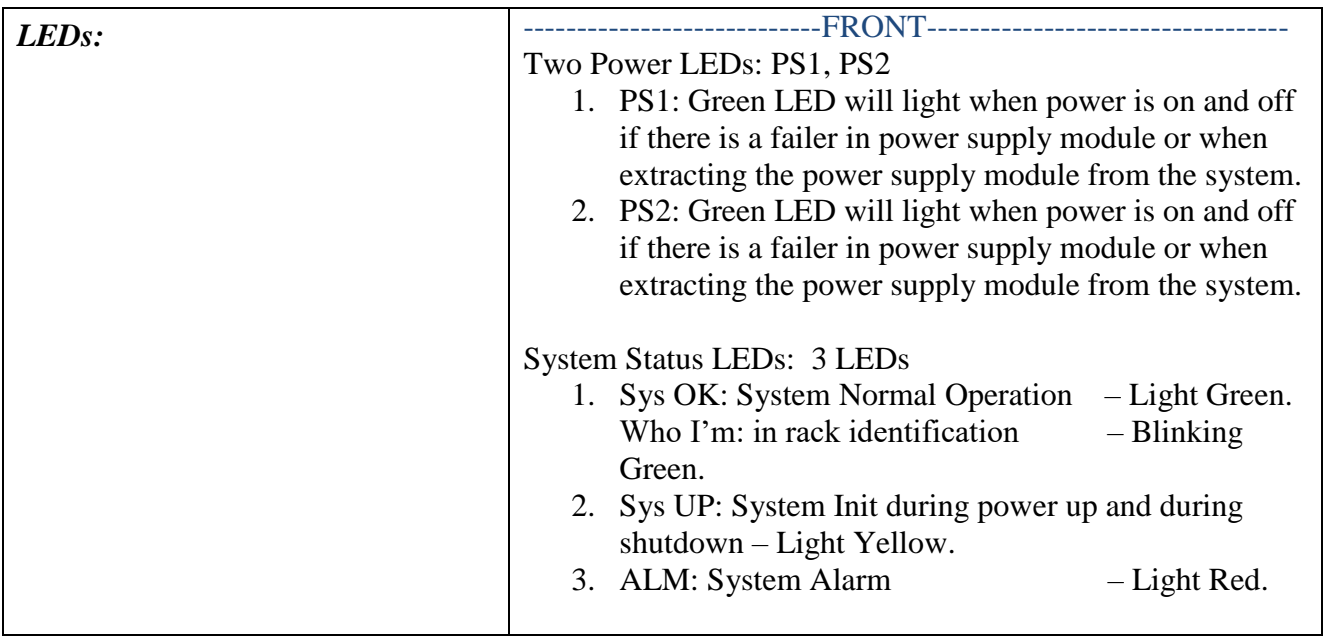

Garland Technology reserves the right to make changes without further notice to any products or data herein to improve reliability, function or design. Confidential -This document is Garland Technology.'s property. This document may not be copied, duplicated and transferred to electronic or mechanized media or used for any other purpose, including any part thereof or attachment thereto, except as authorized in advance and in writing by Garland Technology.

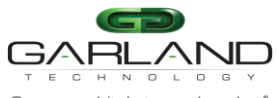

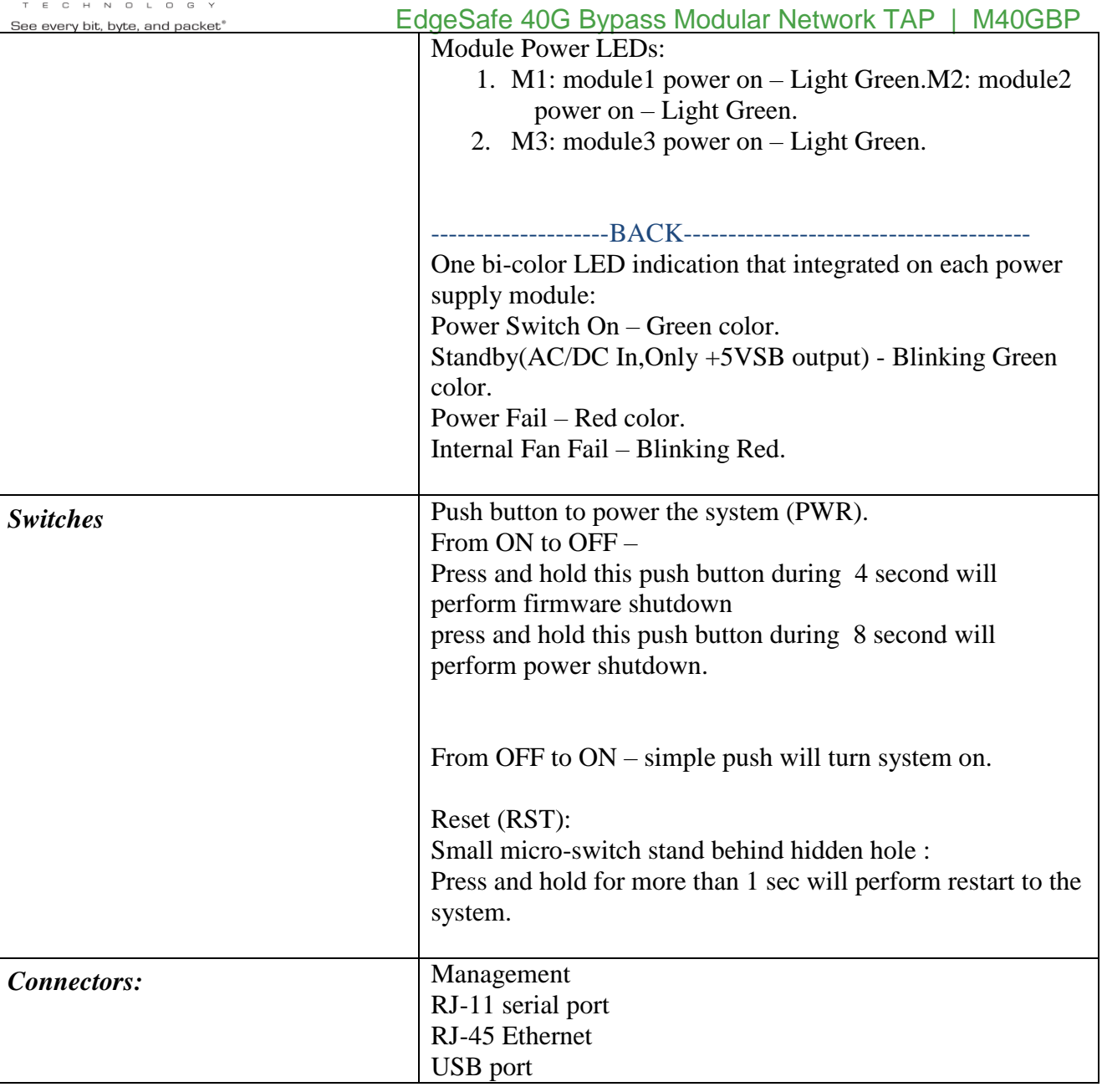

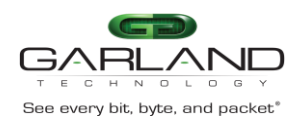

<span id="page-25-0"></span>3.3 EdgeSafe 40G module

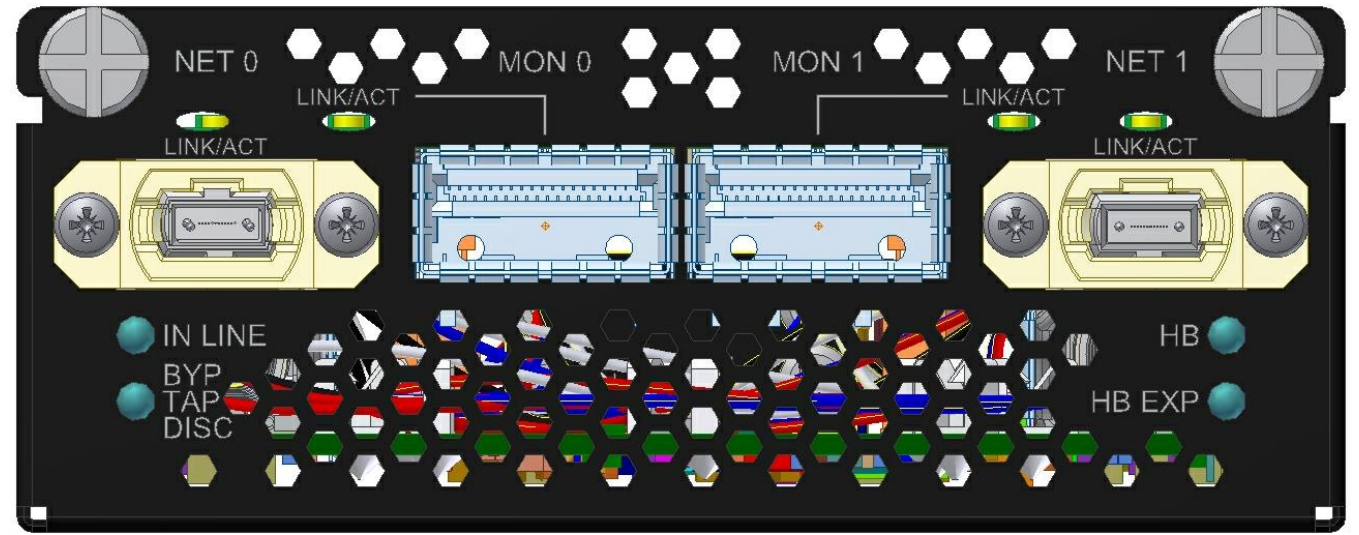

Figure: 12. EDGESAFE 40G module front panel

<span id="page-25-2"></span>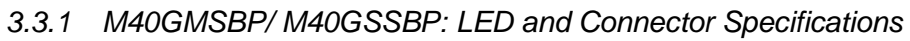

<span id="page-25-1"></span>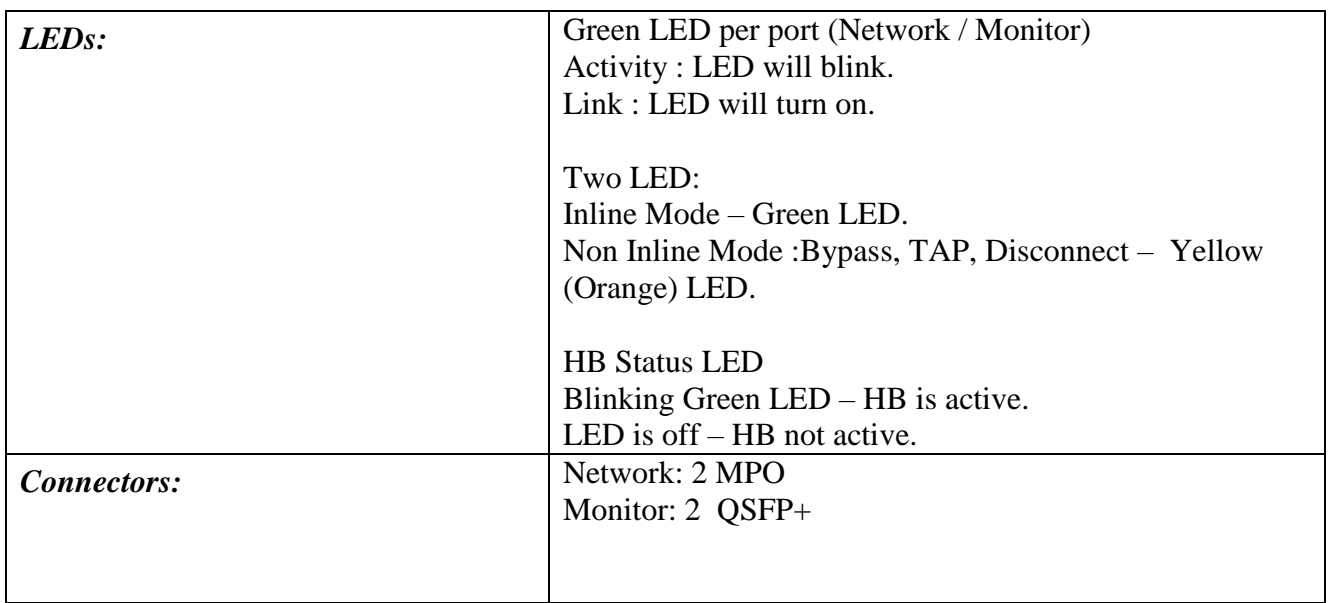

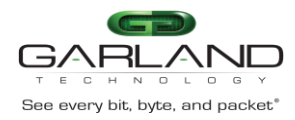

#### <span id="page-26-0"></span>3.4 EDGESAFE 10G module

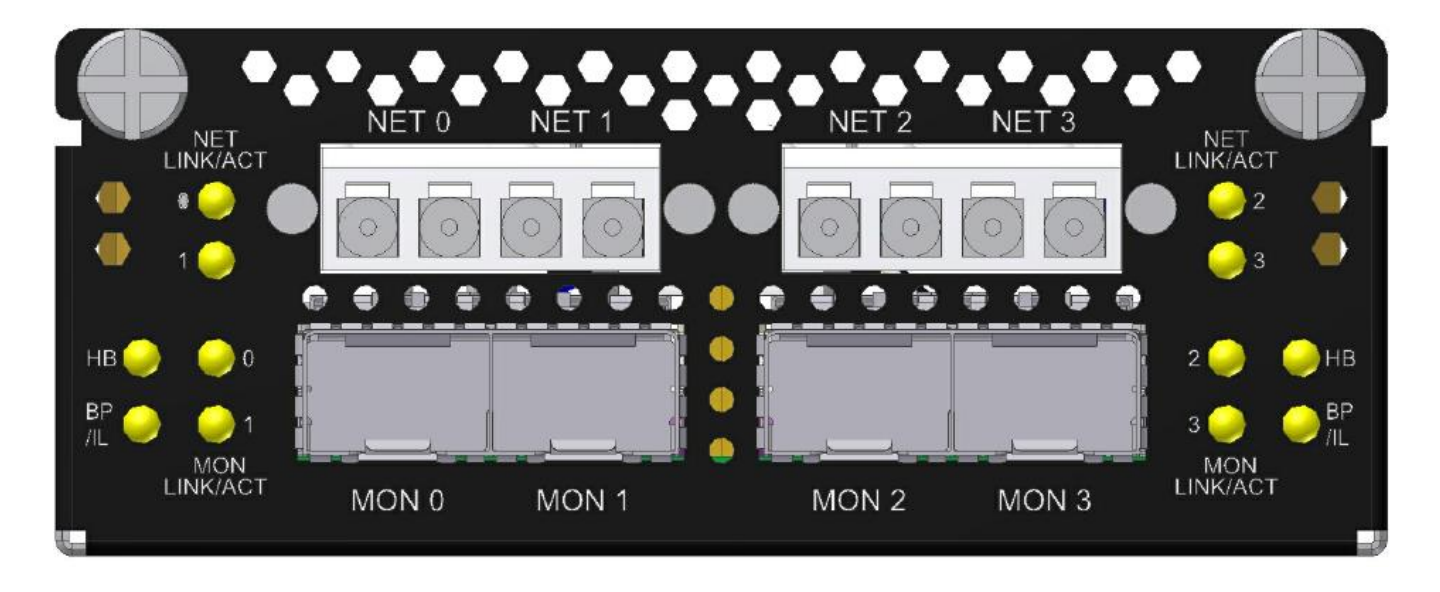

Figure: 13. EdgeSafe 10G module front panel

<span id="page-26-1"></span>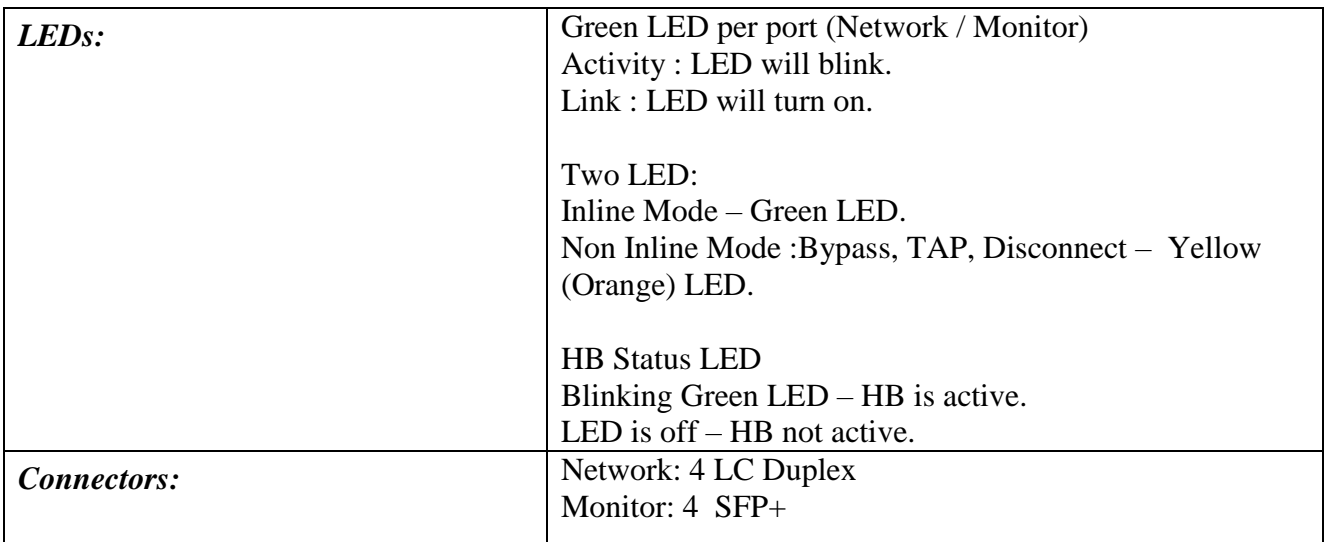

#### <span id="page-26-2"></span>*3.4.1 M10GMS2BP/ M10GSS2BP: LED and Connector Specifications*

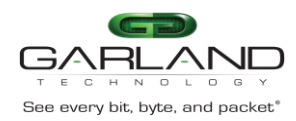

### <span id="page-27-0"></span>**4 Rear Panels**

#### <span id="page-27-1"></span>4.1 M40G1AC - M40G1AC – rear panel

<span id="page-27-2"></span>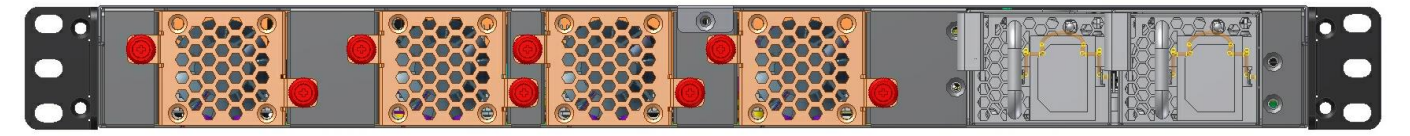

Figure: 14. M40G1AC rear panel.

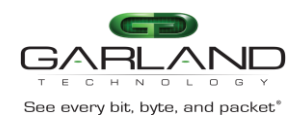

### <span id="page-28-0"></span>**5 Garland Technology Intelligent Bypass Switch Installation**

#### <span id="page-28-1"></span>5.1 Rack mount the M40GBP

The M40GBP is a rack mounting ready box.

- <span id="page-28-3"></span><span id="page-28-2"></span>5.2 Connecting Power to the 220V/110V M40GBP unit
	- *5.2.1 Connect two power cables to the [M40GBP.](#page-27-1) The PWR led's on the front panel of the M40GBP will illuminate when switching on the [power switch](#page-27-1) power.*

#### <span id="page-28-6"></span><span id="page-28-5"></span><span id="page-28-4"></span>5.3 Connecting Power to the -48VDC M40GBP unit

- *5.3.1 Verify that the [power is](#page-27-1) OFF on the DC power source*
- *5.3.2 Verify that the [power switch](#page-27-1) on the M40GBP unit is OFF*
- <span id="page-28-7"></span>*5.3.3 Connect the DC input wires to the DC input terminal on the M40GBP as follows:*
- **5.3.3.1 Connect wire to ground terminal M40GBP ( left)**
- **5.3.3.2 Connect -48V return to "+" terminal M40GBP ( center)**
- **5.3.3.3 Connect -48V wire to "-" terminal ( right) M40GBP**
- **5.3.3.4 Turn on the DC power source The PWR led's on the front panel of the M40GBP will illuminate.**

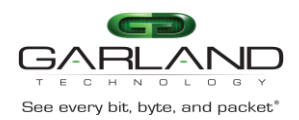

#### <span id="page-29-0"></span>5.4 Connecting the RS232 DB9 management cable

- 1. Connect the RS232 DB9 cable supplied with the EDGESAFE 40G to the [M40GBP](#page-23-0) [Management RS232 port](#page-23-0)
- 2. Connect the other side of the RS232 cable to your Appliance RS232 port.
- 3. Use any terminal emulation software (Minicom, HyperTerminal …) to connect to the CLI interface to in order manage the M40GBP.
- 4. Set the following terminal communication parameters:
	- 115200 default or 9600 if set by CLI command
	- 8 bits
	- no parity
	- $\bullet$  1 stop bit
	- no flow control
- 5. Power on the M40GBP
- 6. Login prompt will appear in terminal window.
- 7. The login name: customer, the default password: Garland Technology
- 8. After login you should change password, user and date. If you plan to use management Ethernet port, set IP address, net mask and gateway parameters.

#### <span id="page-29-1"></span>5.5 Connecting the Ethernet management port

- 1. Connect Ethernet cable (CAT5) to the Management [1G Ethernet network port](#page-23-0)
- 2. Use any Telnet or SSH client to connect to the CLI interface in order to manage the M40GBP
- 3. The following are the default IP and login parameters
	- IP address: 10.10.10.200
	- Net mask: 255.255.255.0
	- Gateway: 10.10.10.200
	- Login name: admin
	- Password: gtadmin1
- 4. The following are default snmp user/community name and password (for snmp 3 and TACACS+)
	- user/community name: admin
	- password: gtadmin1

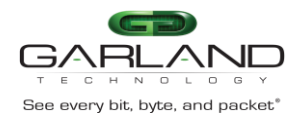

### <span id="page-30-0"></span>**6 Command line interface (CLI)**

Login to the command line interface (CLI) using the Rs232 management port or the Ethernet management port. The main menu will prompt after login.

The "help" command displays list of all CLI commands.

The "help full" command displays help for all CLI commands.

The Command parameters can include any letter or number and '\_', '/', '.', ';', '.','-' characters. It cannot include space symbols.

Tip: In case of entering partial command the M40GBP will display all the commands which containing this part.

#### <span id="page-30-1"></span>6.1 Main menu

M40GBP command line interface: help - this screen, help full - full help, exit - exit from CLI (logoff). M40GBP\$

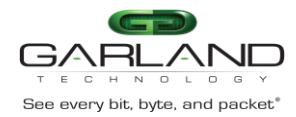

#### <span id="page-31-0"></span>6.2 Commands list

M40GBP command line interface: get/set\_hb\_act\_mode, get/set\_bypass\_mode, get/set\_2pl, get/set\_hb\_interval, get/set\_hb\_holdtime, get/set\_keep\_hb\_act\_mode, get/set\_hb\_exp\_state, get/set\_en\_act\_hb\_restore, get/set\_ip, get/set\_netmask, get/set\_gateway, get/set\_time, set\_user, set\_psw, get/set\_unit\_name, whoami, get/set\_flow\_control, get\_ver, get\_params, get\_dev\_state, get\_hw\_ver, get\_fw\_ver, get\_dev\_tk\_num, get\_appl\_state, get\_term\_state, get link, get log, get current user, get/set\_snmp\_ver, get/set\_snmp\_srv\_ip, get/set\_snmp\_user, set\_snmp\_user\_psw, apply\_snmp, get/set\_trap, reset\_log, set\_default, update, reboot, reset\_err, get/set\_web\_https\_state, get hb pkt, load hb pkt, set default hb pkt, get/set\_session\_exp\_time, get/set\_mgmt\_port\_state, get/set\_hb\_tx\_dir, get/set\_hb\_fail, get/set\_remote\_log\_server\_ip, get/set\_remote\_log\_state, get/set\_ntp\_state, get/set\_ntp\_server\_ip, send\_ntp\_request, get timezone list, get/set timezone, get daylight state, get\_support\_info, get/set\_web\_user, set\_web\_user\_psw, save conf, restore conf, get list conf, remove\_conf, get/set\_tacacs\_multi\_users, get/set\_tacacs\_state, set\_tacacs\_key, get/set\_tacacs\_server\_ip, get/set\_telnet\_state, get/clear\_stat, get/set\_rs232\_speed, set/del\_mgmt\_permit\_ip, get/check\_mgmt\_permit\_ip, get/set\_m2n, get/set\_m2m, get power state, power off, get/set\_hb\_dst\_mac, get/set\_hb\_src\_mac, set\_default\_hb\_macs, get/set\_web, get/set\_seg, get\_dev\_prop, get\_health, set/restore\_cert, get/set\_radius\_auth\_port, get/set\_radius\_acct\_port, get\_first\_error, get\_last\_error, stop\_all\_sessions, get/set\_rx\_tx\_err\_mode, get/set\_ssh\_state, get/set\_snmp\_msg\_port, get/set\_snmp\_trap\_port, add/del\_ntp\_server\_ip, get/set\_int\_vlan, add/del\_tacacs\_server\_ip, get/set tacacs login fallback, get/set rs232 tacacs login, get/sel\_snmp\_entry, add/del\_snmp\_entry, add/del\_snmp\_srv\_ip, get/set\_snmp\_access, get/set\_snmp\_status, add/del lag\_members, set\_lag\_min\_work\_members, set\_slct\_bypass\_mode, get/set\_slct\_bypass, add/del\_slct\_bypass save\_slct\_bypass\_conf, restore\_slct\_bypass\_conf remove slct bypass conf, get list slct bypass conf help - this screen, help full - full help, exit - exit from CLI (logoff). Ctrl.m1s1.40g: M40GBP\$

Version 1.6 Page 31 of 159

Garland Technology reserves the right to make changes without further notice to any products or data herein to improve reliability, function or design. Confidential -This document is Garland Technology.'s property. This document may not be copied, duplicated and transferred to electronic or mechanized media or used for any other purpose, including any part thereof or attachment thereto, except as authorized in advance and in writing by Garland Technology.

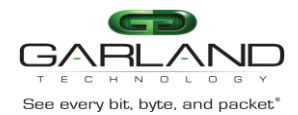

#### <span id="page-32-0"></span>6.3 Get device properties (get\_dev\_prop)

The M40GBP can contain up to 3 different modules (40G and 10G). The command get\_dev\_prop return the info regarding the current installed modules.

Examples:

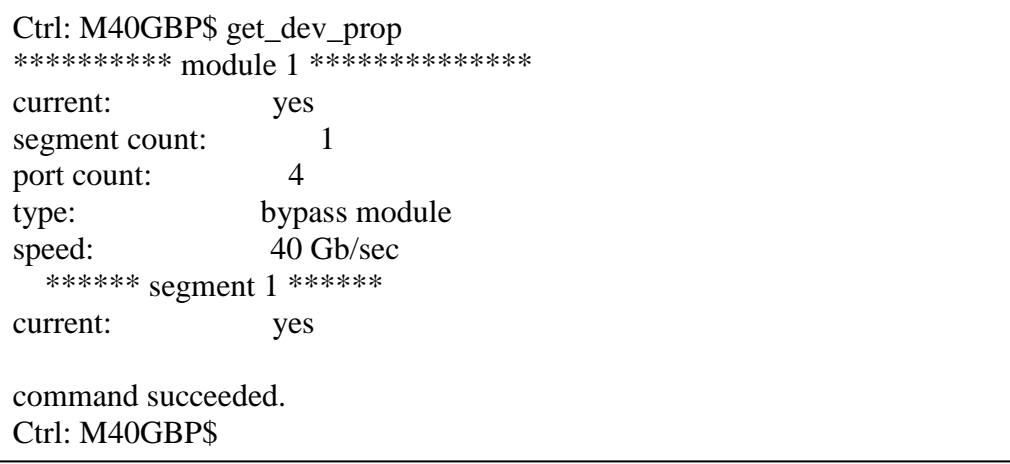

On the above example only one 40G bypass module with one bypass segment is installed on the M40GBP chassis.

#### <span id="page-32-1"></span>6.4 Get/Set segment (get/set\_seg)

The command set\_seg is used to determine which one of the current module/ segments will be controlled.

The command get\_seg is used to check which module/segment is currently controlled

Ctrl: M40GBP\$ set\_seg 1 1 command succeeded. Ctrl: M40GBP\$ get\_seg Current module: segment 1:1. command succeeded. Ctrl: M40GBP\$

Version 1.6 Page 32 of 159

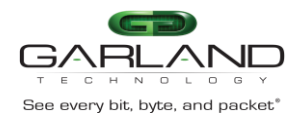

#### <span id="page-33-0"></span>6.5 Heartbeat active mode. (hb\_act\_mode)

When heartbeat active mode is ON the M40GBP sends heartbeat packets on its monitor ports. If the M40GBP does not detect the heartbeat packet received from the monitor ports the M40GBP will switch to **Active Bypass** or **TAP** or **Linkdrop** mode according to the predefined settings of the [Heartbeat](#page-38-0)  [Expiration state.](#page-38-0)

When heartbeat active mode is set to OFF the M40GBP stops sending the heartbeats and the Active Bypass circuitry can be set manually via the management port to one of the following modes **Normal (Inline), Active Bypass, TAP** or **Linkdrop** mode.

Examples:

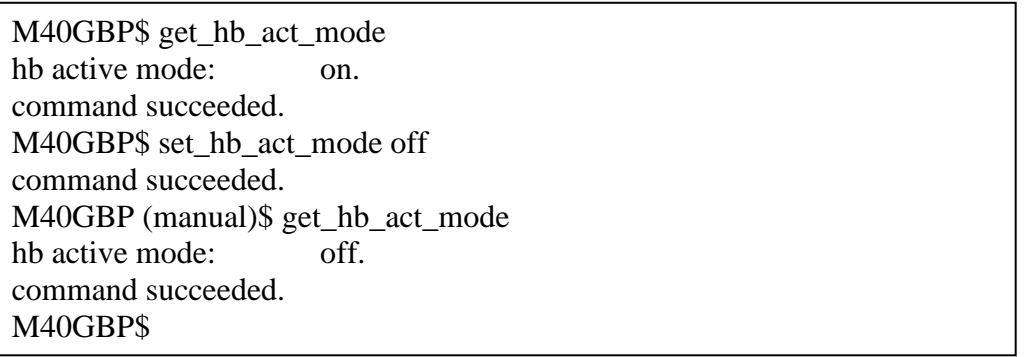

Notes:

- Set heartbeat active mode ON cause passive bypass switch to inline state.
- If "keep hb act mode" is OFF the heartbeat active mode is always ON after power on or restart event.
- If "keep hb act mode" is ON the heartbeat active mode preserves its state after power on or restart event.

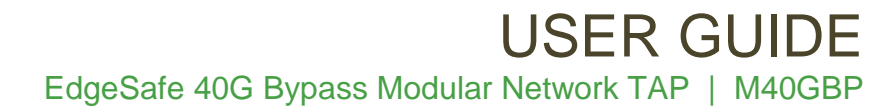

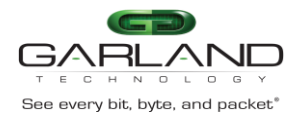

#### <span id="page-34-0"></span>6.6 Active Bypass mode

When heartbeat active mode is set to OFF the M40GBP stops sending the heartbeats packets, the Active Bypass circuitry can be controlled manually to be set to one of the following modes **Normal (Inline), Active Bypass, TAP, TAPI12, TAPA, TAPAI1, TAPAI2, TAPAI12** or **Linkdrop**.

In order to check the current mode of the Active bypass circuitry use the command "get bypass mode" In order to change set the Active bypass circuitry use the command " set bypass  $\overline{\text{mode}}$ ".

Examples:

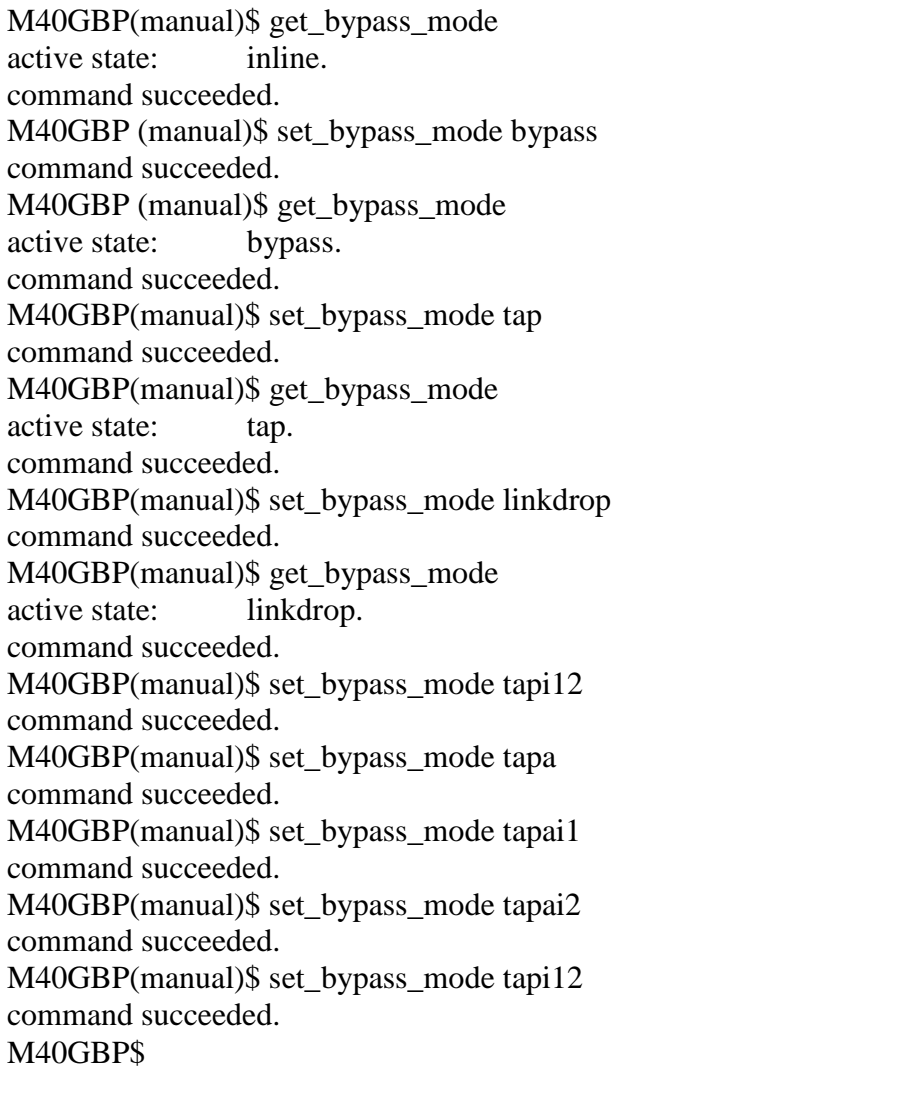

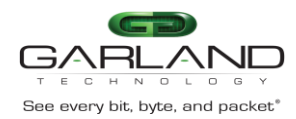

#### <span id="page-35-0"></span>6.7 Two port link (2PL)

The M40GBP supports two ports link. When enabled (on), if one of the network ports link fails it drops the link on the other network port. Two ports link is disabled (off) by default.

Example:

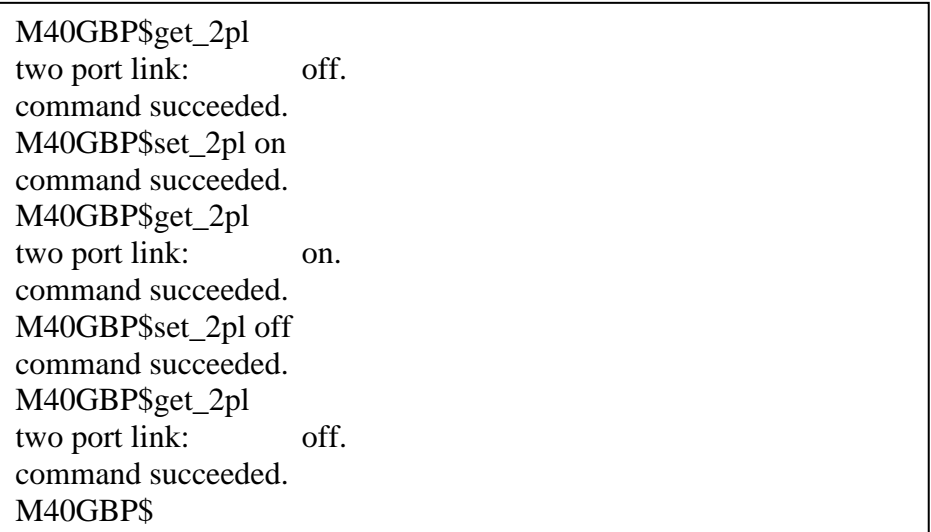

#### <span id="page-35-1"></span>6.8 Monitor ports two port link (M2M)

M2M (monitor ports two port link) When enabled (on), if one of the monitor ports link fails it drops the link on the other monitor port. M2M k is disabled (off) by default.

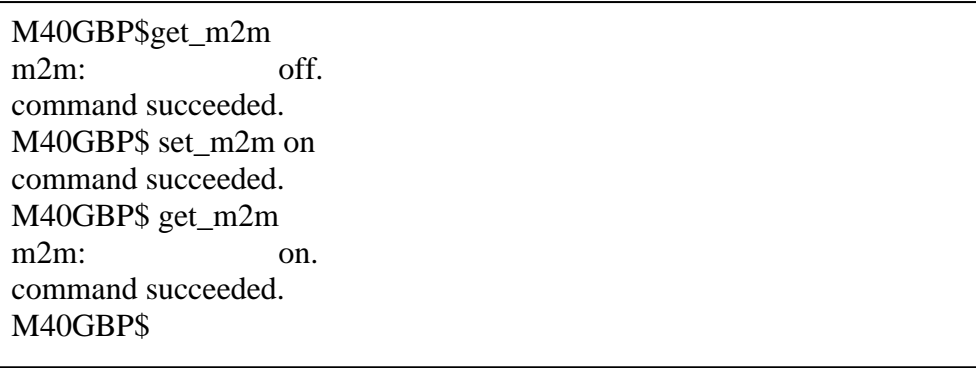
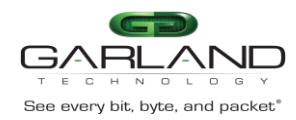

## 6.9 hb\_interval (hb\_interval)

The M40GBP generates a heartbeat packet to monitor PORT0 every "hb\_interval" msec. (default - 5, min - 3, max - 10000). The Heartbeat interval should be at least 3 times less than heartbeat hold time. The " hb\_interval " value is preserved after reset and power off events.

Example:

M40GBP\$get\_hb\_interval hb interval: 5 ms. command succeeded. M40GBP\$set\_hb\_interval 3 command succeeded. M40GBP\$get\_hb\_interval hb interval: 3 ms. command succeeded. M40GBP\$

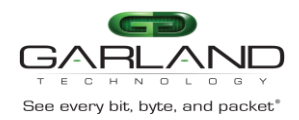

# 6.10 hb holdtime (hb holdtime)

The M40GBP monitors the received packets on monitor port1, if heartbeat packets do not arrive within "hb\_holdtime" msec, the M40GBP will set the Active Bypass to **Bypass/TAP/Linkdrop** mode, depend on active switch expire state .

To secure reliable detection of Application failure, the " hb\_holdtime " value should be at least 3 times the "hb\_interval" parameter value. (default - 20, min - 10, max - 50000)

The " hb\_holdtime " value is preserved after reset and power off events. Example:

M40GBP\$ get\_hb\_holdtime hb holdtime: 20 ms. command succeeded. M40GBP\$ set\_hb\_holdtime 10 command succeeded. M40GBP\$ get hb holdtime hb holdtime: 10 ms. command succeeded. M40GBP\$

## 6.11 Keep heartbeat active mode (keep\_hb\_act\_mode)

When " keep hb act mode" is ON the state of [heartbeat active mode](#page-32-0) is preserved after reboot or after power on events. When the keep hb act mode is OFF the state of [heartbeat active mode](#page-32-0) is automatically set to ON after reboot or after power on.

Default value of the keep\_hb\_act\_mode is OFF ( disabled).

Example:

M40GBP\$ get\_keep\_hb\_act\_mode keep\_hb\_act\_mode: off. command succeeded. M40GBP\$ set\_keep\_hb\_act\_mode on command succeeded. M40GBP\$ set keep hb\_act\_mode off command succeeded. M40GBP\$

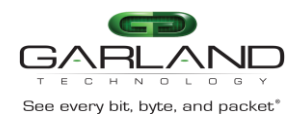

## 6.12 Heartbeat expiration state (hb\_exp\_state)

When the M40GBP does not receive the heartbeat packet within the hb\_holdtime time it will set the Active Bypass circuitry to the state that was set by the hb\_exp\_state (Bypass, Tap, Tapi12, Tapa, Tapai1, Tapai2, Tapai12 or linkdrop mode).

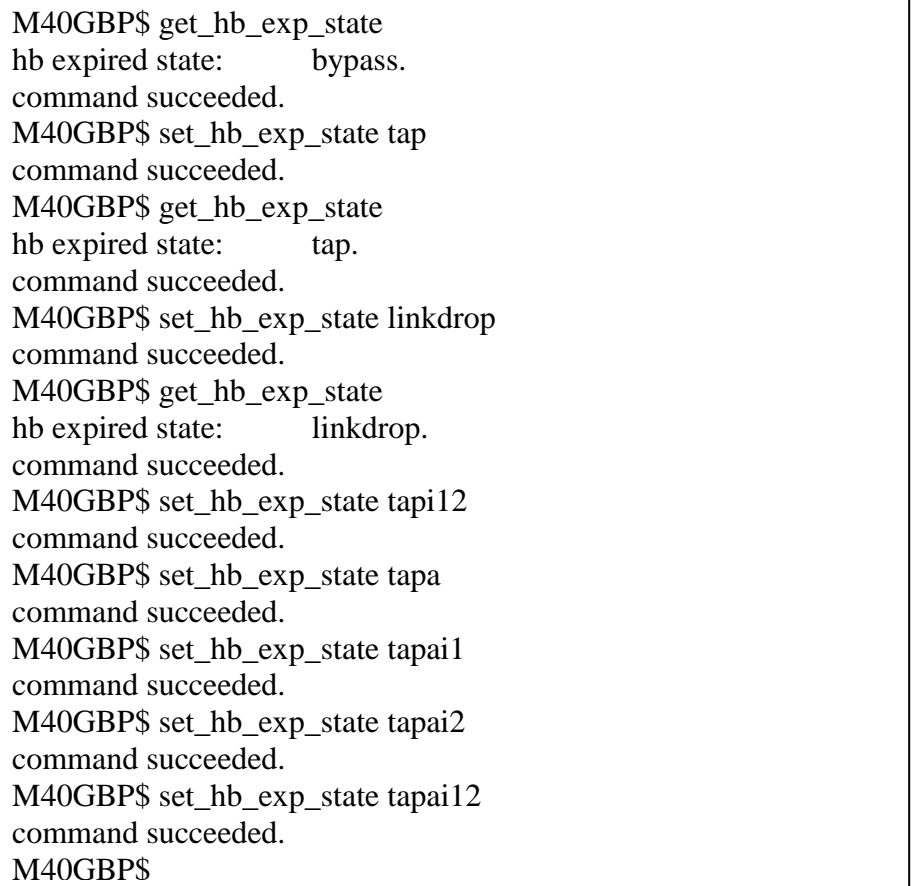

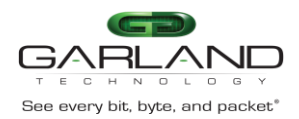

## 6.13 Restore from Heartbeat expiration event (en\_act\_hb\_restore)

The M40GBP support automatic or manual heartbeat restore after a heartbeat expiration event. The default value for the en\_act\_hb\_restore is ON.

When the en\_act\_hb\_restore is ON the M40GBP will restore to **Inline (Normal)** state when the heartbeat packets will be received from the Monitor port.

When the en\_act\_hb\_restore is OFF the M40GBP preserves its state and no heartbeat packets are generated.

The following actions should be taken to restore the normal operation:

- Restore external environment to normal work.
- Send command "set bypass mode inline"
- Send command "set hb act mode on"

M40GBP\$ get\_en\_act\_hb\_restore restore active state: on. command succeeded. M40GBP\$ set\_en\_act\_hb\_restore off command succeeded. M40GBP\$ get\_en\_act\_hb\_restore restore active state: off. command succeeded. M40GBP\$

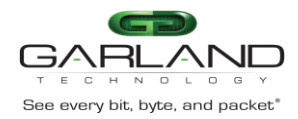

# 6.14 Change Bypass state on RX/TX error detection (rx\_tx\_err\_mode)

The M40GBP can place itself into Bypass or Linkdrop in case it detects RX/TX errors on the Monitor ports or on the Network ports.

Example:

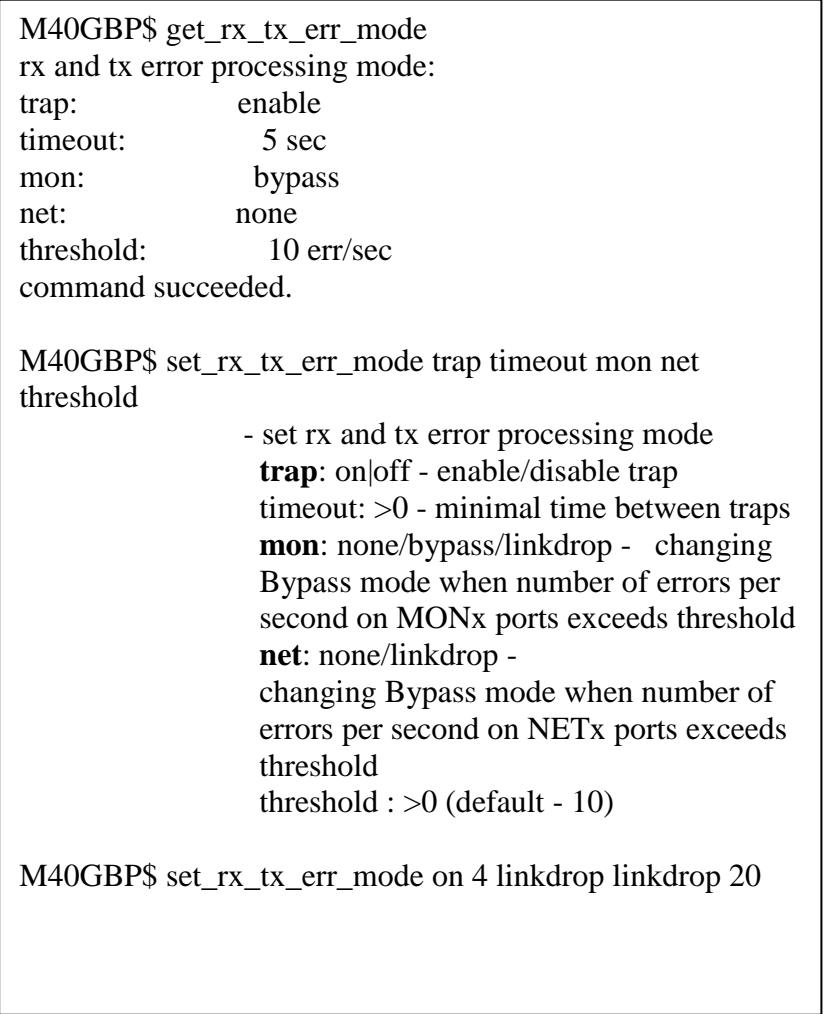

Version 1.6 Page 40 of 159

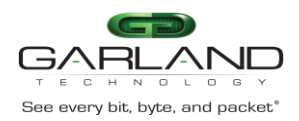

# 6.15 LAG configuration

The M40GBP supports Link Aggregate Groups (LAG) The LAG feature supported by the following capabilies:

- Up to  $4 \times 10$ G bypass segments
- $\bullet$  Up to 2 x 40G bypass segments
- heartbeat is sent on all monitor ports (different HB packet on each bypass segment). The HB packet can return on a different segment than the one that it was sent.
- Heartbeat failutre (not due to link failure) will cause the LAG segments to switch to Bypass mode.
- A link failure by one of the LAG segments will cause all the LAG segments to switch to Bypass mode only of the number of avliable links is the LAG falls below the threshold (set\_lag\_min\_work\_members).
- All segments in the same LAG must be from the same type of module (10G or 40G, SR or LR) the LAG will use the HB and the bypass mode settings of the first member (minimum hb\_  $interval - 70$ ms, hb\_holdtime  $-210$  ms).

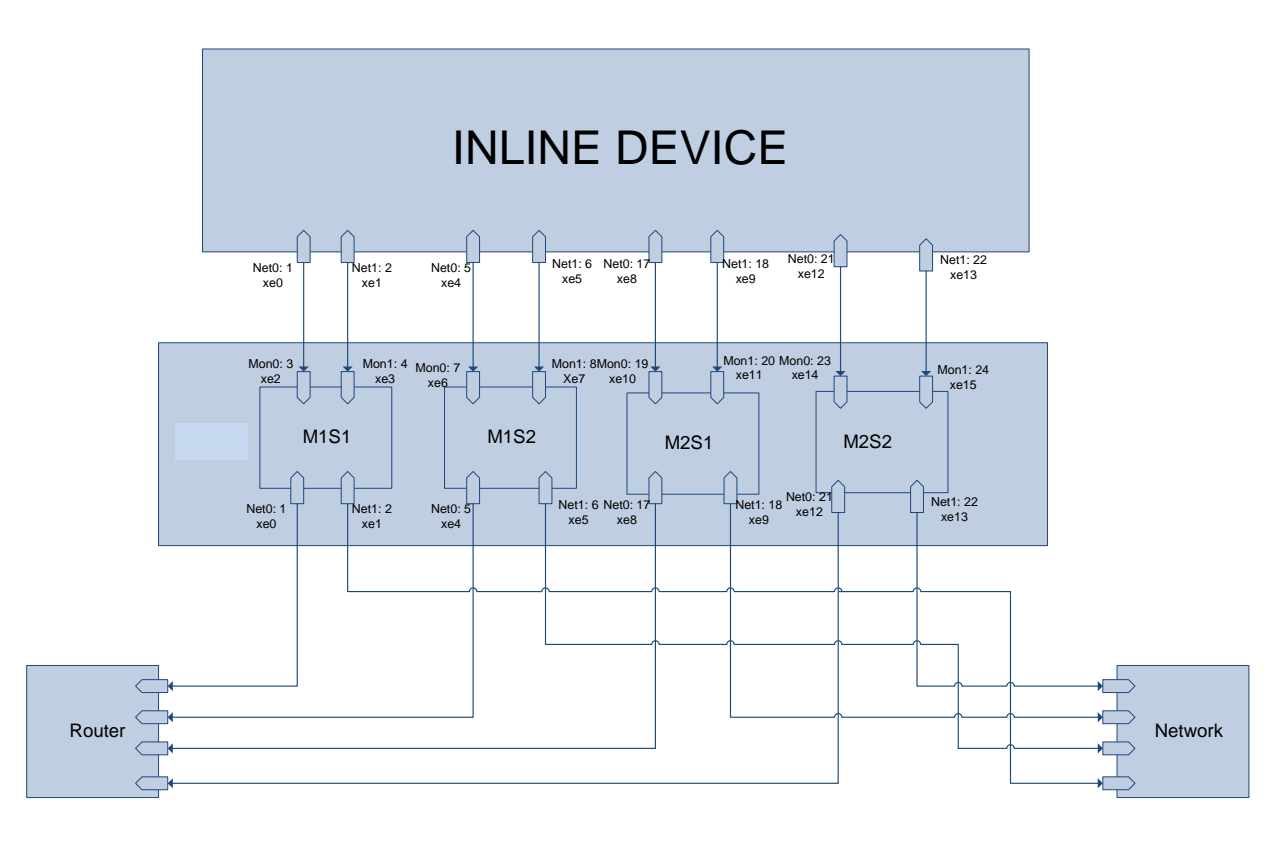

Figure: 15. LAG topology with 4 segnemts

Garland Technology reserves the right to make changes without further notice to any products or data herein to improve reliability, function or design. Confidential -This document is Garland Technology.'s property. This document may not be copied, duplicated and transferred to electronic or mechanized media or used for any other purpose, including any part thereof or attachment thereto, except as authorized in advance and in writing by Garland Technology.

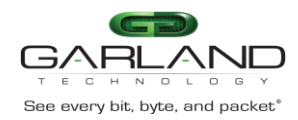

Configuring the LAGs

## *6.15.1 Get lag (get\_lag)*

 The get\_lag commad dispay the current configured lag, lag status, lag members and link state of each port

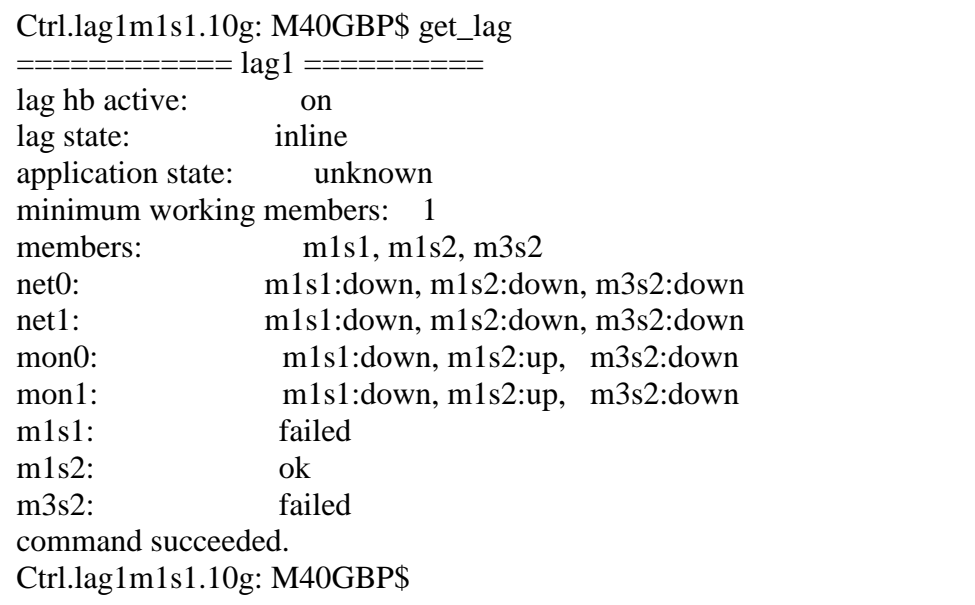

## *6.15.1 Add lag Get lag (add\_lag\_member)*

The command add\_lag\_members, creates new LAG and add lag members to existing lag

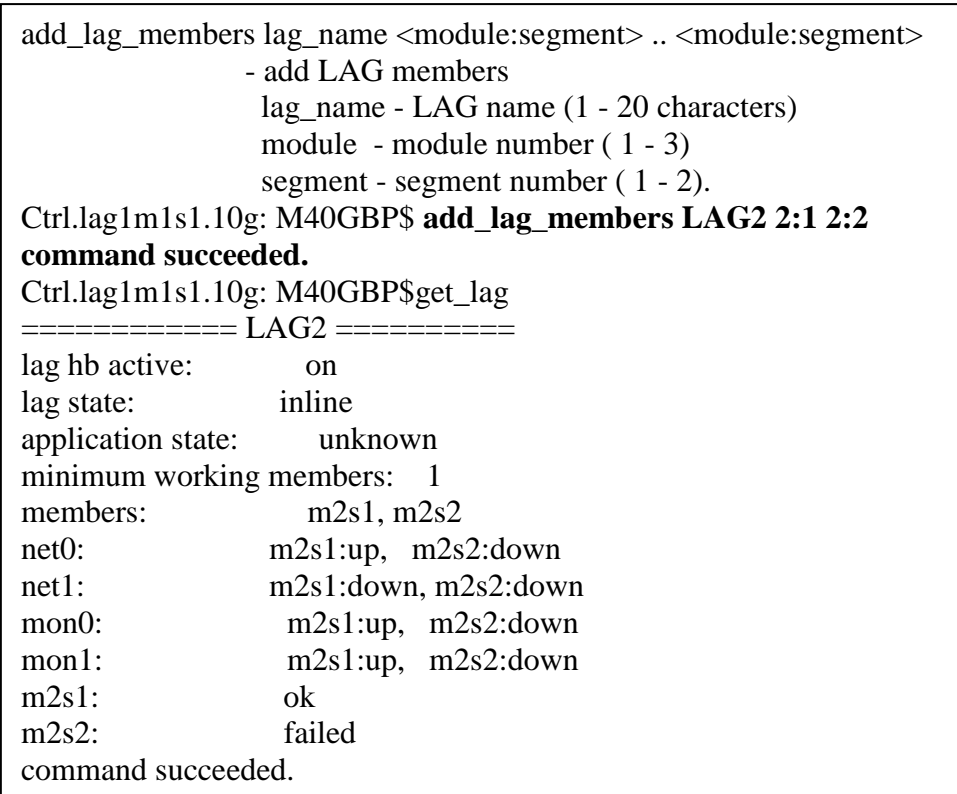

#### Version 1.6

Garland Technology reserves the right to make changes without further notice to any products or data herein to improve reliability, function or design. Confidential -This document is Garland Technology.'s property. This document may not be copied, duplicated and transferred to electronic or mechanized media or used for any other purpose, including any part thereof or attachment thereto, except as authorized in advance and in writing by Garland Technology.

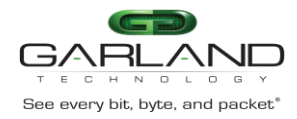

# USER GUIDE EdgeSafe 40G Bypass Modular Network TAP | M40GBP

*6.15.2 Set minimum lag working members (set\_lag\_min\_work\_members)*

A link failure by one of the LAG segments will cause all the LAG segments to switch to Bypass mode only of the number of avliable links is the LAG falls below the threshold The command set\_lag\_min\_work\_members defins this threshold

set lag\_min\_work\_members lag\_name count - set the minimal number of LAG working segments before LAG switch to expired state. Ctrl.lag1m1s1.10g: M40GBP\$ **set\_lag\_min\_work\_members LAG2 2 command succeeded.** Ctrl.lag1m1s1.10g: M40GBP\$ Ctrl.lag1m1s1.10g: M40GBP\$ get\_lag ============ LAG2 ========== lag hb active: on lag state: tap application state: unknown minimum working members: 2 members: m2s1, m2s2 net0: m2s1:up, m2s2:down net1: m2s1:down, m2s2:down mon0: m2s1:up, m2s2:down mon1: m2s1:up, m2s2:down m2s1: ok m2s2: failed command succeeded. Ctrl.lag1m1s1.10g: M40GBP\$

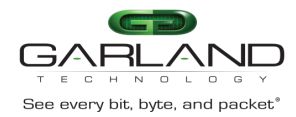

## *6.15.3 Delete lag members (del\_lag\_members)*

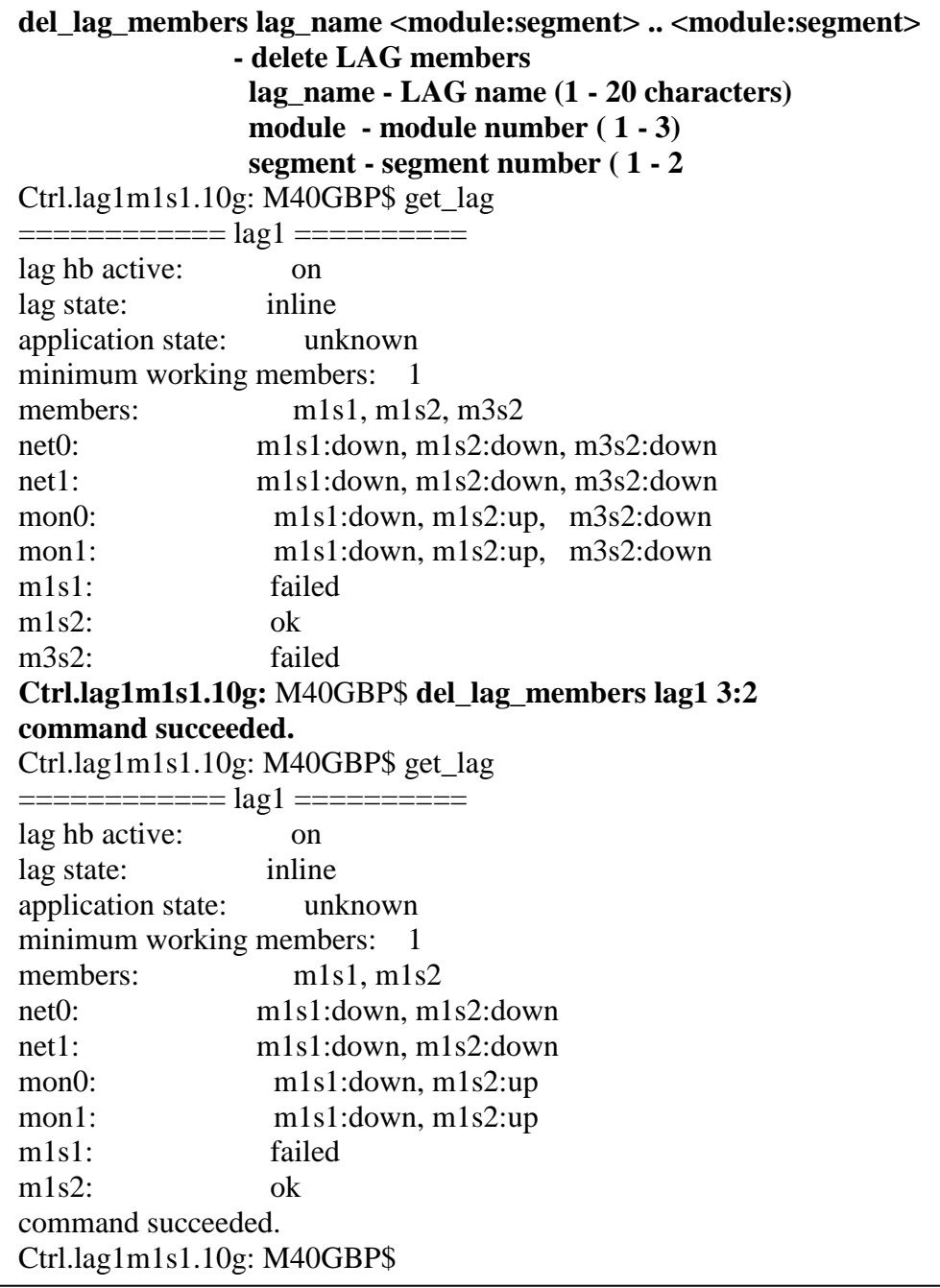

#### *6.15.4 Delete lag (del\_lag)*

The command del\_lag delete existing lag

Ctrl.lag1m1s1.10g: M40GBP\$ del\_lag lag1 command succeeded

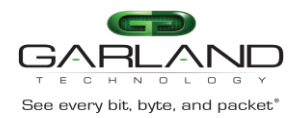

# 6.16 Selective bypass filters

The Selective Bypass filter provides the ability to filter and Bypass packet between Net0/Net1 based on IP/MPLS tag/VLAN id (It is possible to set the filter to specific value or the range by entering mask value). When white list is enabled, all filtered traffic goes from one network port to other and vice versa. All other traffic goes according to bypass mode.

When black redirect list enabled, all traffic except filtered goes from one network port to other and vice versa. Filtered traffic goes according to bypass mode.

When black drop list is enabled, all traffic except filtered dropped.Filtered traffic goes according to bypass mode.

xxx\_up - direction from NET0 to NET1

xxx\_down - direction from NET1 to NET0

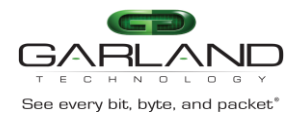

#### *6.16.1 White list – redirect*

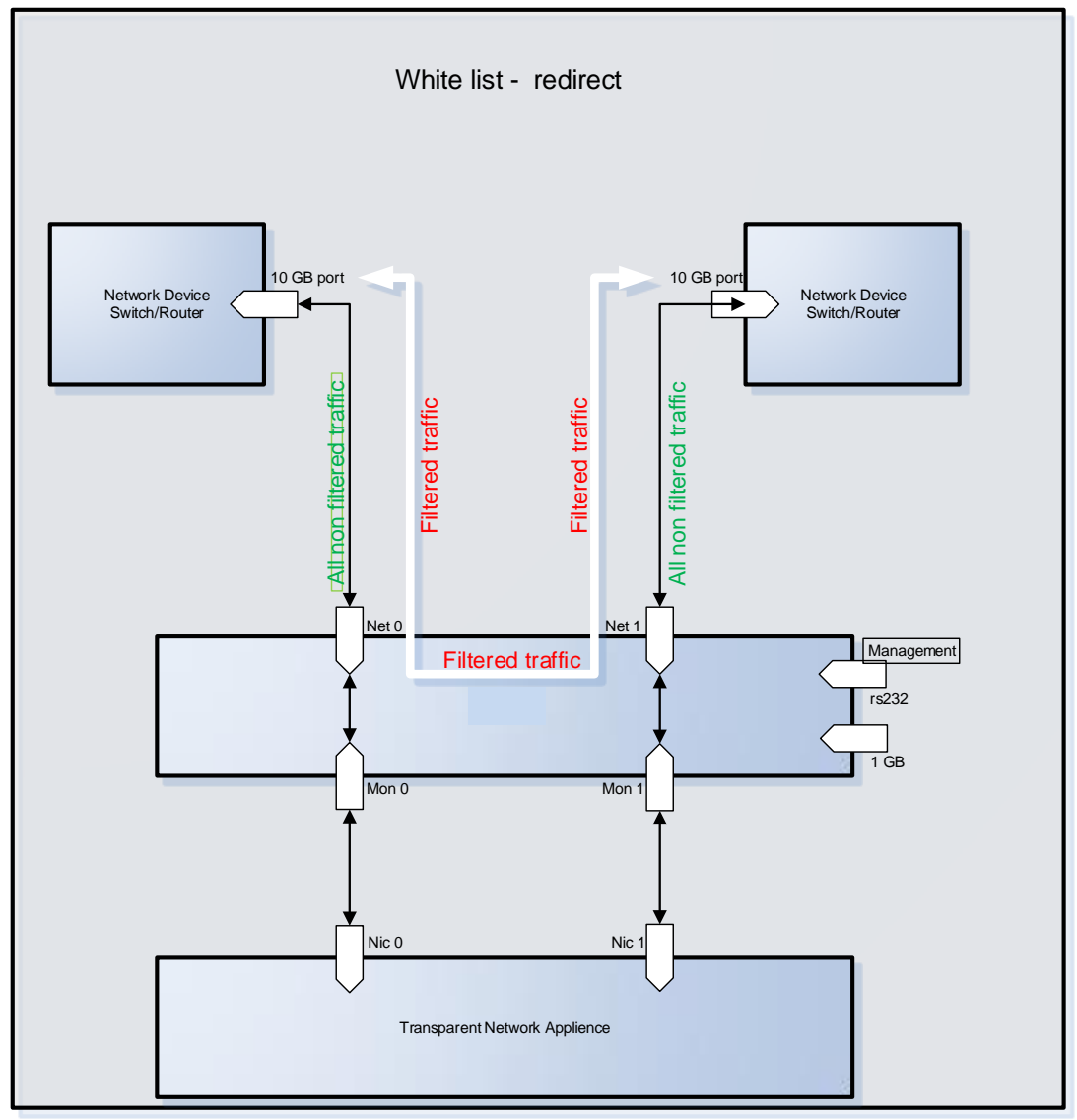

Figure: 16. White list – redirect

When white list is enabled, all filtered traffic goes from one network port to other and vice versa. All other traffic goes according to bypass mode.

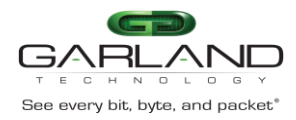

#### *6.16.2 Black list – redirect*

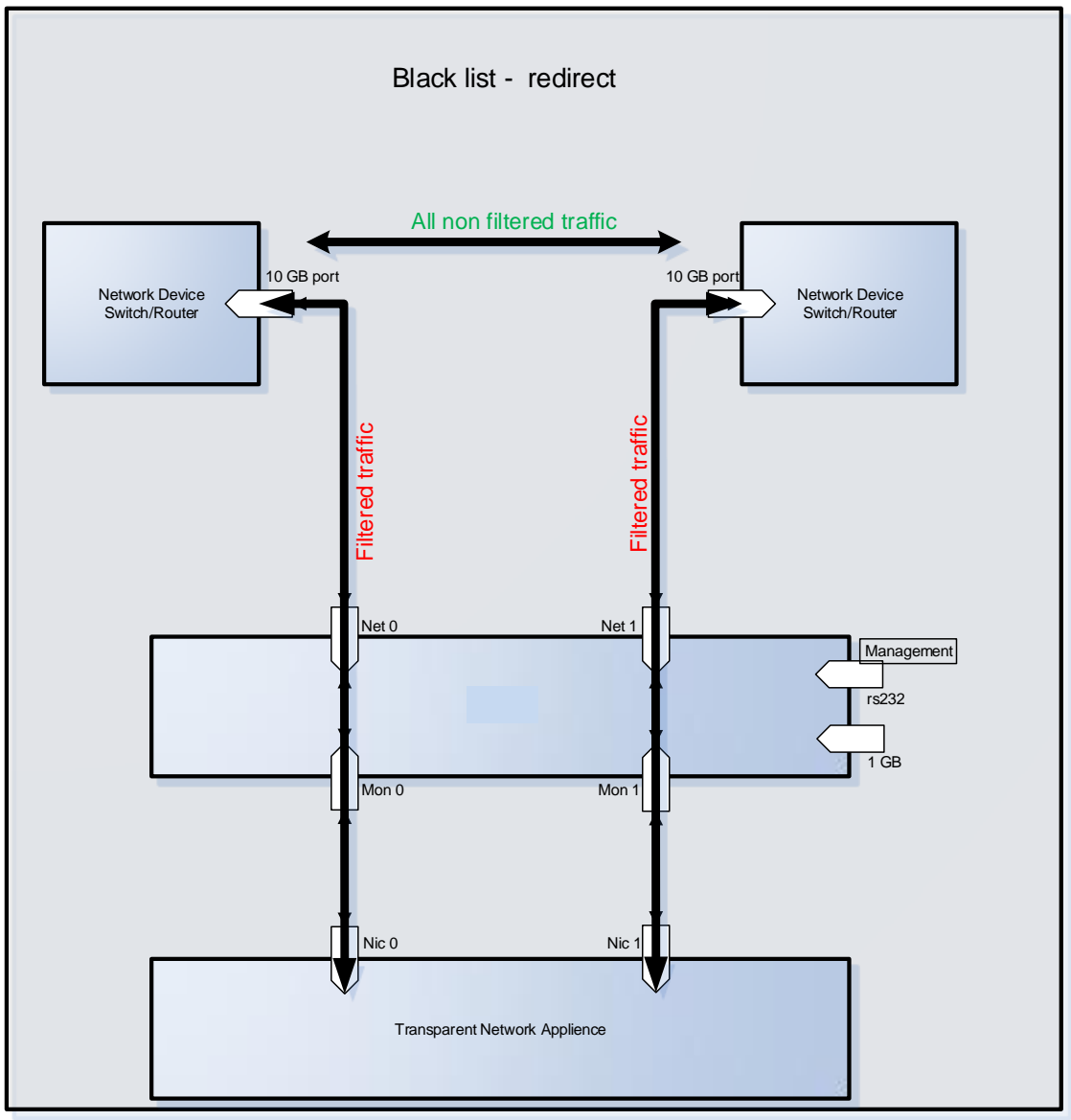

Figure: 17. Black list – redirect

When black redirect list enabled, all traffic except filtered goes from one network port to other and vice versa. Filtered traffic goes according to bypass mode.

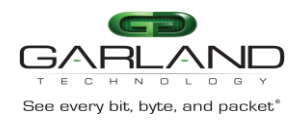

#### *6.16.3 Black list – drop*

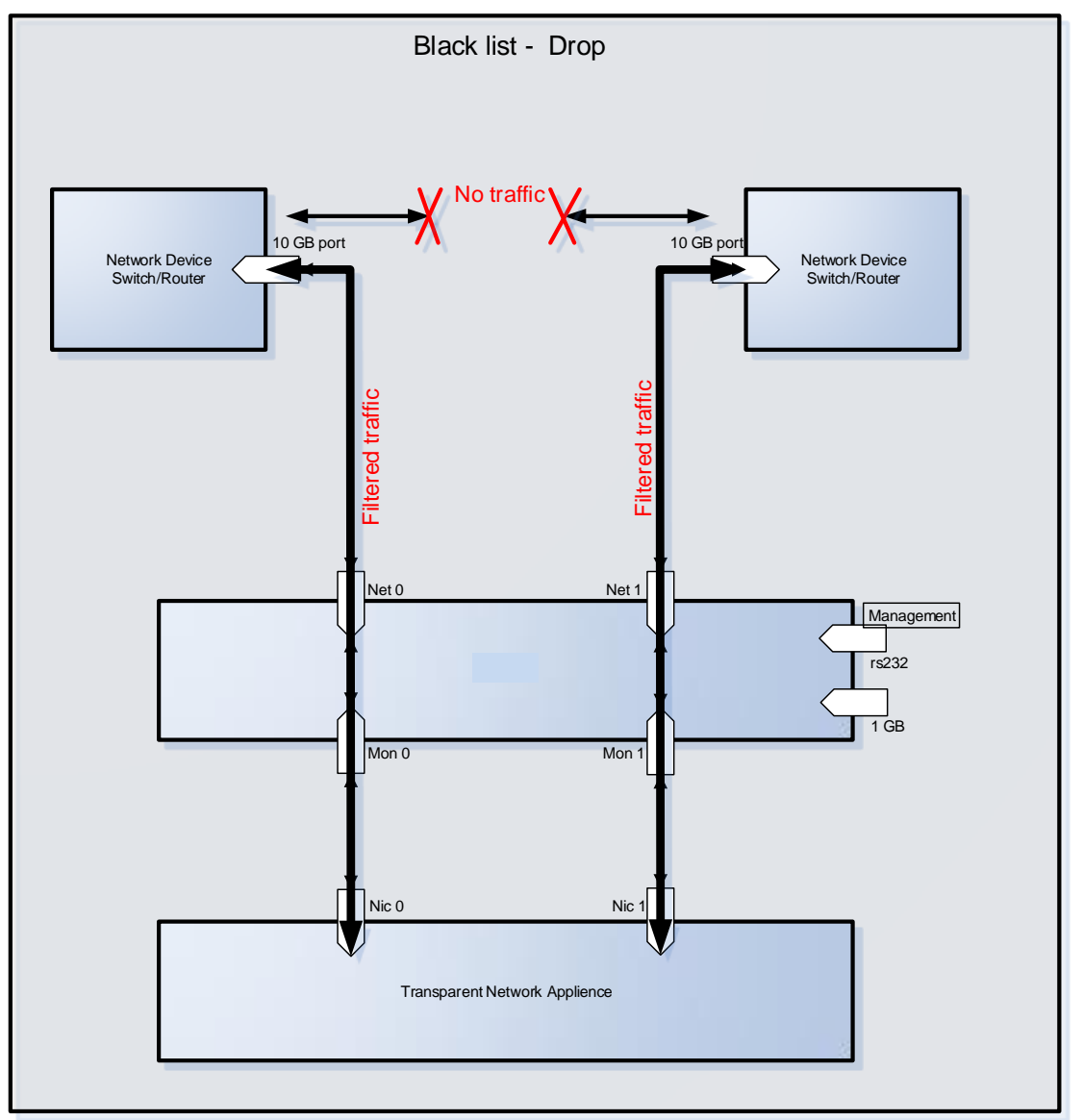

Figure: 18. Black list – drop

When black drop list is enabled, all traffic except filtered dropped.Filtered traffic goes according to bypass mode.

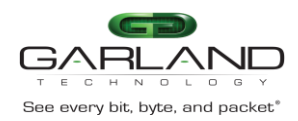

#### *6.16.4 Defune the selective bypass mode (set\_slct\_bypass\_mode)*

set\_slct\_bypass\_mode white\_list\_up|white\_list\_down |black\_redir\_list\_up|black\_redir\_list\_down |black\_drop\_list\_up|black\_drop\_list\_down - When white list is enabled, all filtered traffic goes from one network port to other and vice versa. Other traffic goes according to bypass mode. When black redirect list enabled, all traffic except filtered goes from one network port to other and vice versa. Filtered traffic goes according to bypass mode. When black drop list is enabled, all traffic except filtered dropped. Filtered traffic goes according to bypass mode. xxx\_up - direction from NET0 to NET1 xxx\_down - direction from NET1 to NET0

#### *6.16.5 Add selective bypass rule (add\_slct\_bypass)*

add\_slct\_bypass add\_slct\_bypass [rule\_id] mpls\_up|mpls\_down redir|drop mpls\_lable mpls\_lable\_mask [group] add\_slct\_bypass [rule\_id] vlan\_up|vlan\_down redir|drop vlan\_id vlan\_id\_mask [group] add\_slct\_bypass [rule\_id] ip\_up|ip\_down redir|drop src\_ip/src\_ip\_mask|n/a dst\_ip/dst\_ip\_mask|n/a src\_port|n/a src\_port\_mask|n/a dst\_port|n/a dst\_port\_mask|n/a [group] add\_slct\_bypass [rule\_id] mac\_up|mac\_down redir|drop src\_mac|n/a src\_mac\_mask|n/a dst\_mac|n/a dst\_mac\_mask|n/a [group] add\_slct\_bypass [rule\_id] proto\_up|proto\_down redir|drop protocol protocol\_mask [group] - add selective bypass rule. when using  $n/a$  - parameter not applicable. rule\_id - (optional), when it does not set device will set it automatically. rule\_id - 1 (highest) - 244 (lowest) priority group (optional) 1 - 16, default - 1 xxx\_up - direction from NET0 to NET1 xxx\_down - direction from NET1 to NET0 to get additional help enter: add\_slct\_bypass mpls|vlan|ip|mac|proto

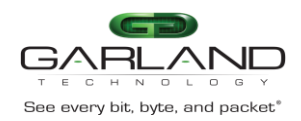

## *6.16.6 Delete skective bypass filter (del\_slct\_bypass)*

del\_slct\_bypass del\_slct\_bypass all del\_slct\_bypass rule\_id del\_slct\_bypass mpls\_up|mpls\_down redir|drop mpls\_lable mpls\_lable\_mask [group] del\_slct\_bypass vlan\_up|vlan\_down redir|drop vlan\_id vlan\_id\_mask [group] del\_slct\_bypass ip\_up|ip\_down redir|drop src\_ip/src\_ip\_mask|n/a dst\_ip/dst\_ip\_mask|n/a src\_port|n/a src\_port\_mask|n/a dst\_port|n/a dst\_port\_mask|n/a [group] del\_slct\_bypass mac\_up|mac\_down redir|drop src\_mac|n/a src\_mac\_mask|n/a dst\_mac|n/a dst\_mac\_mask|n/a [group] del\_slct\_bypass proto\_up|proto\_down redir|drop protocol protocol\_mask [group] - delete selective bypass rule. when "all" or rule id does not set parameters should be the same as for correspondent add\_slct\_bypass command.

#### *6.16.7 Set selective bypass on/off (set\_slct\_bypass on/off)*

set\_slct\_bypass on|off [group|all] - enable/disable selective bypass rules

 group (1 - 16). when group does not set processed group 1. "all" used for processing all groups.

*6.16.8 Get selective bypass on/off (set\_slct\_bypass on/off)*

get\_slct\_bypass [on|off] [group]

*6.16.9 Get selective bypass rule list (get\_slct\_bypass rule\_list)*

get slct bypass rule list|group list

*6.16.10 Get selective bypass filter (get\_slct\_bypass filter)* get\_slct\_bypass filter [on|off] [group]

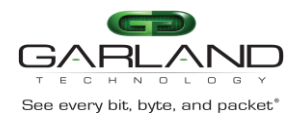

*6.16.11 get\_slct\_bypass x\_range (get\_slct\_bypass x\_range first last [on|off] [group] )*

get\_slct\_bypass x\_range first last [on|off] [group]

 - get selective bypass rules. without parameters displays all rules for segment. rule\_list displays used rules list. group\_list displays used groups. filter (mpls\_up|mpls\_down|vlan\_up|vlan\_down|ip\_up| ip\_down|mac\_up|mac\_down|proto\_up|proto\_down|all) displays rules for selected filters. x\_range (where "x" rule\_id|mpls\_up|mpls\_down| vlan\_up|vlan\_down|ip\_up\_src\_ip|ip\_down\_src\_ip| ip\_up\_dst\_ip|ip\_down\_dst\_ip|ip\_up\_src\_port| ip\_down\_src\_port|ip\_up\_dst\_port|ip\_down\_dst\_port| mac\_up\_src|mac\_down\_src|mac\_up\_dst| mac\_down\_dst|proto\_up|proto\_down) displays rules range. group (optional) filter for certain rules group. on|off (optional) displays enabled/disabled rules.

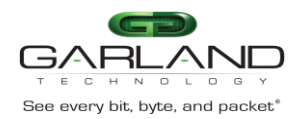

# 6.17 Ethernet management port IP address

The Ethernet management port default IP address: 10.10.10.20000 The IP address can be set to different IP address using the command set\_ip .

#### Example:

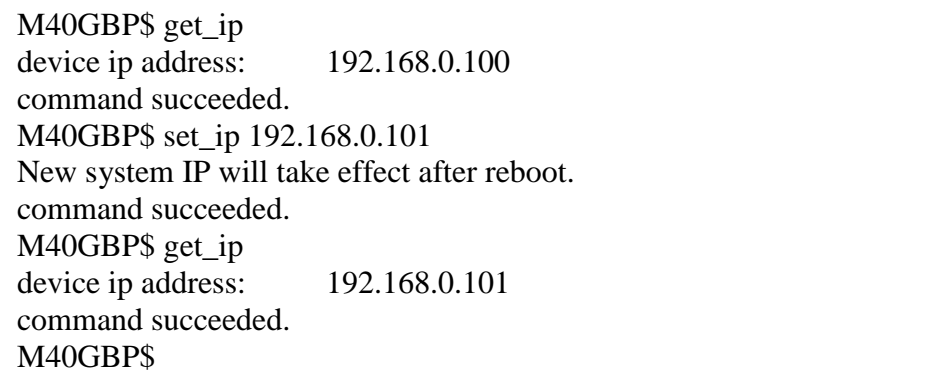

Notes:

- New IP address will take effect only after performing device reboot.
- Remote control via telnet, SSH, WEB or SNMP applications should be reconfigured to use new IP address.

## 6.18 Ethernet management port net mask address

The Ethernet management port default net mask address is 255.255.255.0. The net mask address can be set to different IP address using the command: set\_netmask

Example:

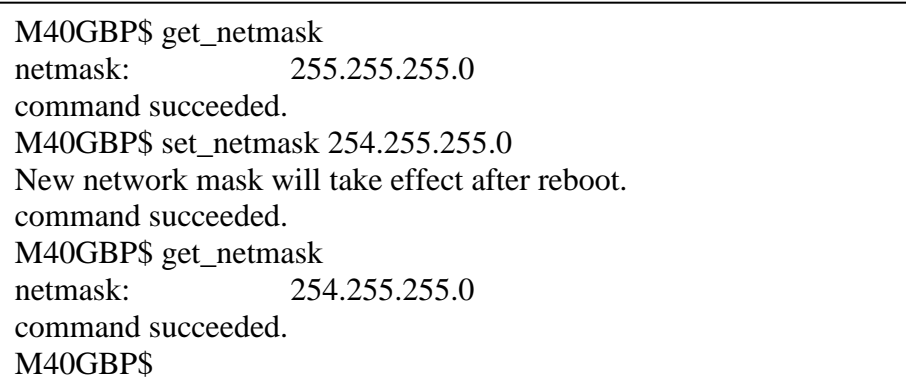

Notes:

- New net mask address will take effect only after performing device reboot.
- Remote control via telnet, SSH, WEB or SNMP applications should be reconfigured to use new net mask address.

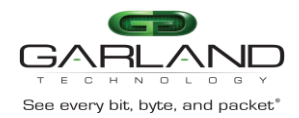

# 6.19 Ethernet management port gateway IP address

The Ethernet management port default gateway IP address is 10.10.10.200.

The net default gateway IP address can be set to different IP address using the command: set\_gateway

#### Example:

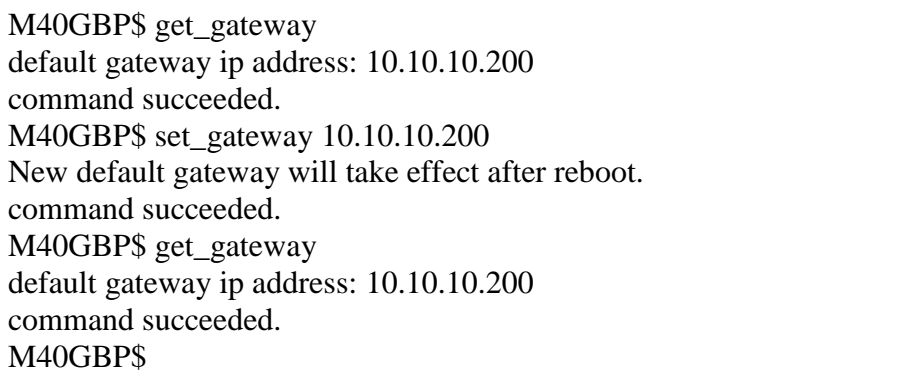

Notes:

- New gateway address will take effect only after performing device reboot.
- Remote control via telnet, SSH, WEB or SNMP applications should be reconfigured to use new gateway address.

## 6.20 Time

To change the M40GBP date and time use the command "set\_time mm DD HH MM YYYY" Where:

- mm month,
- $\bullet$  DD day,
- $\bullet$  HH hour (24 hours format),
- MM minute,
- YYYY -year

#### Example:

M40GBP\$get\_time Time: Thu Feb 5 13:10:00 2009 command succeeded. M40GBP\$set\_time 2 5 13 10 2010 Thu Feb 5 13:10:34 2009 0.000000 seconds Fri Feb 5 13:10:00 2010 0.000000 seconds command succeeded. M40GBP\$get\_time Time: Fri Feb 5 13:10:02 2010 command succeeded. M40GBP\$

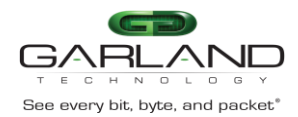

## 6.21 System user (set\_user)

To change the M40GBP user name (factory default user name is: "customer") use the command "set user" . The new user name will take effect after the next login. Example:

M40GBP\$ set\_user Tomcat System user name changed, this operation requires logoff. Continue? (Y/n). n command succeeded. M40GBP\$

## 6.22 System password (set\_psw)

To change the M40GBP system password (factory default is "gtadmin1" ) Use the command "set psw". The new password will take effect after the next login.

Example:

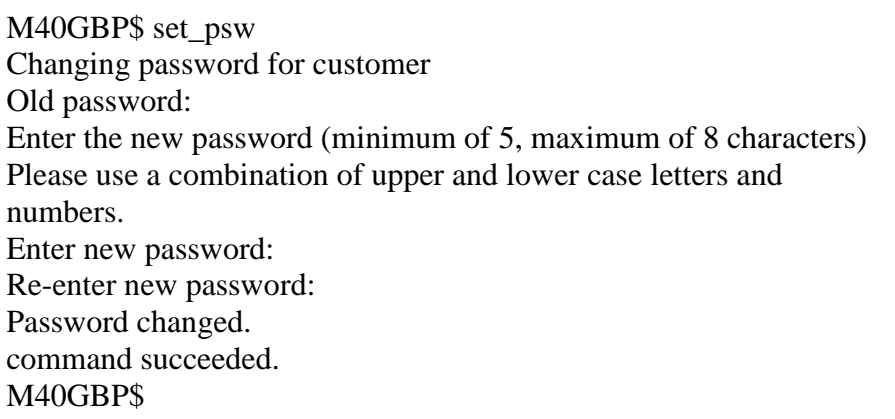

## 6.23 Unit name.

The M40GBP supports individual names for each M40GBP unit on the network. The User can set the M40GBP unit name (default unit name: M40GBP) using the command: set unit name. Unit name can be up to 25 symbols

Example:

M40GBP\$ get unit name unit name: M40GBP command succeeded. M40GBP\$ set\_unit\_name first command succeeded. M40GBP\$

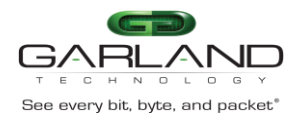

## 6.24 Who am I (whoami)

Blink the **S.OK** LED on currently controlled M40GBP unit in order to identify the relevant unit. Example:

M40GBP\$ whoami on command succeeded. M40GBP\$ whoami off command succeeded. M40GBP\$

## 6.25 Display M40GBP versions (get ver)

Display the M40GBP hardware, firmware and software versions. Example:

Ctrl: M40GBP\$ get\_ver hardware version: 22.1.0.40 (P2041 rev. 1.1) firmware version: 0.0.9.7 swdaemon version: 1.1.64.30, Mon Jan 20 13:59:37 2014 swctl version: 1.1.64.30, Mon Jan 20 13:59:43 2014 u-boot version: U-Boot 2011.12-sl:00.01, Dec 25 2013, 11:46:56 kernel version: 3.0.34-sl:00.01-rt55, #88 SMP Thu Apr 11 09:42:32 IDT 2013 command succeeded. Ctrl: M40GBP\$

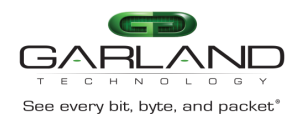

# 6.26 Display M40GBP parameters (get\_params)

Show the current M40GBP parameters values. Example:

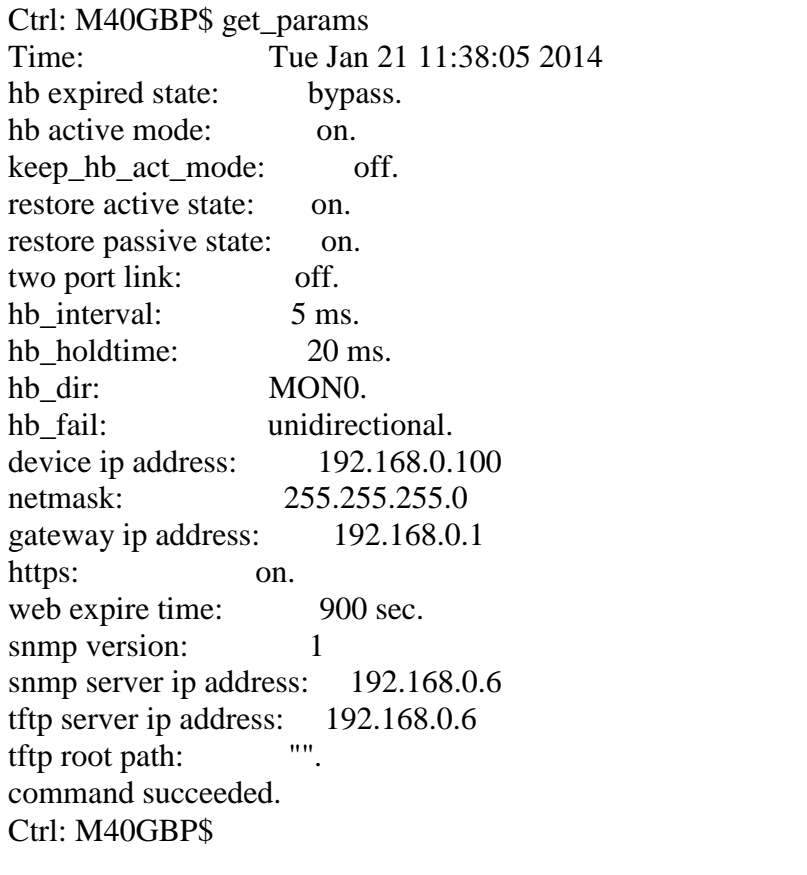

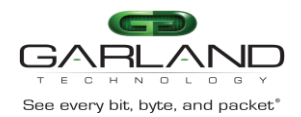

# 6.27 Display M40GBP state (get\_dev\_state)

Show the current M40GBP Bypass and operational mode state. Note: This command resets the Alarm LED. Example:

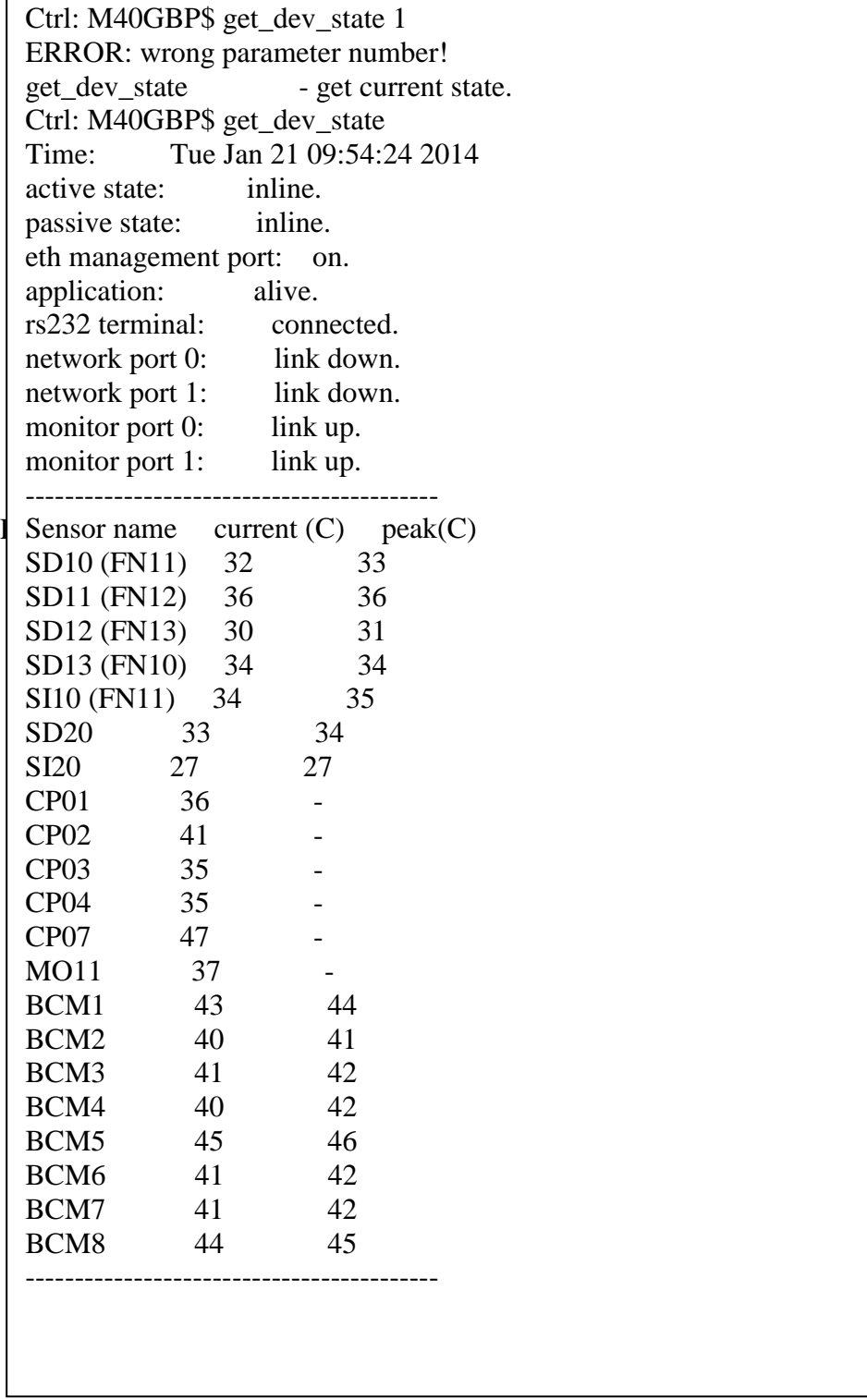

Garland Technology reserves the right to make changes without further notice to any products or data herein to improve reliability, function or design. Confidential -This document is Garland Technology.'s property. This document may not be copied, duplicated and transferred to electronic or mechanized media or used for any other purpose, including any part thereof or attachment thereto, except as authorized in advance and in writing by Garland Technology.

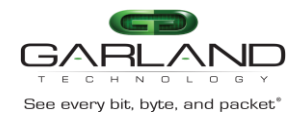

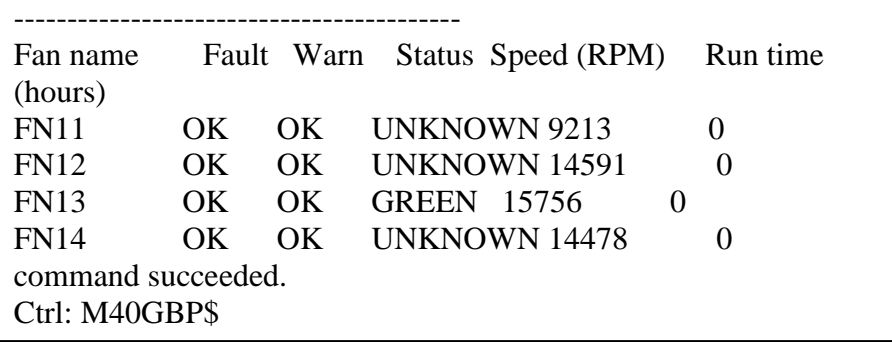

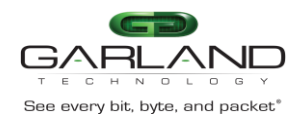

## 6.28 Display device hardware version (get\_hw\_ver)

Example:

M40GBP\$ get\_hw\_ver hardware version: 22.01.00.40 command succeeded. M40GBP\$

## 6.29 Display device firmware version (get\_fw\_ver)

Device firmware version is the generalize version that allow to determine versions of all software components. Example:

M40GBP\$ get\_fw\_ver firmware version: 0.0.9.7 command succeeded. M40GBP\$

# 6.30 Display device Tracking number (get\_dev\_tk\_num )

Example:

M40GBP\$ get\_dev\_tk\_num product tracking number: C083101000007 command succeeded. M40GBP\$

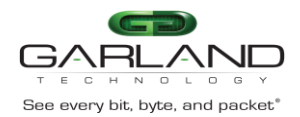

# 6.31 Display device health state (get\_health)

Fan and temperature status displayed Example: For the M40GBP10:

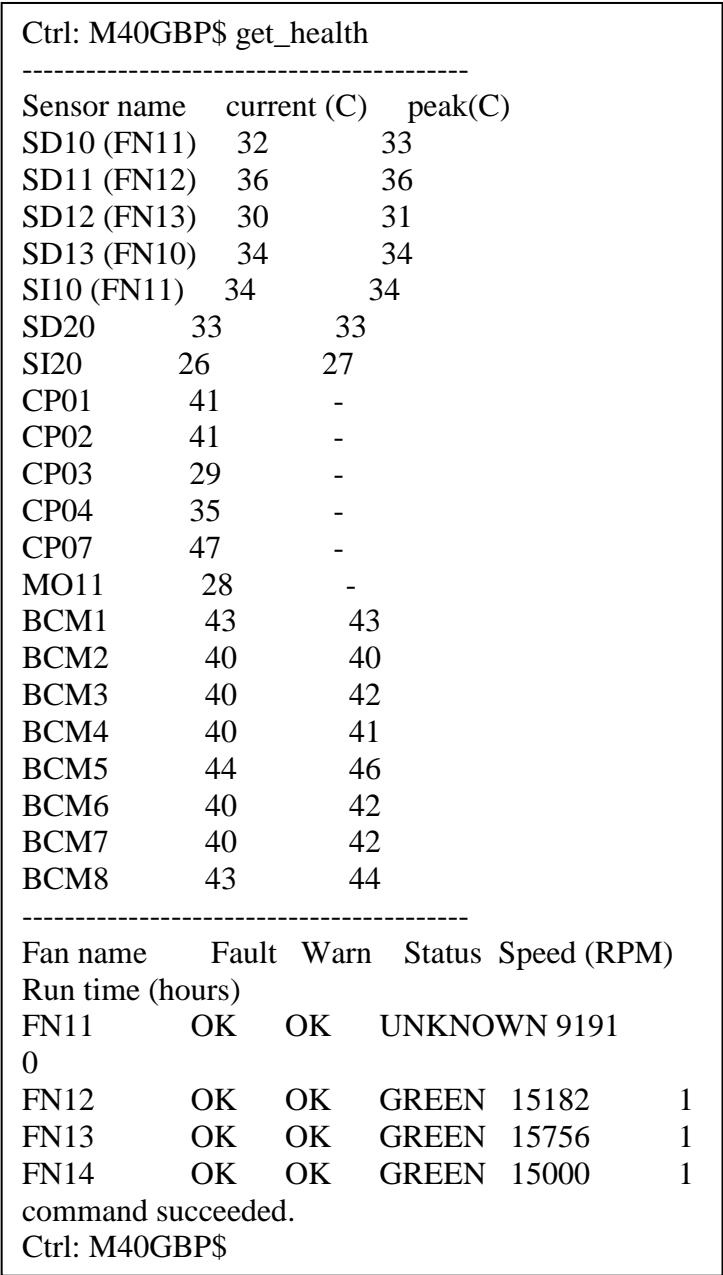

Version 1.6 Page 60 of 159

Garland Technology reserves the right to make changes without further notice to any products or data herein to improve reliability, function or design. Confidential -This document is Garland Technology.'s property. This document may not be copied, duplicated and transferred to electronic or mechanized media or used for any other purpose, including any part thereof or attachment thereto, except as authorized in advance and in writing by Garland Technology.

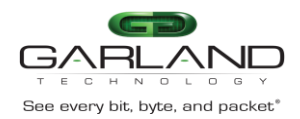

# 6.32 Display application state (get\_appl\_state)

The command get appl state display the current status of the application installed on the monitor appliance that is connected to the M40GBP monitor ports:

- Alive The link on the monitor ports are ON and the M40GBP receives the heartbeat packets
- fail, The link on the monitor ports are ON and the M40GBP does not receive the heartbeat packets
- unknown The link on the monitor ports are OFF

## Example:

M40GBP\$ get\_appl\_state application: alive. command succeeded. M40GBP\$

# 6.33 Display rs232 terminal connection state (get\_term\_state)

Example:

M40GBP\$get\_term\_state rs232 terminal: connected. command succeeded. M40GBP\$

# 6.34 Display/change rs232 terminal port speed (get/set\_rs232\_speed)

Default rs232 port speed set to 115200. It can be changed to 9600. Changing rs232 port speed requires rebooting the device.

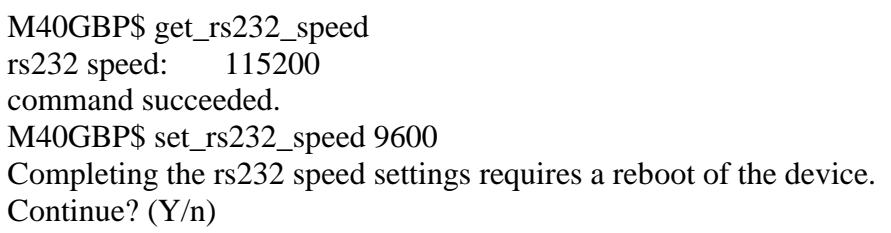

# 6.35 Display Ethernet port state (get\_link)

The command "get link XXX" display the port link state. Where XXX:

- $\bullet$  MON0 monitor port 0
- $\bullet$  MON1 monitor port 1
- NET $0$  network port  $0$
- NET1 network port 1

Example:

M40GBP\$ get\_link MON0 monitor port 0: link up. command succeeded. M40GBP\$

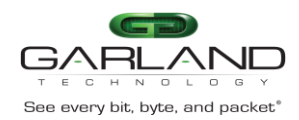

# 6.36 Display device log file (get\_log)

The command get\_log display the M40GBP log file get\_log [user ip log\_name][last\_lines\_cnt] display the full log file or its last lines or copies full log file to remote server. remote server user name. remote server IP. remote server log file destination name. parameters length: 4 - 20 characters.

Example:

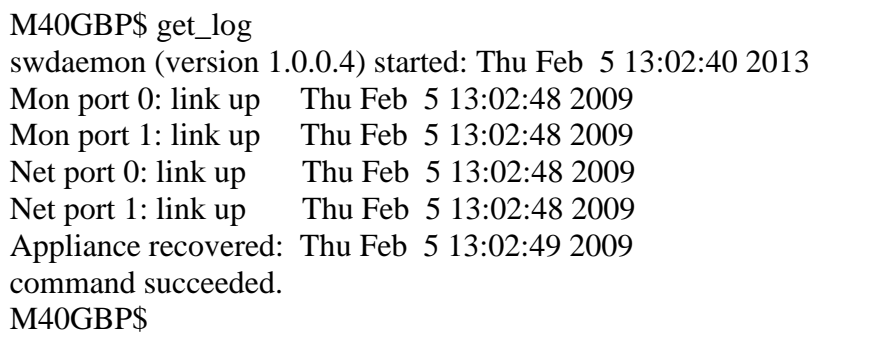

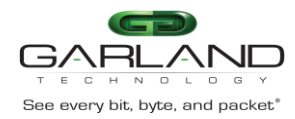

# 6.37 Reset log file (reset\_log)

The default log file is stored in the internal FLASH memory. The log is saved also after reboot or power off. The log file is saved in 2 x 4096KB cyclic blocks. When two blocks are full, the older block is cleared and the new information is written in the location of the old block.

Example:

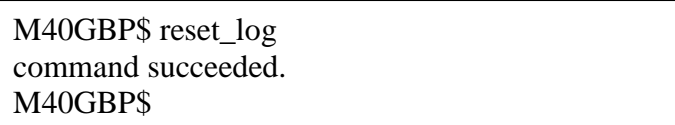

## 6.38 Reset error condition (reset\_err)

The Command "reset err" is used to reset error condition in the M40GBP.

M40GBP\$ reset\_err command succeeded. M40GBP\$

## 6.39 Get first error (get first error)

The Command "get\_first\_error" is used to get the first error on the log file.

## 6.40 Get last error (get\_last\_error)

The Command "get\_last\_error" is used to get the last error on the log file

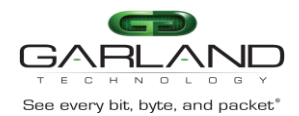

# 6.41 Set default parameters (set\_default)

Restore the factory default settings for all parameters including system user name and password. Command does not restore rs232 port speed. Example:

M40GBP\$ set\_default command succeeded. M40GBP\$

The factory default settings are:

- IP address: 10.10.10.200
- Net mask: 255.255.255.0
- Gateway: 10.10.10.200
- hb\_interval : 5 ms
- hb\_holdtime: 20 ms
- enable snmp traps: disabled all snmp trap -
- $\bullet$  snmp server ip: 192.168.0.6
- snmp version: 1
- Session expired time: 900 sec
- WEB https: enabled
- TFTP server ip: 192.168.0.6
- SNMP user: admin
- SNMP password: gtadmin1
- Unit name: M40GBP
- TFTP root: tftpboot
- Two port link: disabled
- Expire state: Bypass
- Keep heartbeat active mode: disabled
- Management port: enabled
- Heartbeat active mode: ON
- System user: admin
- System user password: gtadmin1
- Heartbeat packet transmit direction: mon0
- Heartbeat packet fail criteria: unidir
- Ethernet Management port parameters: auto
- Remote log state: disabled
- NTP: off
- Telnet: off
- Remote log server IP: 192.168.0.6
- NTP server IP: 192.168.0.6
- Timezone: UTC
- Tacacs state: off
- Tacacs server IP:  $192.168.0.6$
- WEB user name: admin
- WEB user password: gtadmin1
- Tacacs secret key: default tac key

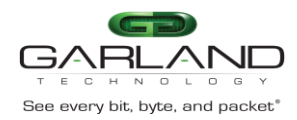

## 6.42 Reboot

The reboot command forces a reboot of the M40GBP.

Example:

M40GBP reboot rebooting...

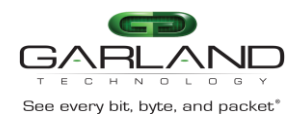

# 6.43 Get/Set WEB HTTPS state (web\_https\_state)

The M40GBP Web interface supports HTTPS and HTTP protocol While the HTTPS is set to OFF (default ON) the Web interface will use HTTP protocol.

Example:

.

M40GBP\$ get\_web\_https\_state https: off. command succeeded. M40GBP\$ set\_web\_https\_state on command succeeded. M40GBP\$ get\_web\_https\_state https: on. command succeeded. M40GBP\$

# 6.44 Replacing the default certificate for the web UI (set\_cert)

For HTTPS connections with the web UI, the M40GBP has its certificate. By default, the M40GBP "Factory" certificate can be used to encrypt the connection.

To replace the certificate with one that is signed by your own CA use the command set\_cert

set\_cert [tftp\_server\_ip tftp\_server\_root]

 - set new ssl certificate for https connection tftp\_server\_ip - tftp server ip address tftp\_server\_root - tftp server root directory

M40GBP\$ set\_cert 192.168.0.06 tftpboot command succeeded.

*6.44.1 Restore the factory default certificate for the web UI (set\_cert)* To restore the factory default certificate use the command restore\_cert

M40GBP\$ restore\_cert command succeeded.

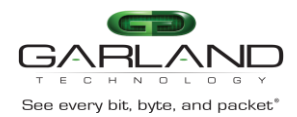

# 6.45 Get/Set management session timeout (session\_exp\_time)

The session\_exp\_time command sets the time that the session can be passive (does not send request to the M40GBP) before the session will be terminated by the M40GBP (default 900 sec). In case that the WEB session was terminated the Login screen will appear on the WEB browser. Example:

M40GBP\$ get\_session\_expired\_time session timeout: 900 sec. command succeeded. M40GBP\$ set\_session\_expired\_time 1000 command succeeded. M40GBP\$ get\_session\_expired\_time session timeout: 1000 sec. command succeeded. M40GBP\$

# 6.46 Get/Set Ethernet management port status (mgmt\_port\_state)

The M40GBP Ethernet management port can be disabled /enabled (factory default = enabled) When enabled all management operation can be performed remotely via this port. When disabled – WEB interface, SNMP, Telnet, SSH management protocols are disabled. Example:

M40GBP\$ get\_mgmt\_port\_state eth management port: on. command succeeded. M40GBP\$ set\_mgmt\_port\_state off command succeeded. M40GBP\$ get\_mgmt\_port\_state eth management port: off. command succeeded. M40GBP\$

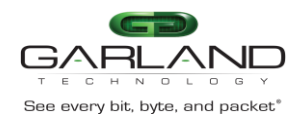

# 6.47 Get/Set segment link speed (get/set\_seg\_speed)

The 10G Bypass modules (M10GMS2BP & M10GSS2BP) support dual rate 10G/1G link speed. The 10G bypass segments can be configured to force the link speed to 1G , 10G or auto. When it is set to Auto, the 10 Bypass segments autodetect the link speed during the bootup of the M40GBP unit. In case that no cable is connected to the Monitor or to the Network ports, the segment speed will be set to the last known speed.

#### Example:

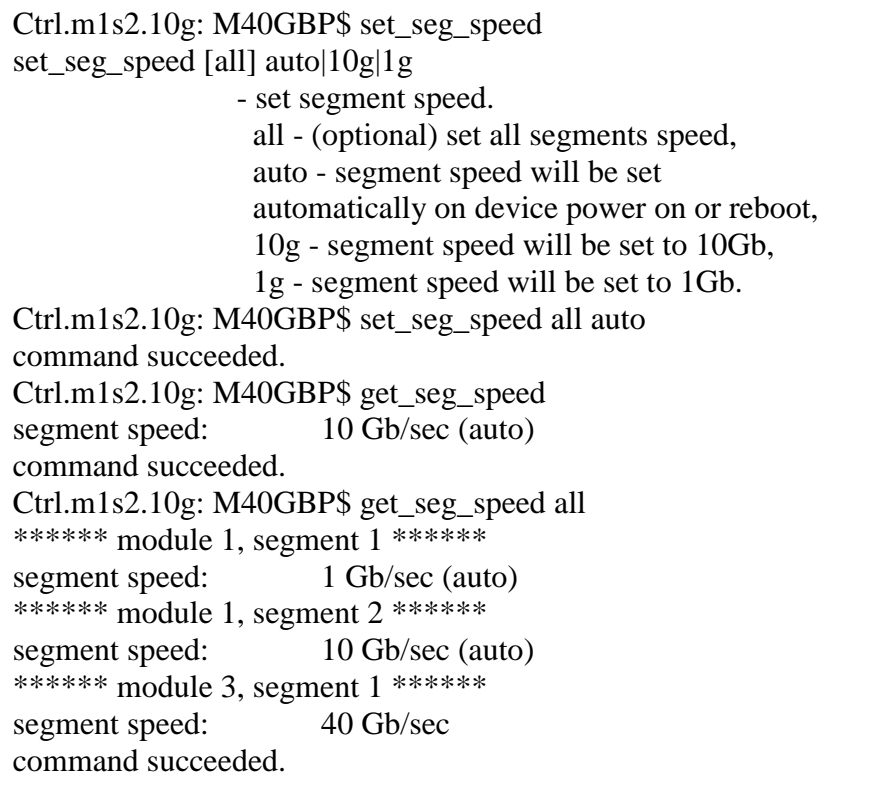

Version 1.6 Page 68 of 159

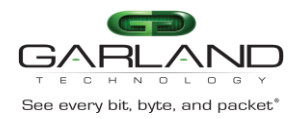

## 6.48 Heartbeat packet

*6.48.1 Get heartbeat packet content* Display the current heartbeat packet content:

M40GBP\$ get hb pkt 0000: 00 e0 ed 13 24 ff 00 e0 ed 13 24 fe 81 00 00 04 0010: 81 37 ff ff 00 30 00 00 00 00 00 40 04 ec a 2 c 6 13 0020: 01 02 c6 13 01 01 00 00 00 00 00 00 00 00 00 00 0030: 00 00 00 00 00 00 00 00 00 00 00 00 00 00 00 00 0040: a0 07 37 99 command succeeded. M40GBP\$

#### *6.48.2 Load Heartbeat packet content*

The new Heartbeat packet content should be loaded from tftp server. The file name for the new heartbeat packet should be "hb.bin"

Heartbeat packet length:  $24 - 1024$  bytes.

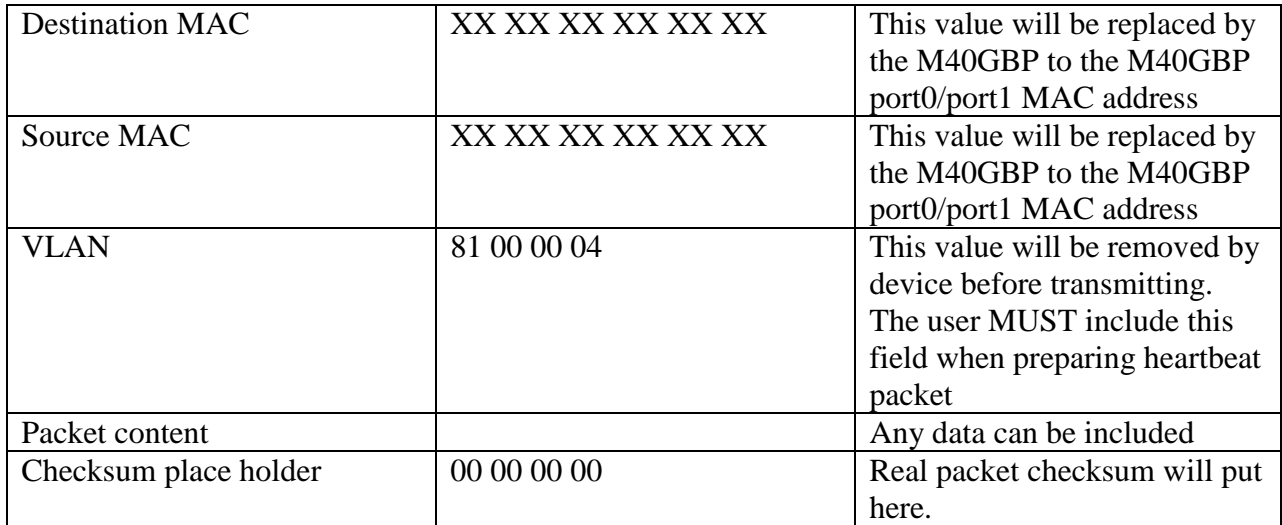

M40GBP\$ load hb pkt 10.10.10.200 tftpboot command succeeded. M40GBP\$

#### *6.48.3 Restore default heartbeat packet content*

Default heartbeat packet content can be restored by command:

M40GBP\$ set\_default\_hb\_pkt command succeeded. M40GBP\$

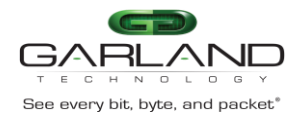

#### *6.48.4 Get/Set heartbeat packet transmit direction*

Heartbeat packets can be transmitted from either MON0 or MON1 or from both ports. By default the heartbeat packets are transmitted from MON0 port and are received by MON1 port.

M40GBP\$ get\_hb\_tx\_dir hb dir: mon0. command succeeded. M40GBP\$ M40GBP\$ set hb tx dir mon1 command succeeded. M40GBP\$ set hb\_tx\_dir bidir command succeeded. M40GBP\$ set\_hb\_tx\_dir mon0 command succeeded. M40GBP\$

*6.48.5 Get/Set criteria for determine heartbeat packet failure.*

The heartbeat packet failure criteria can be set to Unidirectional or Bidirectional. The heartbeat packet failure criteria function varies according to the heartbeat packet transmit direction

While the heartbeat packets transmit direction is set to MON0 or MON1, the heartbeat packets failure criteria will be set to unidirectional state and the heartbeat packets are expected to be received by the second monitor port. If the second monitor port does not receive the heartbeat packets within the hb\_holdtime time it will set the Active Bypass circuitry to the state that was set by the hb\_exp\_state (Bypass, Tap or linkdrop mode).

While the heartbeat packets transmit direction is set to Bidirectional (HB packets are transmitted from both monitor ports) the heartbeat packet failure criteria can be set to unidirectional or bidirectional.

Unidirectional: The M40GBP will change its state if one of the monitor ports does not receive heartbeat packets. The M40GBP will restore to its default state when both monitor ports receives the heartbeat packets.

Bidirectional: The M40GBP will change its state if both monitor ports do not receive the heartbeat packets. The M40GBP will restore to its default state if at least one of the monitor ports receives the heartbeat packets.

M40GBP\$ get\_hb\_fail hb fail: unidirectional. command succeeded. M40GBP\$ M40GBP\$ set\_hb\_fail bidir hb dir: bidirectional. command succeeded. M40GBP\$

Version 1.6 Page 70 of 159

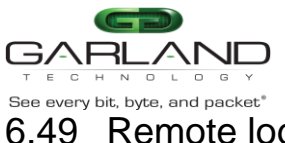

## 6.49 Remote log

The M40GBP is capable to send the log messages to remote log server (factory default = disable) The Remote log should be enabled on remote server to receive messages from device.

## *6.49.1 Get remote log state*

The M40GBP remote log state can be retrieved by command "get remote log state".

M40GBP\$ get remote log state remote log state: off. command succeeded. M40GBP\$

#### *6.49.2 Set remote log state*

The M40GBP remote log state can be set by command "set remote log state".

M40GBP\$ set\_remote\_log\_state on command succeeded. M40GBP\$ get\_remote\_log\_state remote log state: on. command succeeded. M40GBP\$ set\_remote\_log\_state off command succeeded. M40GBP\$

## *6.49.3 Get remote log server IP*

The Remote log server IP can be retrieved by command "get remote log server ip". Default remote log server IP: 192.168.0.6.

M40GBP\$ get\_remote\_log\_server\_ip remote log server ip: 192.168.0.6 command succeeded. M40GBP\$

## *6.49.4 Set remote log server IP*

The M40GBP remote log server IP can be set by command "set remote log server ip".

M40GBP\$ set remote log server ip 192.168.0.6 command succeeded. M40GBP\$
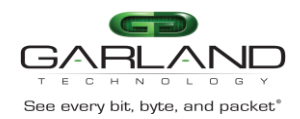

# 6.50 NTP (Network Time Protocol)

The M40GBP clock can be synchronized using the NTP protocol The IBS support multi NTP servers  $-\frac{up to 3}{2}$ NTP can be enabled or disabled (default: disable).

#### *6.50.1 Get NTP state*

The M40GBP NTP state can be retrieved by command "get ntp\_state".

M40GBP\$ get\_ntp\_state NTP state: off. command succeeded. M40GBP\$

#### *6.50.2 Set NTP state*

The M40GBP NTP can be enabled or disabled by command "set NTP state".

M40GBP\$ set\_ntp\_state on command succeeded. M40GBP\$ get\_ntp\_state NTP state: on. command succeeded. M40GBP\$ set\_ntp\_state off command succeeded. M40GBP\$

#### *6.50.3 Get NTP server IP*

The NTP server IP can be retrieved by command "get ntp server ip". Default NTP server IP: 10.10.10.200

M40GBP\$ get\_ntp\_server\_ip NTP server ip: 192.168.0.6 command succeeded. M40GBP\$

#### *6.50.4 Set NTP server IP*

The M40GBP NTP server IP can be set by command "set ntp\_server\_ip".

M40GBP\$ set\_ntp\_server\_ip 192.168.0.6 command succeeded. M40GBP\$

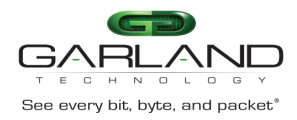

*6.50.5 Add NTP server IP*

Add NTP server IP

communication of the communication of the communication of the communication of the communication of the communication of the communication of the communication of the communication of the communication of the communicatio

M40GBP\$ get\_ntp\_server\_ip NTP server ip: 192.168.0.6 command succeeded. M40GBP\$ add\_ntp\_server\_ip 192.168.0.55 command succeeded. M40GBP\$ get ntp server ip NTP server ip: 192.168.0.6 192.168.0.55

*6.50.6 Delete NTP server IP* 

M40GBP\$ get\_ntp\_server\_ip NTP server ip: 192.168.0.6 command succeeded. M40GBP\$ add\_ntp\_server\_ip 192.168.0.55 command succeeded. M40GBP\$ get\_ntp\_server\_ip NTP server ip: 192.168.0.6 192.168.0.55 command succeeded. M40GBP\$ del\_ntp\_server\_ip 192.168.0.55 command succeeded. M40GBP\$ get\_ntp\_server\_ip NTP server ip: 192.168.0.6

*6.50.7 Send NTP request* Force NTP request using the command send\_ntp\_request

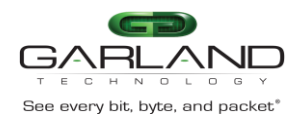

# 6.51 Timezone

#### *6.51.1 Get timezone list*

The Command "get timezone list" displays the supported time zones. The Time zones are united to groups. The Command timezone can retrieve time zone group names, all time zones in group, all time zones or all time zone which names contain some characters.

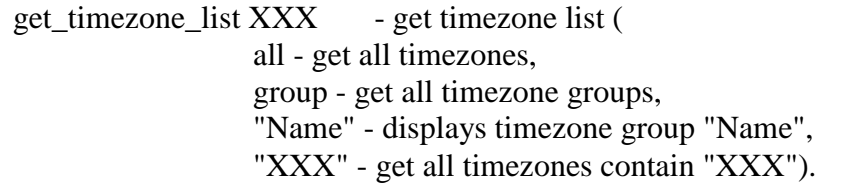

M40GBP\$ get\_timezone\_list group Timezone group list: Africa America/Argentina America/Indiana America/Kentucky America/North\_Dakota America Antarctica Arctic Asia Atlantic Australia Brazil Canada Chile Etc Europe Indian Mexico Mideast Pacific US command succeeded. M40GBP\$

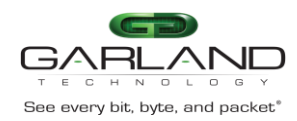

M40GBP\$ get\_timezone\_list Ala Timezone group: Africa Dar\_es\_Salaam (GMT+3) Is the above information OK?  $(Y/n)n$ Timezone group: Africa Douala (GMT+1) Is the above information OK?  $(Y/n)n$ Timezone group: Africa Kampala (GMT+3) Is the above information OK?  $(Y/n)n$ Timezone group: Africa Malabo (GMT+1) Is the above information OK?  $(Y/n)n$ Timezone group: America Guatemala (GMT-6) Is the above information OK?  $(Y/n)n$ Timezone group: Asia Kuala\_Lumpur (GMT+8) Is the above information OK?  $(Y/n)n$ Timezone group: Pacific Galapagos (GMT-6) Is the above information OK?  $(Y/n)n$ Timezone group: Pacific Palau (GMT+9) Is the above information OK?  $(Y/n)n$ Timezone group: US Alaska (GMT-9) Is the above information OK?  $(Y/n)n$ FAILED on error: "Not found" M40GBP\$

#### *6.51.2 Get timezone*

Command "get timezone" retrieves current time zone. Default time zone is UTC (GMT+0) time zone.

M40GBP\$ get\_timezone timezone: Etc/UTC (GMT-0). command succeeded. M40GBP\$

#### *6.51.3 Set timezone*

Several time zones supported daylight saving changes. When setting time zone the daylight saving mode can be disabled or enabled. Also can be set timezone GMT-/+ X from "Etc" group.

set\_timezone [daylight] XXX - set current timezone (daylight - off, see get timezone list for possible timezones).

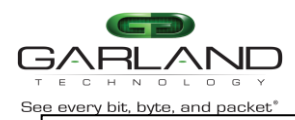

USER GUIDE EdgeSafe 40G Bypass Modular Network TAP | M40GBP

M40GBP\$ set\_timezone off Mountain Timezone group: Canada Mountain (GMT-7) Is the above information OK?  $(Y/n)y$ command succeeded. M40GBP\$ set\_timezone Mountain Timezone group: Canada Mountain (GMT-7) Is the above information OK?  $(Y/n)n$ Timezone group: US Mountain (GMT-7) Is the above information OK?  $(Y/n)$ command succeeded. M40GBP\$

#### *6.51.4 Get daylight saving state*

Daylight saving state can be retrieved by command "get\_daylight\_state".

M40GBP\$ get\_daylight\_state daylight saving state: off. command succeeded. M40GBP\$

### 6.52 Get technical support information.

The command gather all the necessary information needed for the Technical Support team in order to help resolving technical problems.

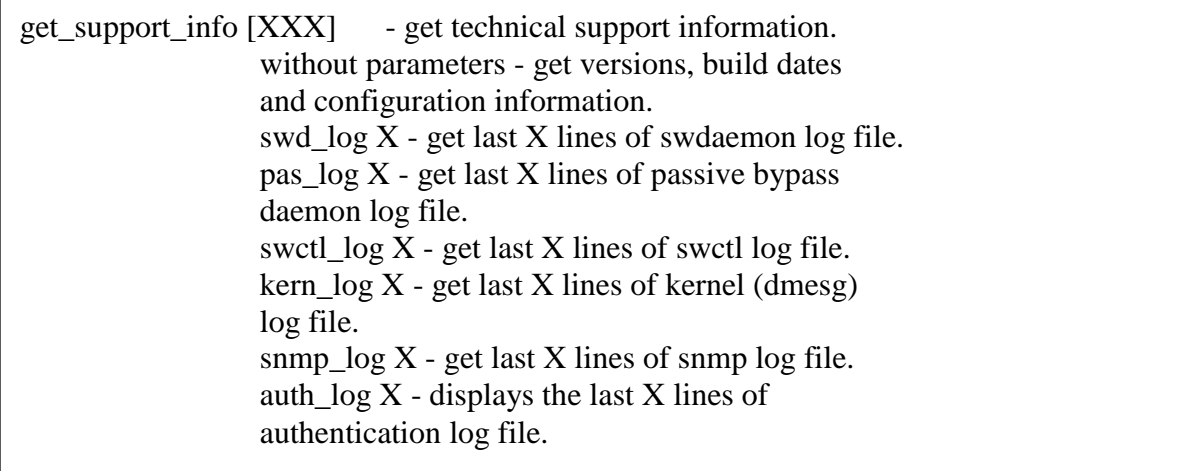

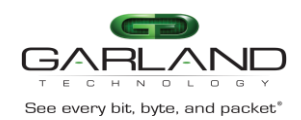

Ctrl: M40GBP\$ get\_support\_info --- Technical support information --- Tue Jan 21 13:27:55 2014 full device part number: does not set yet device product part number: M40GBP Unit name: ibs product tracking number: does not set yet device hardware version: 22.1.0.40 (P2041 rev. 1.1) device firmware version:  $0.0.9.7$ device swdaemon version: 1.1.64.30 device swctl version: 1.1.64.30 u-boot version and date: U-Boot 2011.12-sl:00.01, Dec 25 2013, 11:46:56 kernel version and date: 3.0.34-sl:00.01-rt55, #88 SMP Thu Apr 11 09:42:32 IDT 2013 swdaemon build date: Mon Jan 20 13:59:37 2014 swctl build date: Mon Jan 20 13:59:43 2014 badas build date: Mon Jan 20 13:59:50 2014 snmpd build date: Wed Jan 8 14:34:04 2014 support driver build date: Sun Jul 28 06:05:13 2013 kernel bde driver build date: Sun Jul 7 13:41:52 2013 user bde driver build date: Sun Jul 7 13:41:52 2013 ------------------------------------- Configuration information hb count value=5, 5, 5, 5, 5, 5, 5, 5, 5, 5, 5, 5, 5 hb\_check\_count\_value=20, 20, 20, 20, 20, 20, 20, 20, 20, 20, 20, 20 watchdog\_count\_value=70 wdt\_period=20 wdt\_mode=1 features=0x040498e4, 0x040498e4, 0x040498e4, 0x040498e4, 0x040498e4, 0x040498e4, 0x040498e4, 0x040498e4, 0x040498e4, 0x040498e4, 0x040498e4, 0x040498e4 features1=0x00010080, 0x00000080, 0x00000080, 0x00000080, 0x00000080, 0x00000080, 0x00000080, 0x00000080, 0x00000080, 0x00000080, 0x00000080, 0x00000080 ip\_address=0xc0a80064 subnet\_mask=0xffffff00 default\_gateway=0xc0a80001 enable\_trap=0x00000000000000001 snmp\_server\_ip\_address=0xc0a80006 snmp\_version=1 snmp\_msg\_port=161 snmp trap port= $162$ radius auth port=1812 radius\_acct\_port=1813 ses\_timeout=900 rx tx err trap timeout=5 rx tx err threshold=10 tftp server  $ip=0xc0a80006$ hb\_src\_mac\_high=0x00e0ed28, 0x00e0ed28, 0x00e0ed28, 0x00e0ed28, 0x00e0ed28, 0x00e0ed28, 0x00e 0ed28, 0x00e0ed28, 0x00e0ed28, 0x00e0ed28, 0x00e0ed28, 0x00e0ed28 0x00380000

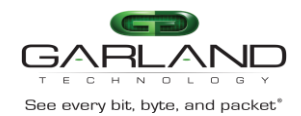

hb\_dst\_mac\_high=0x00e0ed28, 0x00e0ed28, 0x00e0ed28, 0x00e0ed28, 0x00e0ed28, 0x00e0ed28, 0x00e 0ed28, 0x00e0ed28, 0x00e0ed28, 0x00e0ed28, 0x00e0ed28, 0x00e0ed28 hb\_dst\_mac\_low=0x00230000, 0x00250000, 0x00270000, 0x00290000, 0x002b0000, 0x002d0000, 0x002f 0000, 0x00310000, 0x00330000, 0x00350000, 0x00370000, 0x00390000 remote\_log\_server\_ip=0xc0a80006 ntp\_server\_ip=0xc0a80006 ntp\_request\_period=36000 tz\_state=0x000e0000 uboot param offset=0x000000000 rootfs\_size=0x00000000 mgmt\_mac\_high=0x00000000 mgmt\_mac\_low=0x000000000  $rs232$  speed=0 fw\_ver=0x00000000 tacacs\_state=0x00000000 tacacs\_snmp\_state=0x000000000 tacacs\_server\_ip=0xc0a80006 max log file size=8388608 snmp\_user= snmp\_read\_user=customer snmp\_password= unit\_name=ibs tftp\_root= system user= timezone=Etc/UTC web\_user= web\_password= sn=does\_not\_set prd\_name=does\_not\_set tacacs key= ------------------------------------ command succeeded. Ctrl: M40GBP\$

Version 1.6 Page 78 of 159

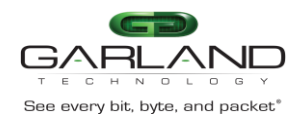

trl: M40GBP\$ get\_support\_info kern\_log 20 mpc-i2c ffe119000.i2c: timeout 1000000 us mpc-i2c ffe119100.i2c: timeout 1000000 us EDAC MC: Ver: 2.1.0 IPv4 over IPv4 tunneling driver TCP cubic registered Initializing XFRM netlink socket NET: Registered protocol family 10 IPv6 over IPv4 tunneling driver NET: Registered protocol family 17 NET: Registered protocol family 15 Registering the dns\_resolver key type rtc-ds1307 0-0068: setting system clock to 2014-01-21 13:08:48 UTC (1390309728) RAMDISK: gzip image found at block 0 VFS: Mounted root (ext2 filesystem) on device 1:0. Freeing unused kernel memory: 244k freed sup\_drv version 0.99.5 (28/07/2013) sup\_drv: CPU version 0x82100111 linux\_kernel\_bde: module license 'Proprietary' taints kernel. Disabling lock debugging due to kernel taint eth0: no IPv6 routers present command succeeded. M40GBP\$

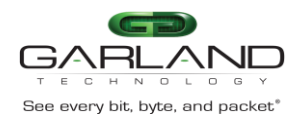

# 6.53 WEB user

The command controls the WEB user name and password used for WEB interface logging. Default WEB user name: admin

Default WEB user password: gtadmin1

WEB user name length can be from 5 to 30 characters.

WEB user password length can be from 8 to 60 characters.

#### *6.53.1 Get WEB user name*

WEB user name can be retrieved by command "get web user".

M40GBP\$ get\_web\_user web user: admin command succeeded. M40GBP\$

*6.53.2 Set WEB user name*

WEB user name can be set by command "set web user".

M40GBP\$ set\_web\_user customer command succeeded. M40GBP\$

### *6.53.3 Set WEB user password*

WEB user password can be set by command "set\_web\_user\_psw".

set\_web\_user\_psw OLD NEW - set web user password (8 - 60 characters).

# 6.54 Multi configuration mechanism

The user can save and restore several (~100) different configurations of the M40GBP parameters. The M40GBP saves these different configurations on internal flash memory (~1 MB). Configuration can be saved locally or on remote server by SCP protocol.

To work with remote server should be used additional parameter:

user@ScpSrvIP:[Path/][ConfName]

*6.54.1 Display saved M40GBP configurations.*

Command "get list conf" used for display the local saved M40GBP configurations.

M40GBP\$ get list conf saved configurations: cust1\_03 cust2\_31 command succeeded. M40GBP\$

#### *6.54.2 Save M40GBP configuration.*

Command "save\_conf' used for local and remote saving the M40GBP configuration.

media or used for any other purpose, including any part thereof or attachment thereto, except as authorized in advance and in writing by Garland Technology.

command succeeded. M40GBP\$  $\Gamma$  The construction  $\phi$ M40GBP\$ save\_conf cust2\_31

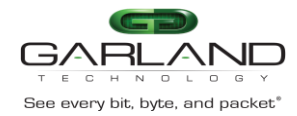

#### *6.54.3 Restore the M40GBP saved configuration.*

To restore saved configuration the command "restore\_conf" should be used (to display saved configurations run "get\_list\_conf").

After restoring configuration the M40GBP must be rebooted.

M40GBP\$ restore\_conf cust2\_31 Restoring configuration require reboot device. Continue? (Y/n) y rebooting...

#### *6.54.4 Remove saved configuration.*

The command "remove conf" is used to remove saved configuration form the Flash memory.

M40GBP\$ remove\_conf cust1\_03 command succeeded. M40GBP\$

### 6.55 Telnet access

The M40GBP support Telnet protocol. By default the Telnet access is Disabled. The Command "get\_telnet\_state" is used to retrieve telnet access state. The Command "set telnet state" is used to enable or disable telnet access.

M40GBP\$ get\_telnet\_state telnet state: off. command succeeded. M40GBP\$ set\_telnet\_state on command succeeded. M40GBP\$ get\_telnet\_state telnet state: on. command succeeded. M40GBP\$ set\_telnet\_state on command succeeded. M40GBP\$

# 6.56 Statistics counters.

The M40GBP support several statistics counters. Statistics can be displayed and cleared.

M40GBP\$ clear\_stat command succeeded. M40GBP\$

Version 1.6 Page 81 of 159

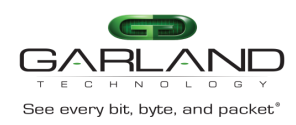

USER GUIDE EdgeSafe 40G Bypass Modular Network TAP | M40GBP

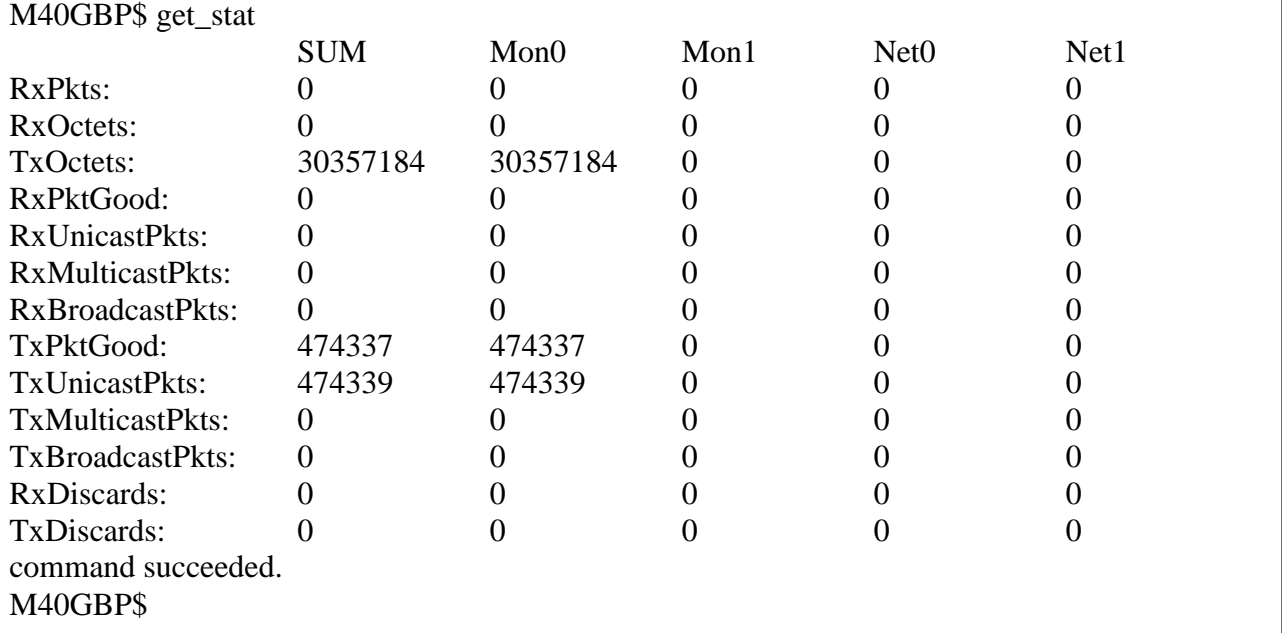

#### Statistic description:

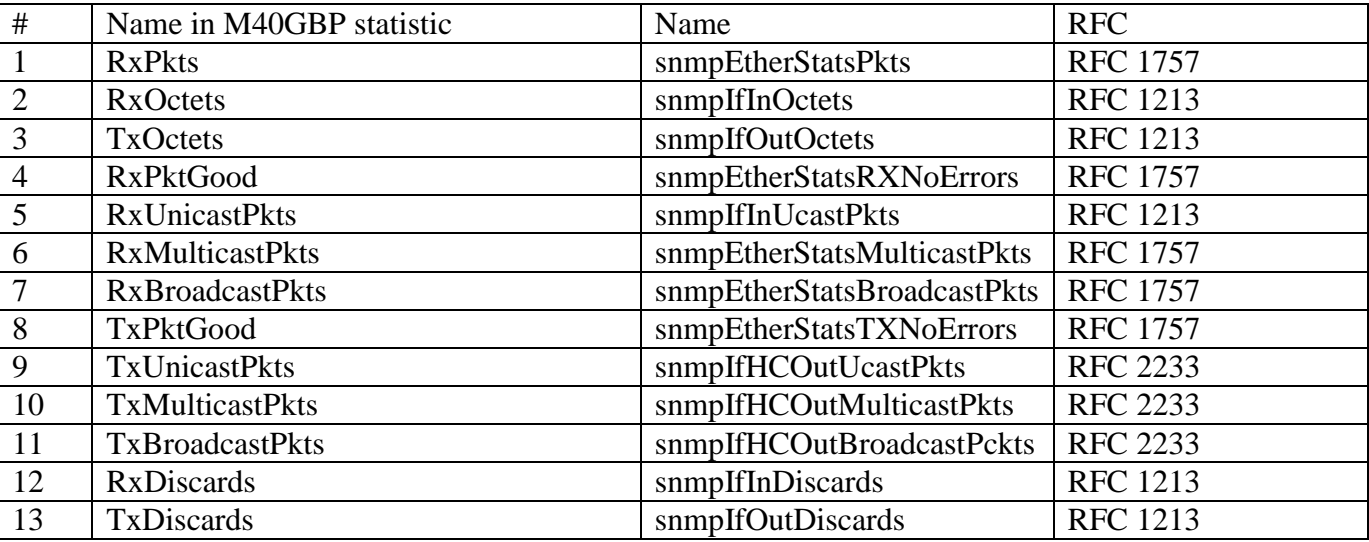

Version 1.6 Page 82 of 159

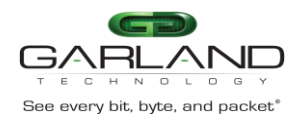

# 6.57 TACACS+ (Terminal Access Controller Access Control System Plus) and RADIUS (Remote Authentication Dial In User Service) support.

The M40GBP support TACACS+ and RADIUS for remote access (WEB access, SNMP access, SSH access, Telnet access).

The M40GBP TACACS+ supports:

- clear and encrypted mode.
- Authentication and Accounting (tac plus.rfc.1.78.txt).
- Inbound PAP Login (Password Authentication Protocol).
- TACACS+ /RADUIS disabled by default.

TACACS+ / RADIUS secret key length can be from 8 to 127 characters.

Default secret key: default tac key.

Default TACACS+ /RADIUS server IP: 192.168.0.6

By default the Serial port access TACACS+ support is disabled.

By default there is no login fallback when the TACACS server is not available.

#### *6.57.1 TACACS+/RADIUS state*

TACACS+/RADIUS can be enabled or disabled by command "set\_tacacs\_state". TACACS+/RADIUS state can be retrieved by command "get tacacs state".

set tacacs state XXX snmp - set TACACS state (off - default, on clear, on encrypted, on radius). snmp - on: enable tacacs for snmp. snmp - off: disable tacacs for snmp. Ctrl: M40GBP\$ set\_tacacs\_state on\_radius off

command succeeded. Ctrl: M40GBP\$ get\_tacacs\_state TACACS state: on, radius. TACACS state for snmp: off. command succeeded. Ctrl: M40GBP\$ set\_tacacs\_state on\_clear on command succeeded. Ctrl: M40GBP\$ get\_tacacs\_state TACACS state: on, clear text. TACACS state for snmp: on. command succeeded. Ctrl: M40GBP\$

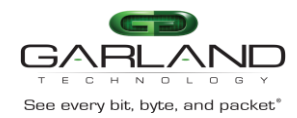

#### *6.57.2 Set TACACS+ / RADIUS server IP*

The M40GBP support multi TCACS servers, the command set tacacs server ip sets the main TACACS+ server.

M40GBP\$ set\_tacacs\_server\_ip 192.168.0.6 command succeeded. M40GBP\$

#### *6.57.3 Add TACACS+ server IP*

The M40GBPS support multi TACACS+/RaDIUS servers (up to 10 servers), additional TACACS+/RADIUS server can be added to the TACACS+ servers using the command add\_tacacs\_server\_ip

M40GBP\$ add\_tacacs\_server\_ip 192.168.1.159 command succeeded. M40GBP\$

#### *6.57.4 Del TACACS+ server IP*

TCACS+ server IP can be deleted from the TACACS+ server list using the command : del\_tacacs\_server\_ip (Main TACACS+ server cannot be deleted).

M40GBP\$ del\_tacacs\_server\_ip 192.168.1.159 command succeeded. M40GBP\$

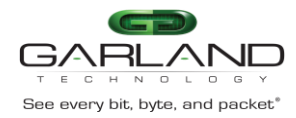

#### *6.57.5 Get TACACS+ server IP*

TACACS+ server IP can be retrieved by command "get tacacs server ip"

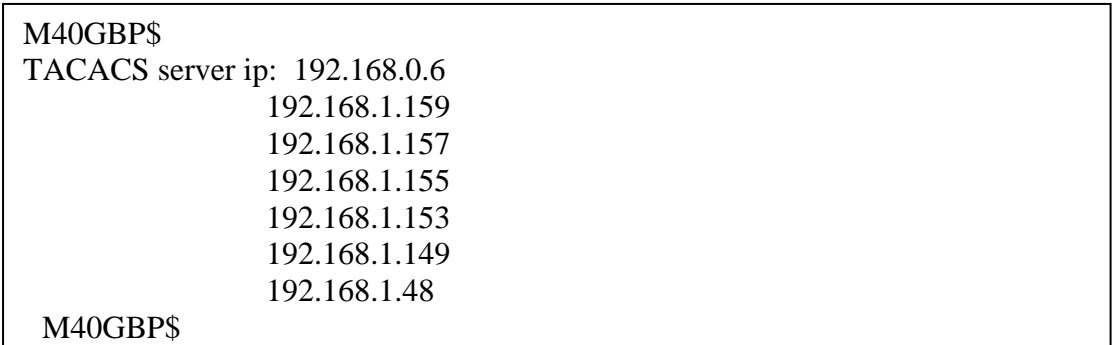

#### *6.57.6 Set RS232 TACACS+ login*

By default there is no TACACS+ server login validate for RS232 access. The command set\_rs232\_tacacs\_login enable/disable the TACACS+ login validation for RS232 access

M40GBP\$

set\_rs232\_tacacs\_login on|off

- set rs232 login via tacacs. M40GBP\$ set\_rs232\_tacacs\_login

on M40GBP\$ set\_rs232\_tacacs\_login on command succeeded. M40GBP\$ set\_rs232\_tacacs\_login off

command succeeded.

#### *6.57.7 Get RS232 TACACS+ login*

The TACACS+ RS232 access status can be retrieved by command "get\_rs232\_tacacs\_login"

#### M40GBP\$ get\_rs232\_tacacs\_login rs232 tacacs login: off command succeeded. M40GBP\$

Version 1.6 Page 85 of 159

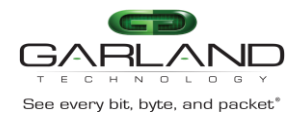

#### *6.57.8 Set TACACS+ login fallback*

By default in case that there is no TACACS+ server to validate the login credentials the login will fail and it will be possible to login to the IBS only via the Serial port.

The command set tacacs login fallback enables/disable the login fallback to the local IBS credentials in case that no TACACS+ server is available.

M40GBP\$ set tacacs login fallback on command succeeded. M40GBP\$

#### *6.57.9 Get TACACS+ login fallback*

TACACS+ login fallback status can be retrieved by command "set\_tacacs\_login\_fallback"

M40GBP\$ get\_tacacs\_login\_fallback TACACS login fall back: off command succeeded. M40GBP\$

#### *6.57.10 Set TACACS+ / RADIUS secret key*

TACACS+ /RADIUS secret key can be set by command "set\_tacacs\_key".

M40GBP\$ set\_tacacs\_key default\_key command succeeded. M40GBP\$

*6.57.11 Set TACACS multi users flag*

Multi users control allows enable/disable TACACS multi users mode.

When TACACS multi users flag is set device will not check the user account, it will rely on TACACS server.

When TACACS multi users flag is reset user can login if the M40GBP and TACACS server have this account.

TACACS multi users flag can be set by command "set tacacs multi users" (default: on)

M40GBP\$ set\_tacacs\_multi\_users off|on command succeeded. M40GBP\$

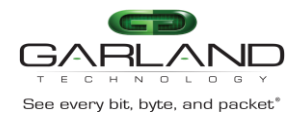

#### *6.57.12 Display TACACS multi users flag.*

The state of TACACS multi users flag can be displayed by command "get tacacs multi users"

M40GBP\$ get\_tacacs\_multi\_users TACACS multi-users: off. command succeeded. M40GBP\$

#### *6.57.13 Set RADIUS authentication port*

RADIUS authentication port can be set by command "set\_radius\_auth\_port" [1024 - 49151].

M40GBP\$ set\_radius\_auth\_port 1812 command succeeded. Ctrl: M40GBP\$

#### *6.57.14 Display RADIUS authentication port*

The state of RADIUS authentication port can be displayed by command "get\_ radius\_auth\_port"

Ctrl: M40GBP\$ get\_radius\_auth\_port radius auth port: 1812 command succeeded. Ctrl: M40GBP\$

# 6.58 Permitted IP support.

The M40GBP support restricted IP address access from HTTP (HTTPS), SSH, TELNET and SNMP. By default access allowed from any IP address.

Restricted IP access rules:

Three parameters participate in acceptance of host IP address:

- 1) Network IP (NetIP)
- 2) Network MASK (NetMask)
- 3) Host IP (IP)

The access is accepted only if NetIP  $==$  IP & NetMask. Maximum number of permitted IP ranges – 20.

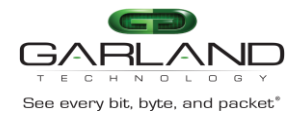

#### *6.58.1 Set/delete permitted IP range*

New permitted IP range can be added by command "set\_ mgmt\_permit\_ip"

M40GBP\$ set\_mgmt\_permit\_ip 192.168.0.0/24 command succeeded. M40GBP\$

Permitted IP range can be removed by command "del\_mgmt\_permit\_ip" Command get parameter NetIp/NetMask or "all"

With parameter "all" command remove all permitted IP ranges and device will receive commands from all IP.

M40GBP\$ del\_mgmt\_permit\_ip 192.168.0.0/24 command succeeded. M40GBP\$

*6.58.2 Display permitted IP range*

Permitted IP range can be displayed by command "get\_mgmt\_permit\_ip"

M40GBP\$ get mgmt permit ip permitted ip: 192.168.0.0/24 command succeeded. M40GBP\$

*6.58.3 Check permitted IP range*

Permitted IP range can be checked by command "check\_mgmt\_permit\_ip"

M40GBP\$ check\_mgmt\_permit\_ip 192.168.0.0/24 All management servers can be accessed. command succeeded. M40GBP\$

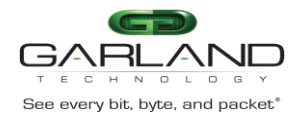

#### *6.58.4 Display current user*

Current user can be displayed by command "get current user"

M40GBP\$ get\_current\_user current user: customer M40GBP\$

## 6.59 M2N mode

M2N (monitor port to network port link fail) mode support link drop on network port if correspondent monitor port link gone. This Mode can be set independent for each monitor port.

M40GBP\$ get\_m2n m2n (Mon port 0): off. m2n (Mon port 1): off. command succeeded. M40GBP\$ set\_m2n MON0 on command succeeded. M40GBP\$ get\_m2n m2n (Mon port 0): on. m2n (Mon port 1):  $\qquad \text{off.}$ command succeeded. M40GBP\$ set\_m2n MON1 on command succeeded. M40GBP\$ get\_m2n m2n (Mon port  $0$ ): on. m $2n$  (Mon port 1): on. command succeeded. M40GBP\$ set\_m2n MON1 off command succeeded. M40GBP\$ get m2n m2n (Mon port 0): on. m2n (Mon port 1): off. command succeeded. M40GBP\$

# 6.60 Displaying power supplies states.

The command get\_power\_state displays the status of the 1U chassis power supplies This command supported only with hardware version 0.3.0.0.11 and up.

M40GBP\$ get\_power\_state Power 1: OK Power 2: OK PASS M40GBP\$ get power state Power 1: FAIL Power 2: OK PASS

 $V<sub>ex3</sub>$  Page 89 of 159

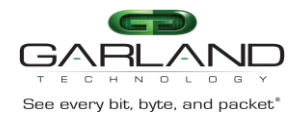

#### *6.60.1 Module power off.*

The command power\_off , causing the individual M40GBP module to be powered off. It enable the user to replace individual M40GBP module while the rest of the M40GBP modules on the same 1U chassis are powered on up and running.

This command supported only with hardware version 0.3.0.0.11 and up.

M40GBP\$ power\_off Shutdown….

# 6.61 Get/Set Internal VLAN ID

The IBS default internal Vlan Id is :1. Using the command set\_int\_vlan it is possible to set the internal vlan id

To command get\_int\_vlan\_id display the current internal vlan id

IBSG10P set\_int\_vlan 2 command succeeded. BS10GP\$ get\_int\_vlan Internal VLAN: 2 command succeeded.

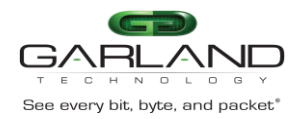

# 6.62 SNMP

The IBS supports up to 11 different SNMP entries (Entry = user name/community). Each entry support up to 8 different SNMP servers. Each entry support different level of access (read only, read/write, trap only, read Only with Trap, read/write with Trap) and different SNMP version 1, 2c, and 3 (SHA and AES) and SNMP discovery.

#### *6.62.1 SNMP\_Enrty commands*

There are 4 different commands which enable the option to view/select/add/delete the SNMP entries.

*get\_snmp\_entry* 

*To view the current SNMP entry or the view all entries use the command: get\_snmp\_entry [entry\_index|all] -*

 get current snmp entry, all - get all entries, 1 - 11 - get correspondent entry.

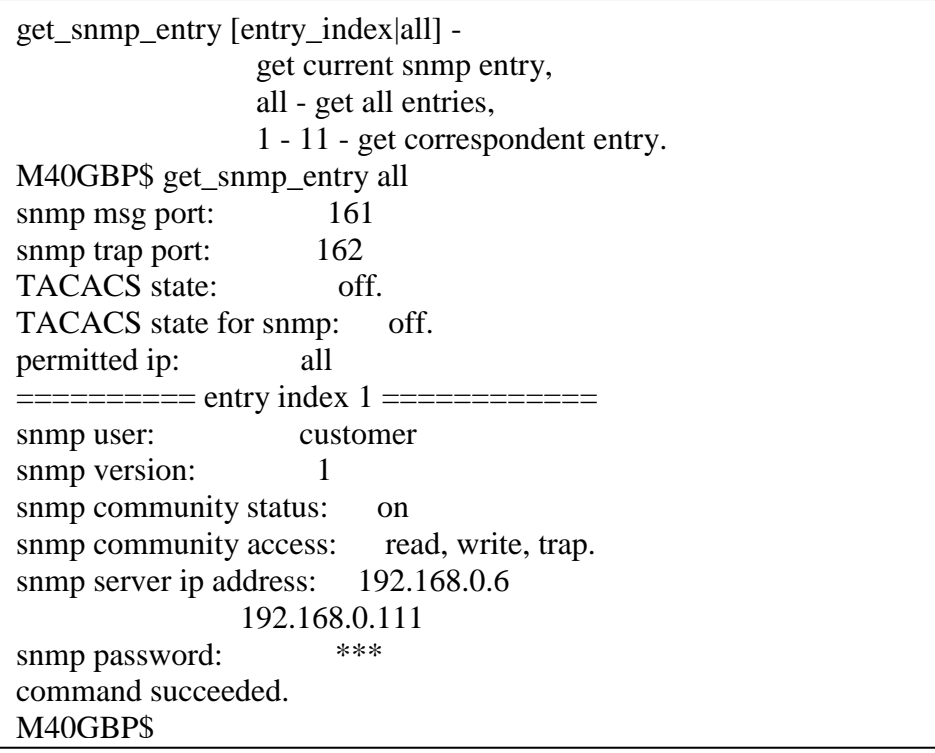

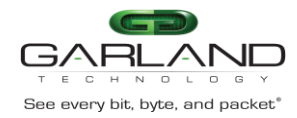

*6.62.2 add\_snmp\_entry - Add new SNMP entry (up to 11 different entries)*

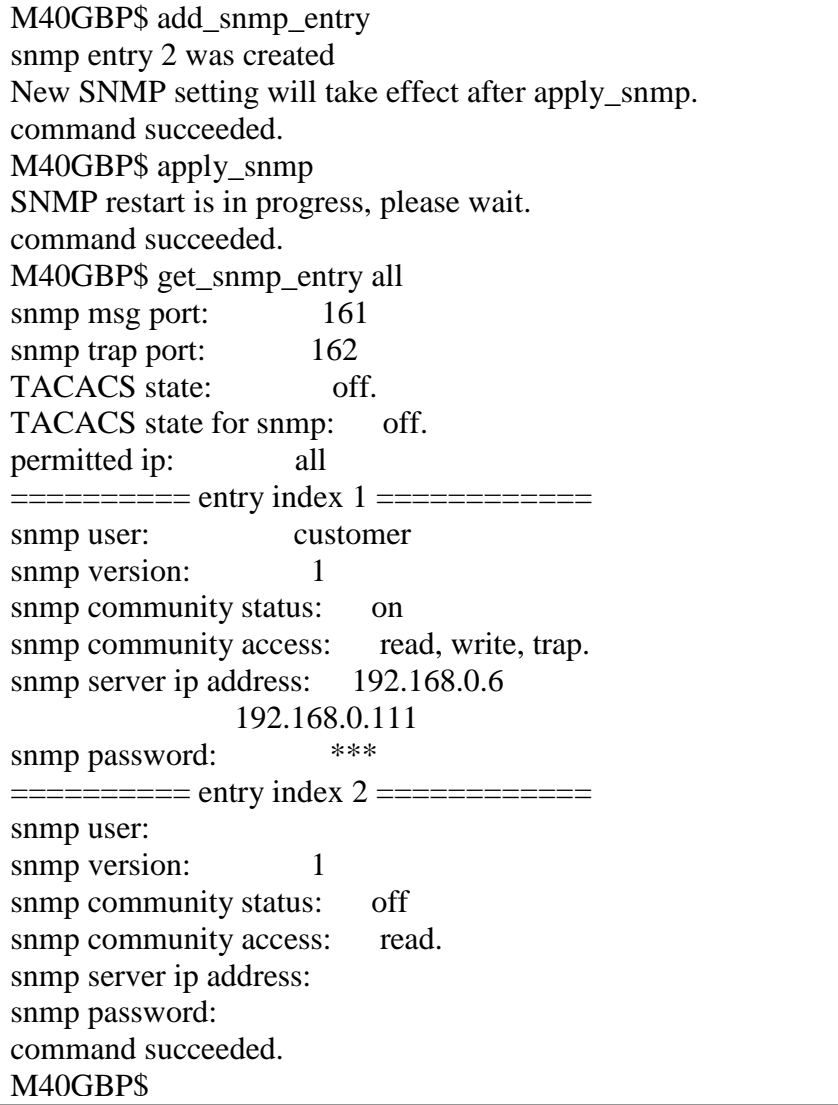

Version 1.6 Page 92 of 159

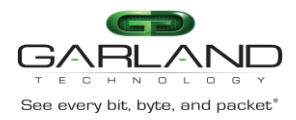

*6.62.3 Select SNMP entry - sel\_snmp\_entry -*

In order to modify the SNMP entry, select the entry from the list of current active entries which showed by the get\_snmp\_entry

sel\_snmp\_entry entry\_index - select snmp entry (1 - 11).

M40GBP\$ sel\_snmp\_entry 2 command succeeded. M40GBP\$ M40GBP\$ get\_snmp\_entry ========== entry index 2 ============ snmp user: snmp version: 1 snmp community status: off snmp community access: read. snmp server ip address: snmp password: command succeeded. M40GBP\$

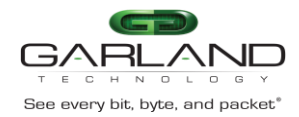

*6.62.4 Set/get\_snmp\_user*

*set\_snmp\_user XXX - set snmp user name (5 - 30 symbols).*

M40GBP\$ set\_snmp\_user test1 New SNMP setting will take effect after apply\_snmp. command succeeded. M40GBP\$ apply\_snmp SNMP restart is in progress, please wait. command succeeded. M40GBP\$ get\_snmp\_user snmp user: test1 command succeeded. M40GBP\$ M40GBP\$ get\_snmp\_entry ========== entry index 2 ============ snmp user: test1 snmp version: 1 snmp community status: off snmp community access: read. snmp server ip address: snmp password: command succeeded. M40GBP\$ M40GBP\$ M40GBP\$ get\_snmp\_entry all snmp msg port: 161 snmp trap port: 162 TACACS state: off. TACACS state for snmp: off. permitted ip: all ========== entry index 1 ============ snmp user: customer snmp version: 1 snmp community status: on snmp community access: read, write, trap. snmp server ip address: 192.168.0.6 192.168.0.111 snmp password: \*\*\* ========== entry index 2 ============ snmp user: test1 snmp version: 1 snmp community status: off snmp community access: read. snmp server ip address: snmp password: command succeeded.

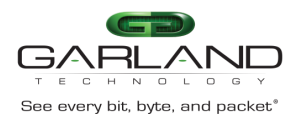

USER GUIDE EdgeSafe 40G Bypass Modular Network TAP | M40GBP

*6.62.5 snmp version*

set\_snmp\_ver  $XXX$  - set snmp version  $(1, 2c, 3, \text{ default - } 1)$ get\_snmp\_ver

M40GBP\$ get\_snmp\_ver snmp version: 1 command succeeded. M40GBP\$ set\_snmp\_ver 3 New SNMP setting will take effect after apply\_snmp. command succeeded. M40GBP\$ apply\_snmp SNMP restart is in progress, please wait. command succeeded. M40GBP\$ get\_snmp\_ver snmp version: 3 command succeeded. M40GBP\$ M40GBP\$ get\_snmp\_entry  $=$  ============= entry index 2 ============== snmp user: test1 snmp version: 3 snmp community status: off snmp community access: read. snmp server ip address: snmp password: command succeeded. M40GBP\$

Version 1.6 Page 95 of 159

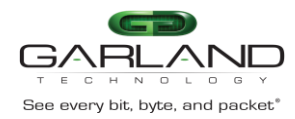

#### *6.62.6 snmp server ip*

The IBS support up to 8 different SNMP servers, each SNMP server can be assigned to one of the 11 SNMP entries.

There are 4 different commands to control the SNMP servers IP: get snmp srv ip - show the SNMP servers IP for the current selected entry add\_snmp\_srv\_ip - add SNMP server IP to the current selected entry del\_snmp\_srv\_ip - delete SNMP server IP from the current selected entry set\_snmp\_srv\_ip - modify the main SNMP server IP for the current selected entry

*6.62.7 get\_snmp\_srv\_ip* 

Show the SNMP servers IP for the current selected entry

M40GBP\$ get\_snmp\_srv\_ip snmp server ip address: 192.168.0.44 command succeeded. M40GBP\$ sel\_snmp\_entry 1 command succeeded. M40GBP\$ get\_snmp\_srv\_ip snmp server ip address: 192.168.0.44 192.168.0.111 192.168.0.33 command succeeded. M40GBP\$ sel\_snmp\_entry 2 command succeeded. M40GBP\$ get\_snmp\_srv\_ip snmp server ip address: 192.168.0.44 command succeeded. M40GBP\$

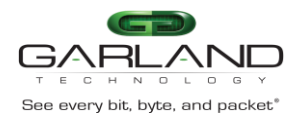

*6.62.8 add\_snmp\_srv\_ip* 

M40GBP\$ get\_snmp\_srv\_ip snmp server ip address: 192.168.0.44 192.168.0.111 command succeeded. M40GBP\$ del\_snmp\_srv\_ip 192.168.0.111 New SNMP setting will take effect after apply\_snmp. command succeeded. M40GBP\$ apply\_snmp SNMP restart is in progress, please wait. command succeeded. M40GBP\$ get\_snmp\_srv\_ip snmp server ip address: 192.168.0.44 command succeeded. M40GBP\$

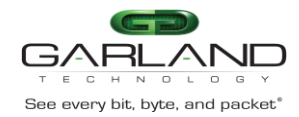

*6.62.9 del\_snmp\_srv\_ip*  Note: The main SNMP srv\_ip cannot be deleted.

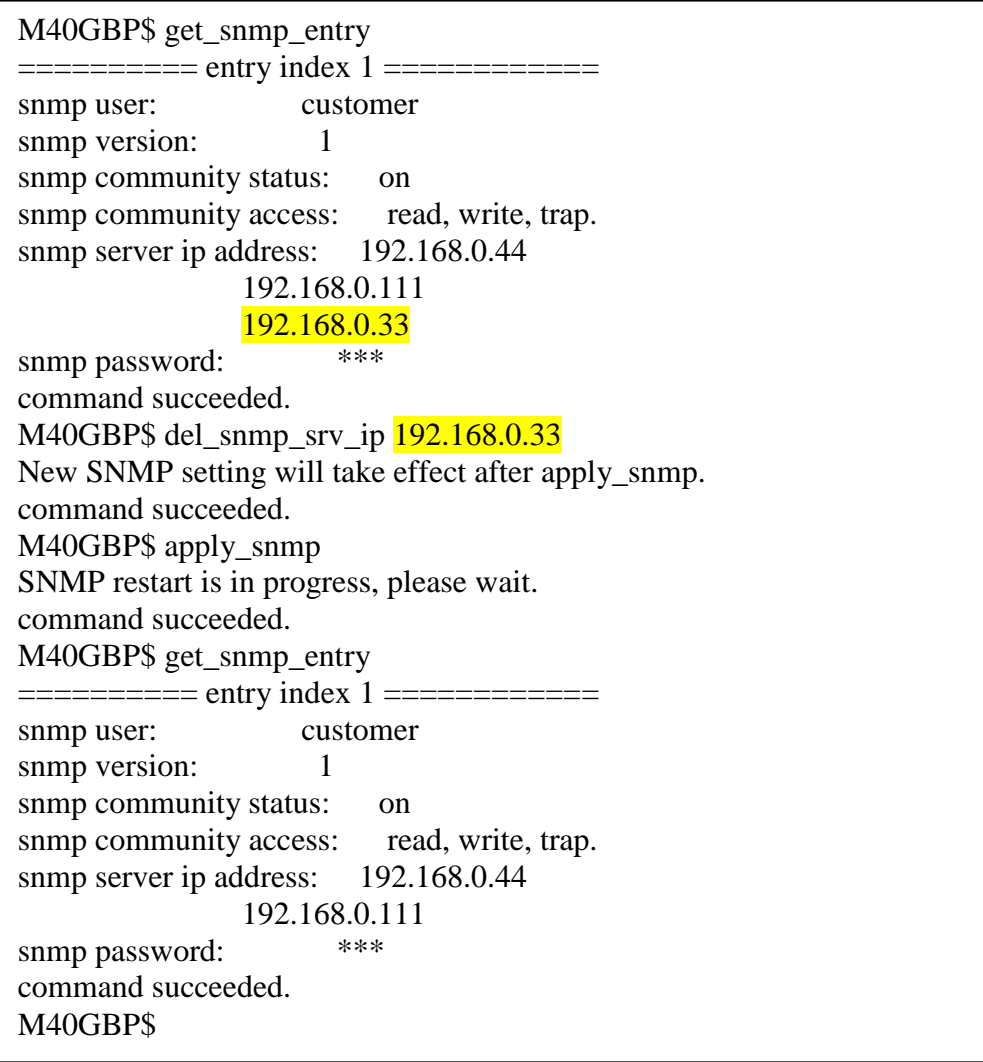

Version 1.6 Page 98 of 159

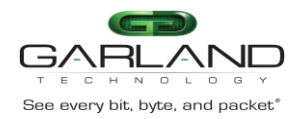

*6.62.10 set\_snmp\_srv\_ip - modify the IP address of the main SNMP server* 

set\_snmp\_srv\_ip xxx.xxx.xxx.xxx - set MAIN snmp server ip address (default - 192.168.0.6).

M40GBP\$ sel\_snmp\_entry 2 command succeeded. M40GBP\$ get\_snmp\_entry  $=$  ============= entry index 2 ============== snmp user: test1 snmp version: 3 snmp community status: off snmp community access: read. snmp server ip address: 192.168.0.7 192.168.0.33 snmp password: command succeeded. M40GBP\$ set\_snmp\_srv\_ip 192.168.0.44 New SNMP setting will take effect after apply\_snmp. command succeeded. M40GBP\$ apply\_snmp SNMP restart is in progress, please wait. command succeeded. M40GBP\$ get\_snmp\_entry ============ entry index 2 ============= snmp user: test1 snmp version: 3 snmp community status: off snmp community access: read. snmp server ip address: 192.168.0.44 192.168.0.33 snmp password: command succeeded. M40GBP\$

Version 1.6 Page 99 of 159

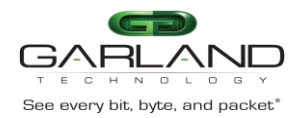

#### *6.62.11 snmp community access – get/set\_snmp\_access*

Each entry support different level of access (read only, read/write, trap only, read only with Trap. set\_snmp\_access access - set snmp community access read, read\_write, trap, read\_trap, read\_write\_trap.

get\_snmp\_access

M40GBP\$ get\_snmp\_access snmp community access: read. command succeeded. M40GBP\$ set\_snmp\_access read\_write New SNMP setting will take effect after apply\_snmp. command succeeded. M40GBP\$ apply\_snmp SNMP restart is in progress, please wait. scommand succeeded. M40GBP\$ get\_snmp\_access snmp community access: read, write. command succeeded. M40GBP\$ get\_snmp\_entry =========== entry index 1 ============= snmp user: customer snmp version: 1 snmp community status: on snmp community access: read, write. snmp server ip address: 192.168.0.44 192.168.0.111 snmp password: \*\*\* command succeeded. M40GBP\$

Version 1.6 Page 100 of 159

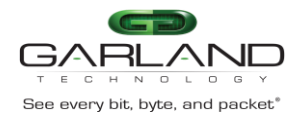

#### *6.62.12 snmp password – set\_snmp\_user\_psw*

The SNMP V 3 requires to set password to encrypt decrypt the SNMP information. set\_snmp\_user\_psw set\_snmp\_user\_psw [OLD] NEW - set snmp user password (8 - 60 symbols).

M40GBP\$ set\_snmp\_user\_psw gtadmin1 New SNMP setting will take effect after apply snmp. command succeeded. M40GBP\$

### *6.62.13 snmp community status (get/set\_snmp\_status)*

The snmp\_comunity\_status activate or deactivate the SNMP entry set\_snmp\_status off/on - set snmp community status.

M40GBP\$ get\_snmp\_status snmp community status: on command succeeded. M40GBP\$ set\_snmp\_status off New SNMP setting will take effect after apply\_snmp. command succeeded. M40GBP\$ apply\_snmp SNMP restart is in progress, please wait. command succeeded. M40GBP\$ get\_snmp\_status snmp community status: off command succeeded. M40GBP\$

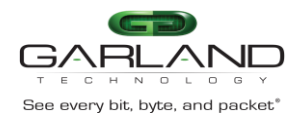

*6.62.14 SNMP TRAP IP port - get/set\_snmp\_trap\_port* Control the SNMP tap IP port set\_snmp\_trap\_port XXX - set snmp trap port (min - 1, max - 49151,default - 162). get\_snmp\_trap\_port

M40GBP\$ get\_snmp\_trap\_port snmp trap port: 166 command succeeded. M40GBP\$ set\_snmp\_trap\_port 162 New SNMP setting will take effect after apply\_snmp. command succeeded. M40GBP\$ apply\_snmp SNMP restart is in progress, please wait. ^[[Acommand succeeded. M40GBP\$ get\_snmp\_trap\_port snmp trap port: 162 command succeeded. M40GBP\$

*6.62.15 SNMP MSG IP port - get/set\_snmp\_msg\_port* Control the SNMP msg IP port set\_snmp\_msg\_port XXX - set snmp msg port (min - 1, max - 49151,default - 161). get\_snmp\_msg\_port

M40GBP\$ get\_snmp\_msg\_port snmp trap port: 164 command succeeded. M40GBP\$ set\_snmp\_trap\_port 161 New SNMP setting will take effect after apply\_snmp. command succeeded. M40GBP\$ apply\_snmp SNMP restart is in progress, please wait. ^[[Acommand succeeded. M40GBP\$ get\_snmp\_trap\_port snmp trap port: 161 command succeeded. M40GBP\$

Version 1.6 Page 102 of 159

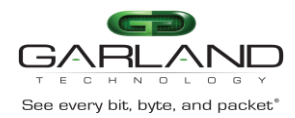

## SNMP variables

#### Variable code:

.iso(1).org(3).dod(6).internet(1).private(4).enterprises(1).GarlandTechnologies(39974).M40GBP(2).X.0

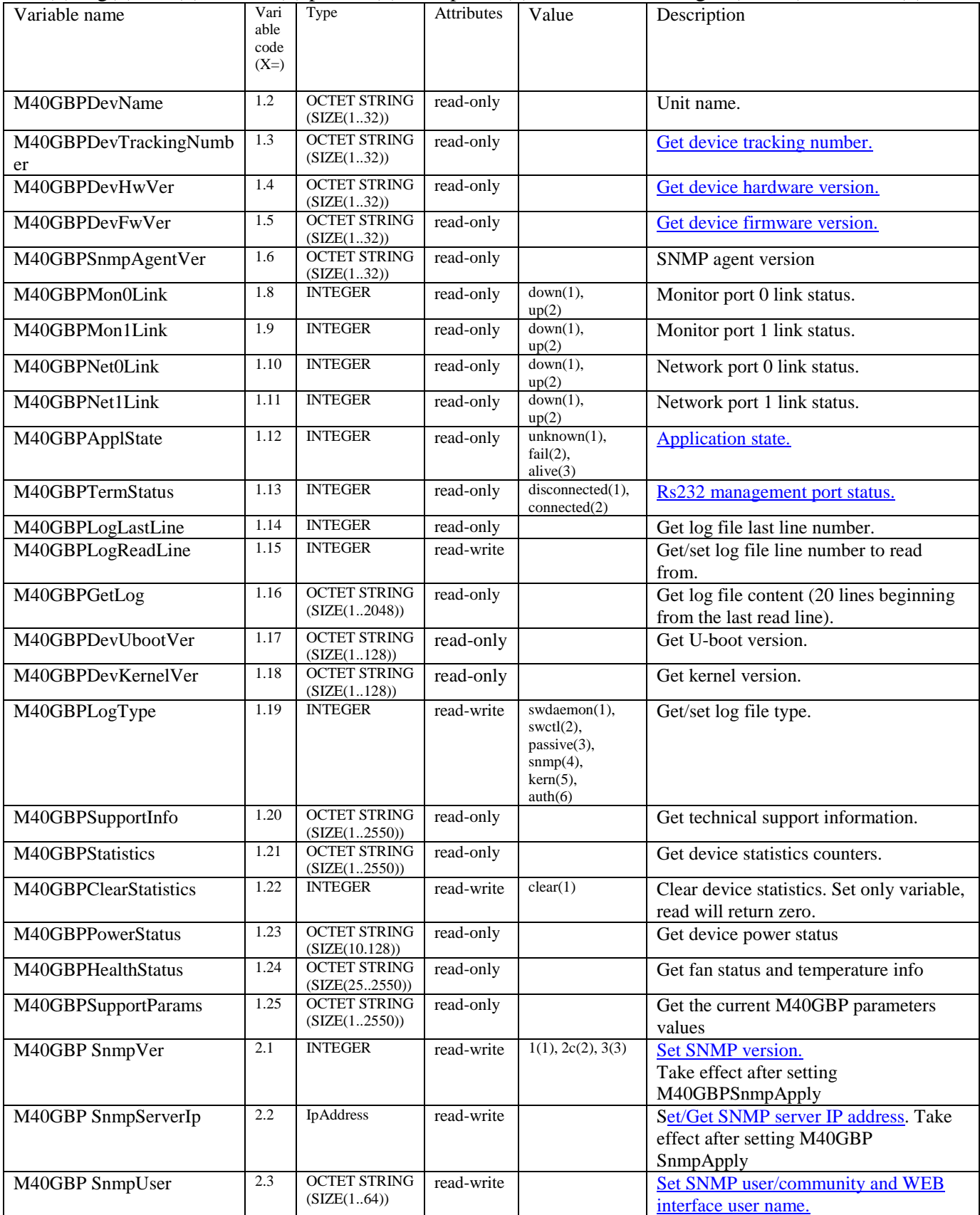

Version 1.6 Page 103 of 159

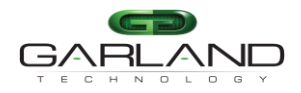

# USER GUIDE

EdgeSafe 40G Bypass Modular Network TAP | M40GBP

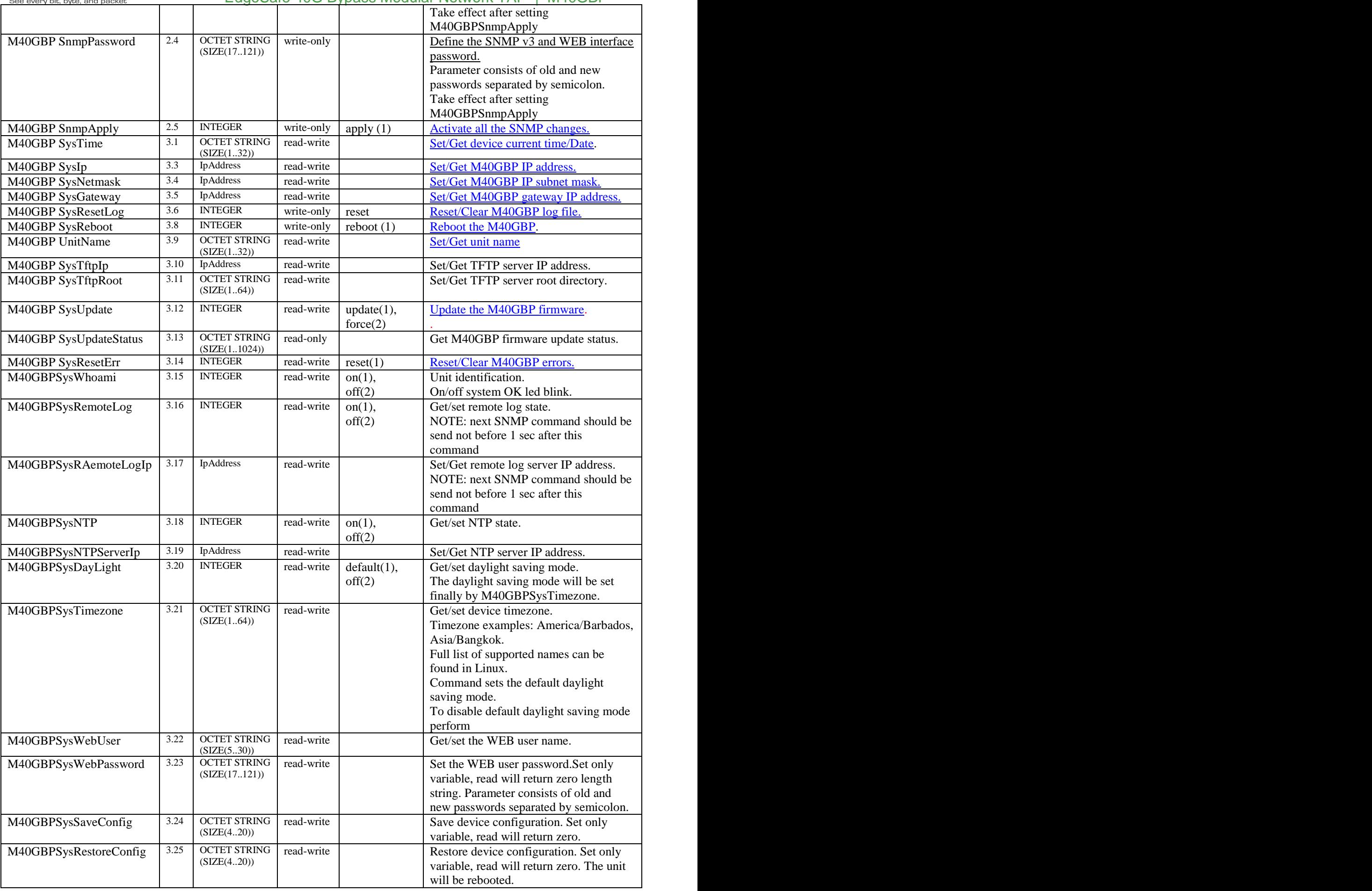

#### Version 1.6 Page 104 of 159

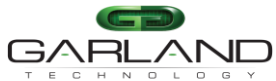

# USER GUIDE

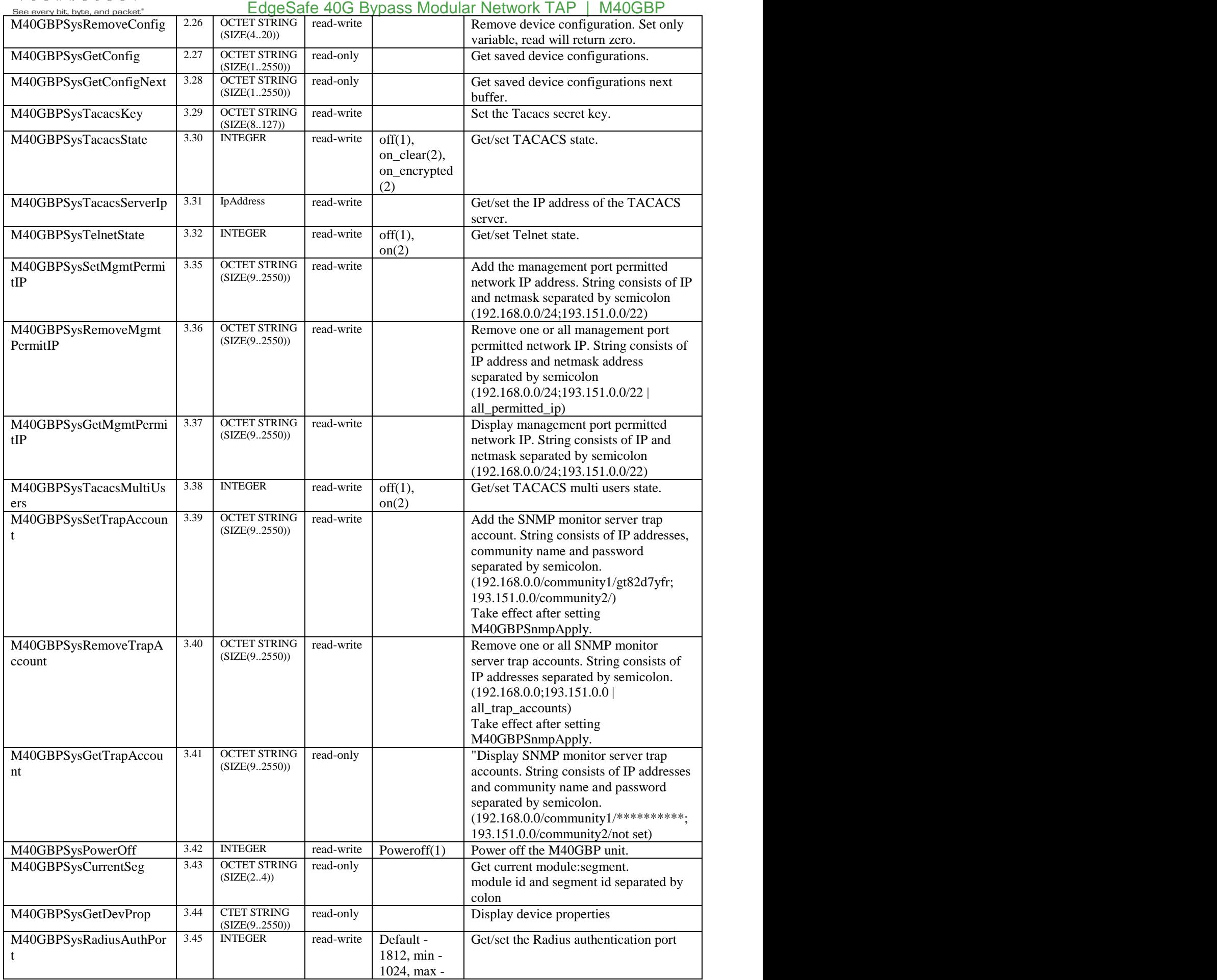

Version 1.6 Page 105 of 159

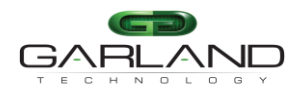

# USER GUIDE

EdgeSafe 40G Bypass Modular Network TAP | M40GBP

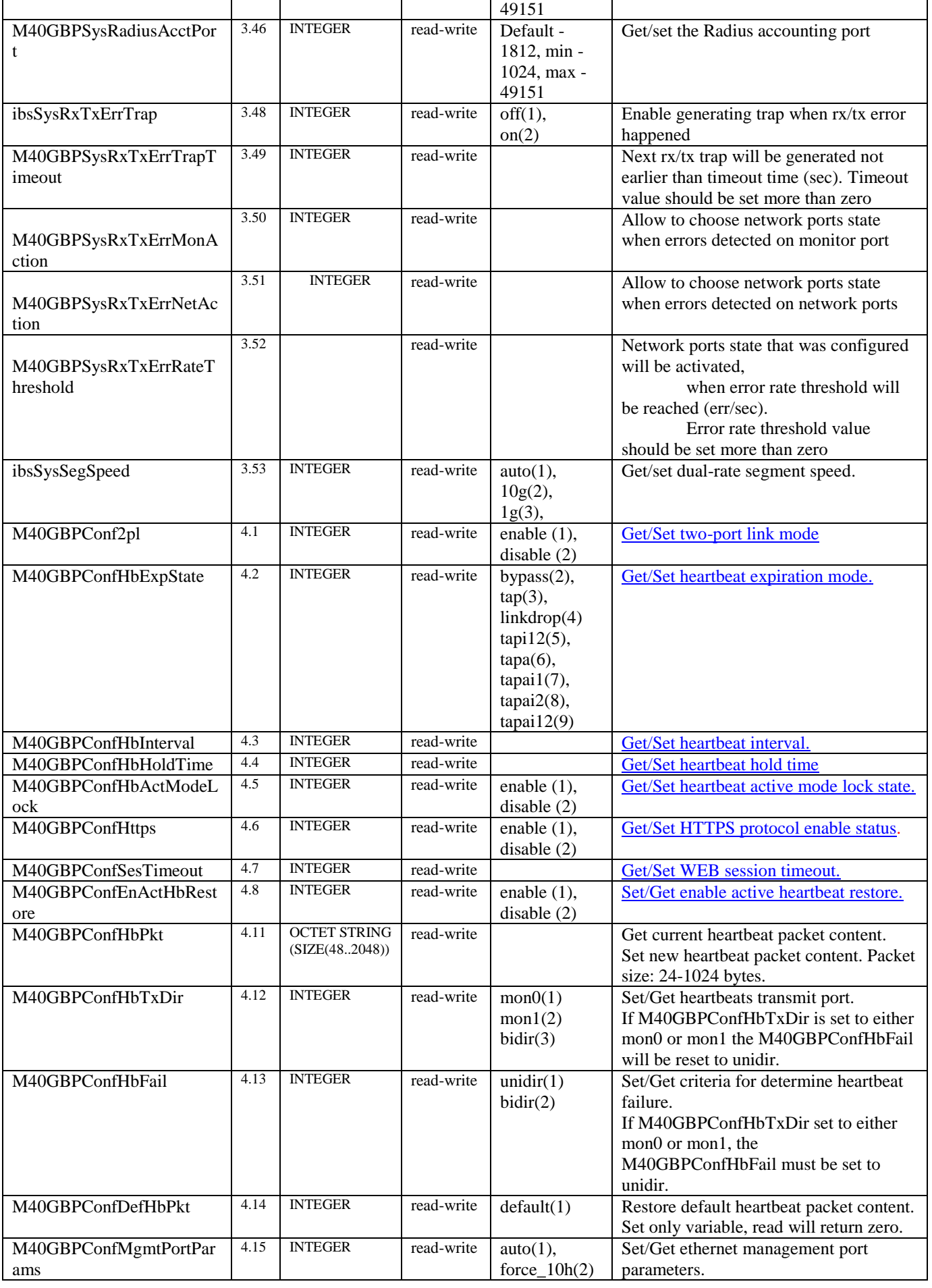

Version 1.6 Page 106 of 159

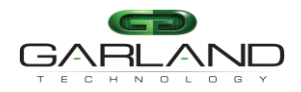

# USER GUIDE EdgeSafe 40G Bypass Modular Network TAP | M40GBP

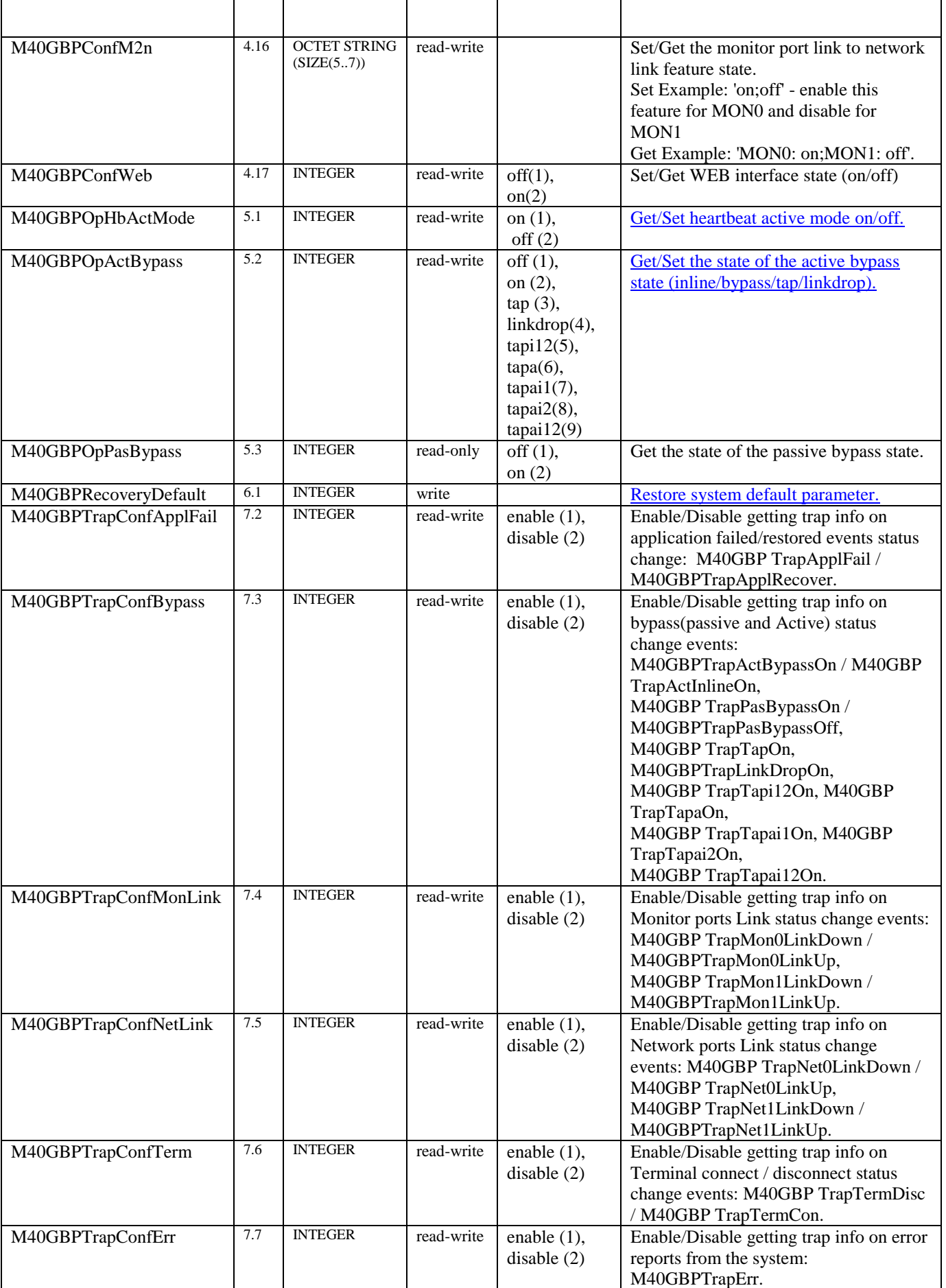

Version 1.6 Page 107 of 159
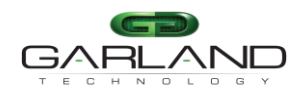

# USER GUIDE

EdgeSafe 40G Bypass Modular Network TAP | M40GBP

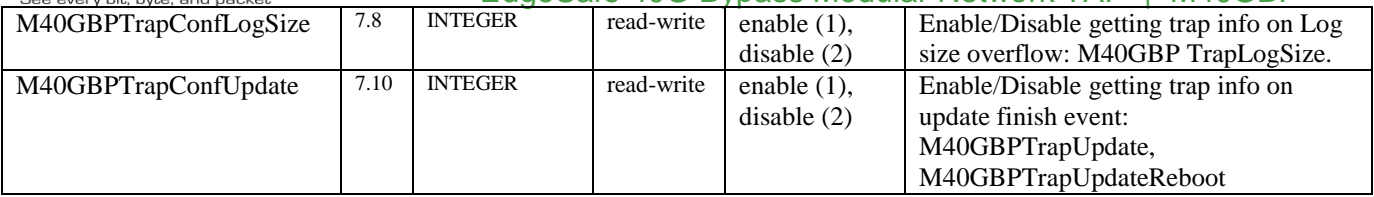

# 6.63 Get/Set snmp traps enable state. (get/set\_trap)

SNMP traps can be enabled or disabled from CLI interface by using set\_trap command.

Default – all traps disabled.

Command gets several parameters:

set\_trap [trap,..] trap new\_state

- $\bullet$  new\_state on/off
- $\bullet$  trap
	- o appl application state change trap.
	- o bp bypass state change trap.
	- o mon monitor ports state change trap.
	- o net network ports state change trap.
	- o term terminal port state change trap.
	- o error error happened trap, power supply restored, CPU fan restored.
	- o update update finished trap.
	- o all all traps.

SNMP trap enable state can be get by get\_en\_trap command. Command does not get parameters.

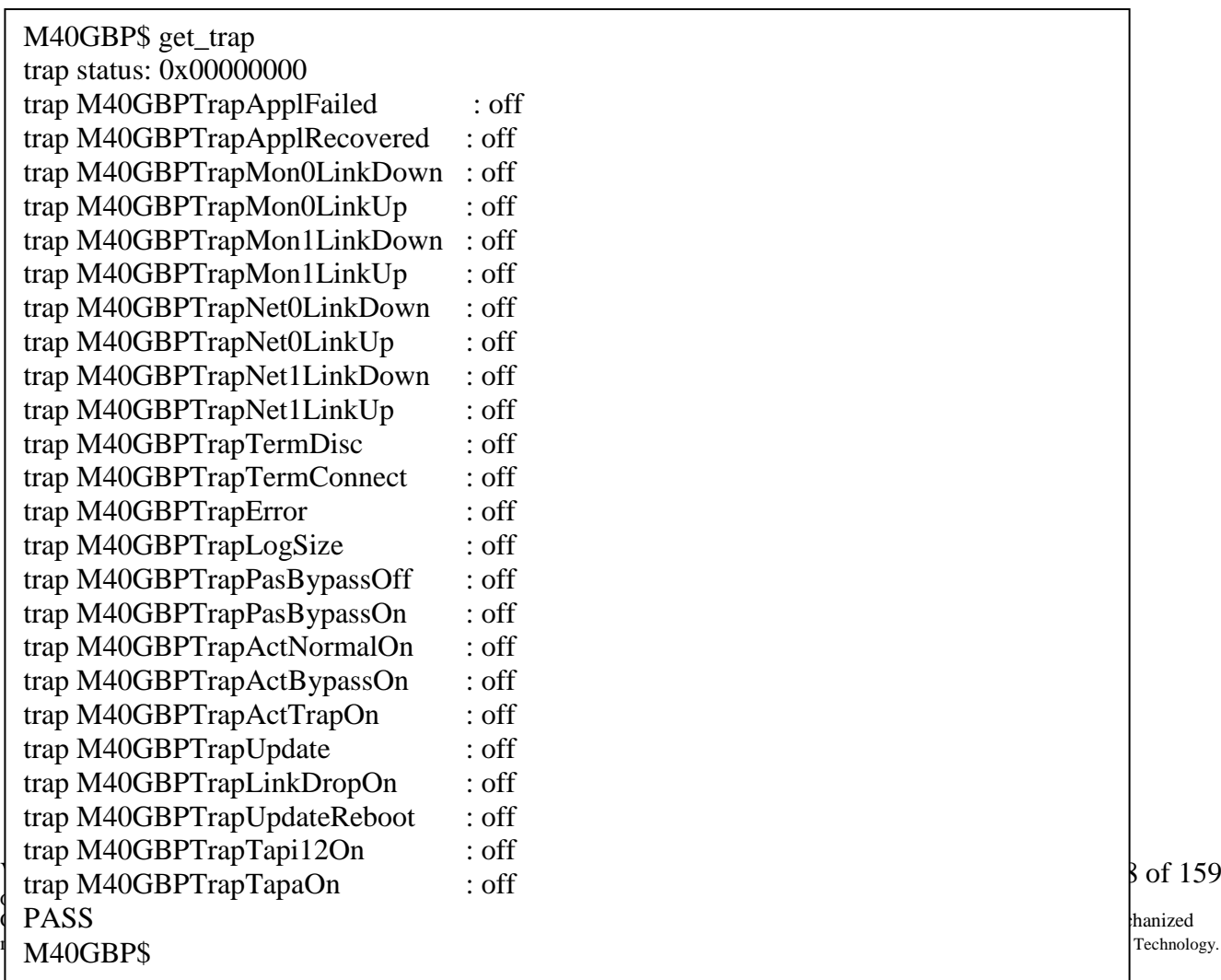

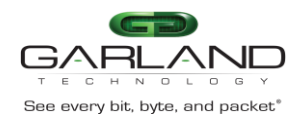

# USER GUIDE

EdgeSafe 40G Bypass Modular Network TAP | M40GBP

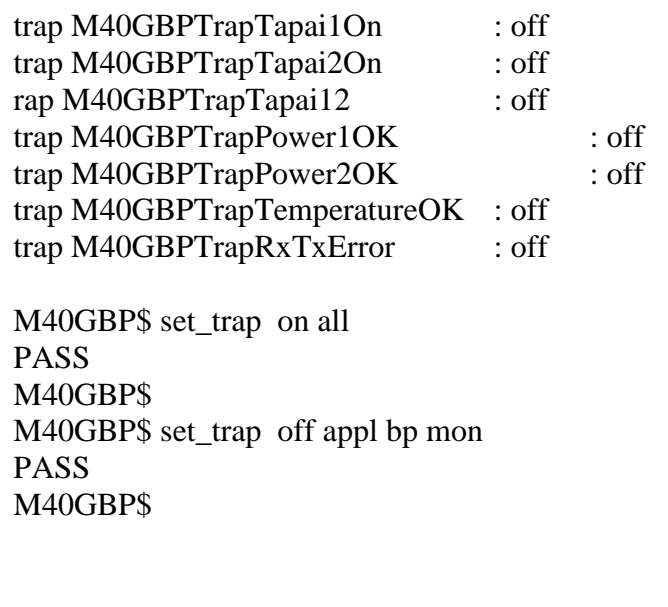

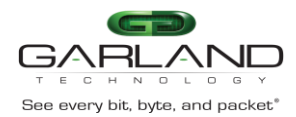

### 6.64 SNMP traps.

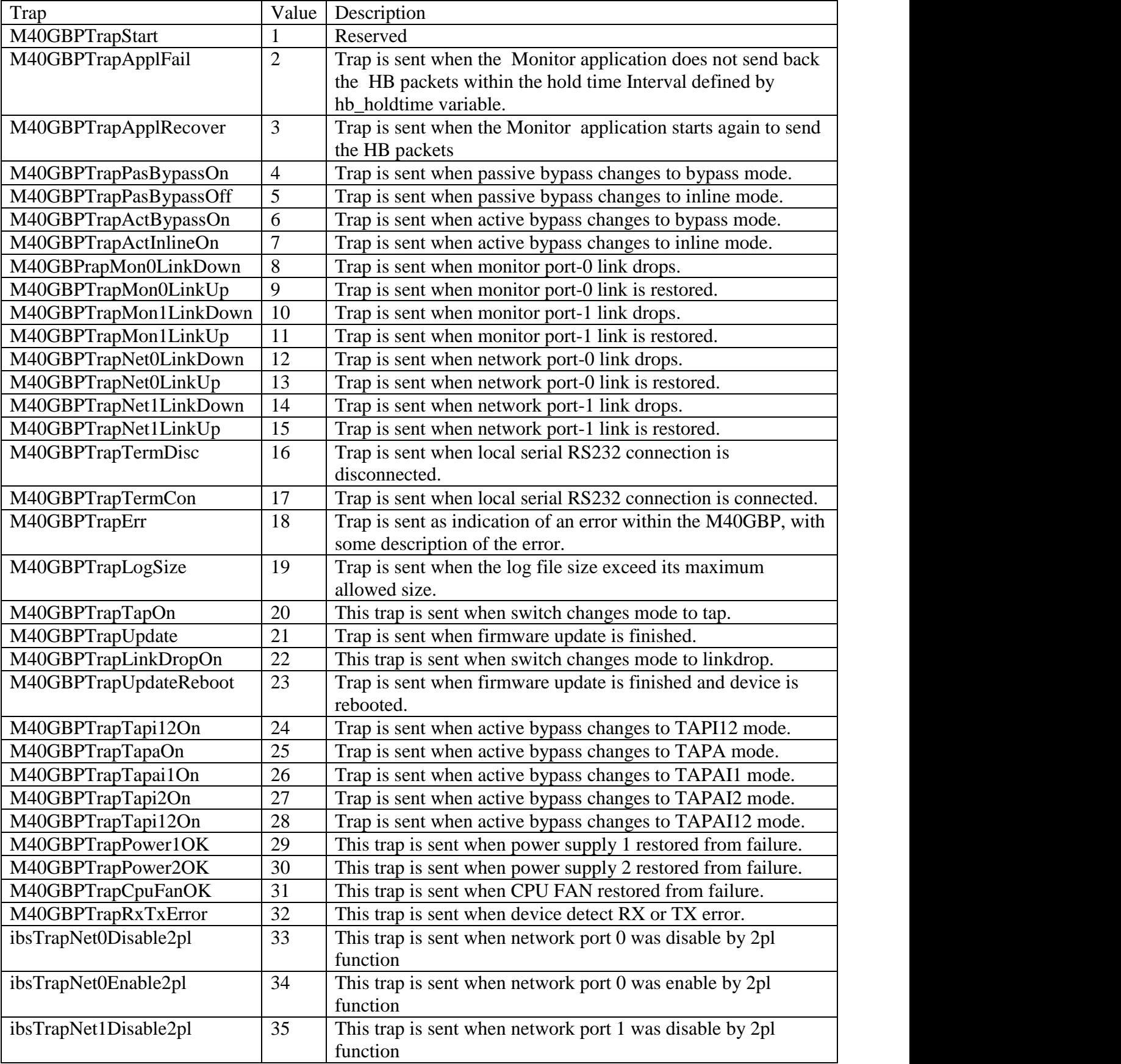

Version 1.6 Page 110 of 159

Garland Technology reserves the right to make changes without further notice to any products or data herein to improve reliability, function or design. Confidential -This document is Garland Technology.'s property. This document may not be copied, duplicated and transferred to electronic or mechanized media or used for any other purpose, including any part thereof or attachment thereto, except as authorized in advance and in writing by Garland Technology.

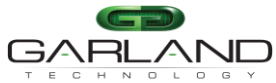

# USER GUIDE

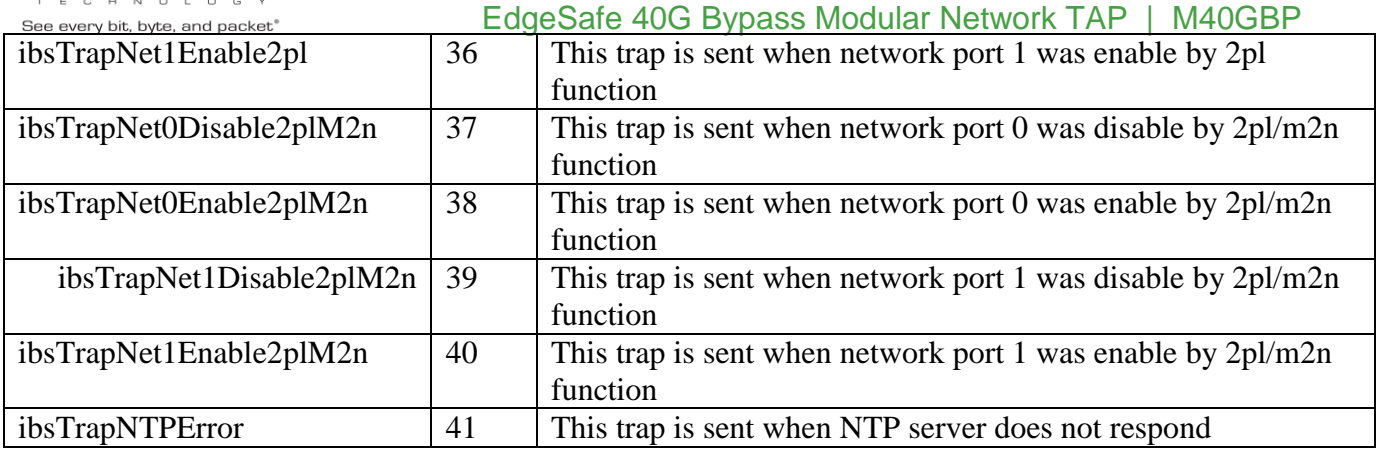

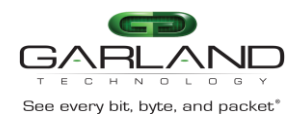

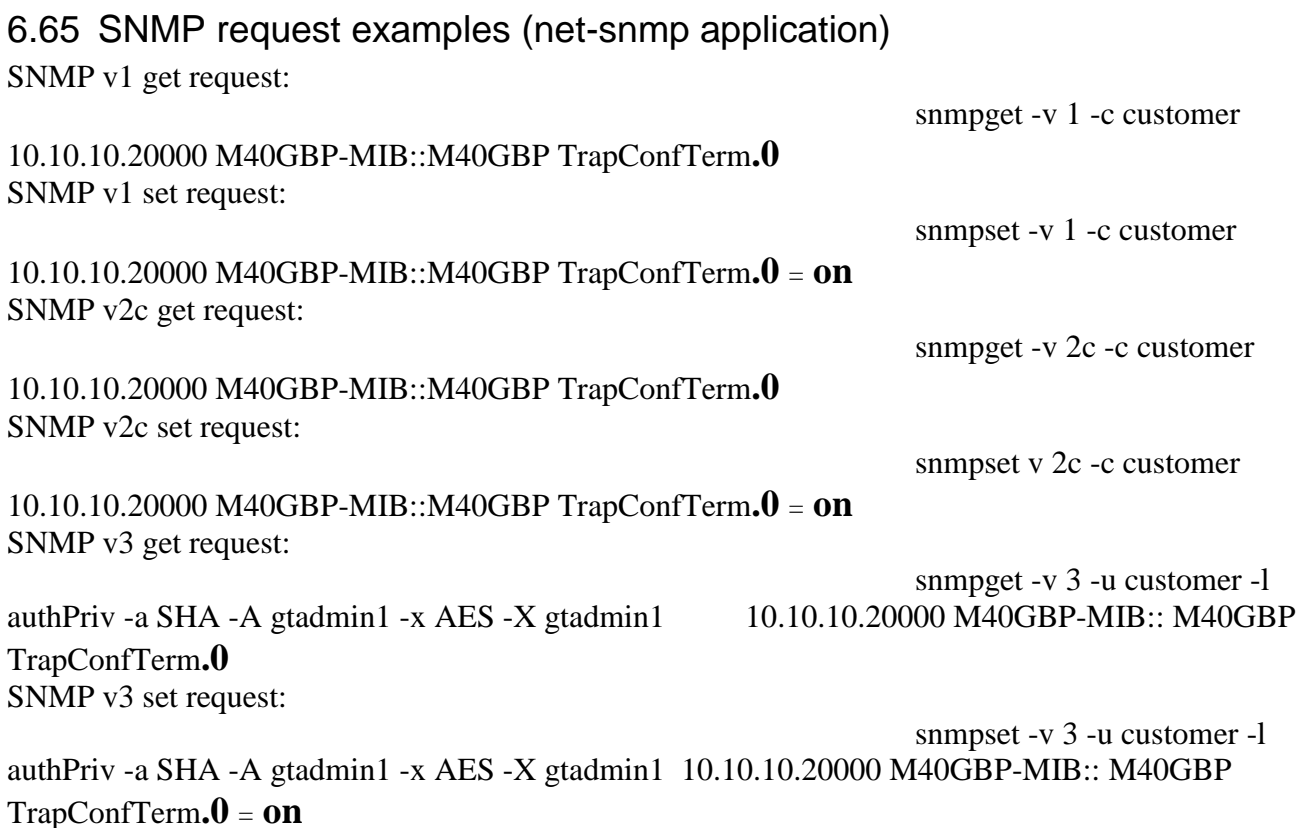

### 6.66 Dispalying log file via SNMP

Use the following command to control the log display via SNMP

- 1) M40GBPLogType xxx set log file type (swdaemon, swctl, passive, snmp, kernel, auth)
- 2) M40GBPLogLastLine Get log file last line number.
- 3) M40GBPLogReadLine 0 (xxx) Read the log file from line xxx
- 4) M40GBPGetLog Read 20 lines form the log file

Note: When reading the log file forward incrementing read line number is automatic. When reading the log file backward read line number should be set by "M40GBPLogReadLine xxx

### 6.67 SNMP agent, net-snmp and copyright

Device SNMP agent based on net-snmp-5.4.1 package. (see [NET-SNMP Copyright.\)](#page-150-0)

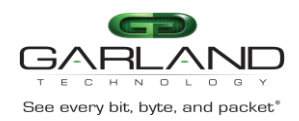

# **7 Web interface**

## 7.1 Disable/Enable WEB interface.

The command set\_web is used for disable/enable WEB interface. The command get\_web is used for displaying WEB interface state.

M40GBP\$ get\_web WEB interface: on. command succeeded. M40GBP \$ set\_web off command succeeded. M40GBP \$ get\_web WEB interface: off. command succeeded.

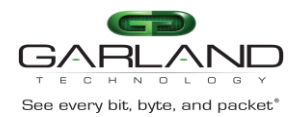

## 7.2 Starting web interface

The M40GBP WEB interface can be access from any WEB browser. To connect to the M40GBP WEB interface use the following address on your WEB browser:

- If https enabled: "https://device\_ip\_address/index.html.en"
- If https disabled: "http:// device ip address/index.html.en"

Where device ip address – M40GBP Ethernet Management port IP address.

Note:

- If the WEB interface is inactive more than the web\_expired\_time, a login screen will be prompt.
- Most web application fields contain context help.
- The new settings in the WEB interface will take affect only after clicking the "**apply**" button.

### 7.3 Login

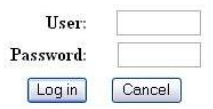

On the login screen type the user name and the password. (Default user name is "admin". Default password is "gtadmin1").

User name should include minimum 5 symbols and can be up to 64 symbols.

Password should include minimum 8 symbols and can be up to 128 symbols.

The first user that will be logged in to the WEB interface will get all the rights (Control /monitor) of the Web interface application, the next users will not able to control device, they will be able only to monitor the M40GBP parameters.

When first user will be logged off from the WEB interface, the next user will receive his rights and will be able to (Control /monitor) the WEB interface.

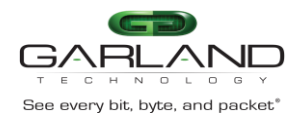

USER GUIDE EdgeSafe 40G Bypass Modular Network TAP | M40GBP

# 7.4 Information page

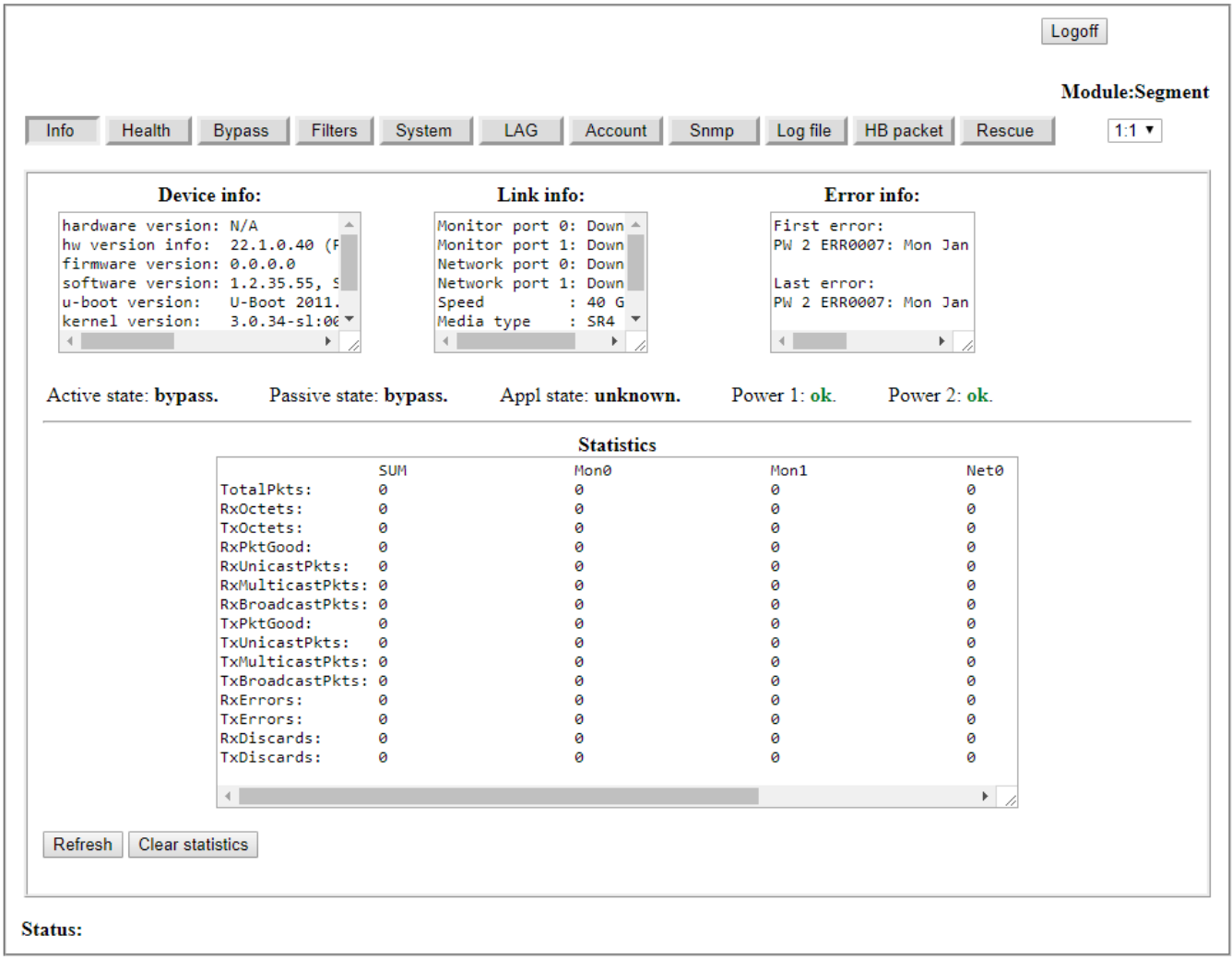

#### *7.4.1 Logoff*

The M40GBP will terminate the WEB session in case that the WEB session is passive (does not send request to the M40GBP) for more than the time defined by the web expired time (default 900 sec). If the main WEB interface window will be closed others than by pressing on "Logoff" button, the WEB interface will be unavailable for the time defined by the web\_expired\_time (default 900 sec).

#### *7.4.2 Module:segment*

The selected value on the **module:segment** pull down menu determine which module /segment is currently controlled by the current web session.

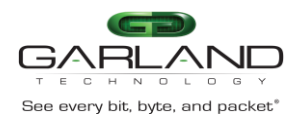

#### *7.4.3 Information area description.*

The WEB interface includes five Information areas:

- Device info
- $\bullet$  Link info
- Error info
- Status info
- **Statistics**

The Information area includes read only information

#### **7.4.3.1 Device info area description**

The Device info area contains common information:

- Device hardware version
- Device firmware version
- Device software version
- Device U-boot version
- Device Kernel version
- Device tracking number

#### **7.4.3.2 Link info area description**

The Link info area contains link information:

- Monitor ports link status  $(down-up)$
- Network port link status (down/up)
- Rs232 management port connect status (connected/disconnected)

#### **7.4.3.3 Error info**

Error info area contains the first and last error (Hardware /software) descriptions.

#### **7.4.3.4 Status information**

The Status information area contains status information:

- Active state (bypass/inline/tap/linkdrop)
- Passive state (bypass/inline)
- Application state (alive/fail/unknown)
- First power supply status
- Second power supply status

#### **7.4.3.5 Statistic information**

The Statistic information area contains network statistic information on the different M40GBP ports:

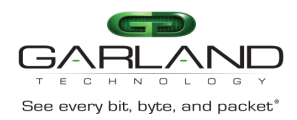

# 7.5 Health Page

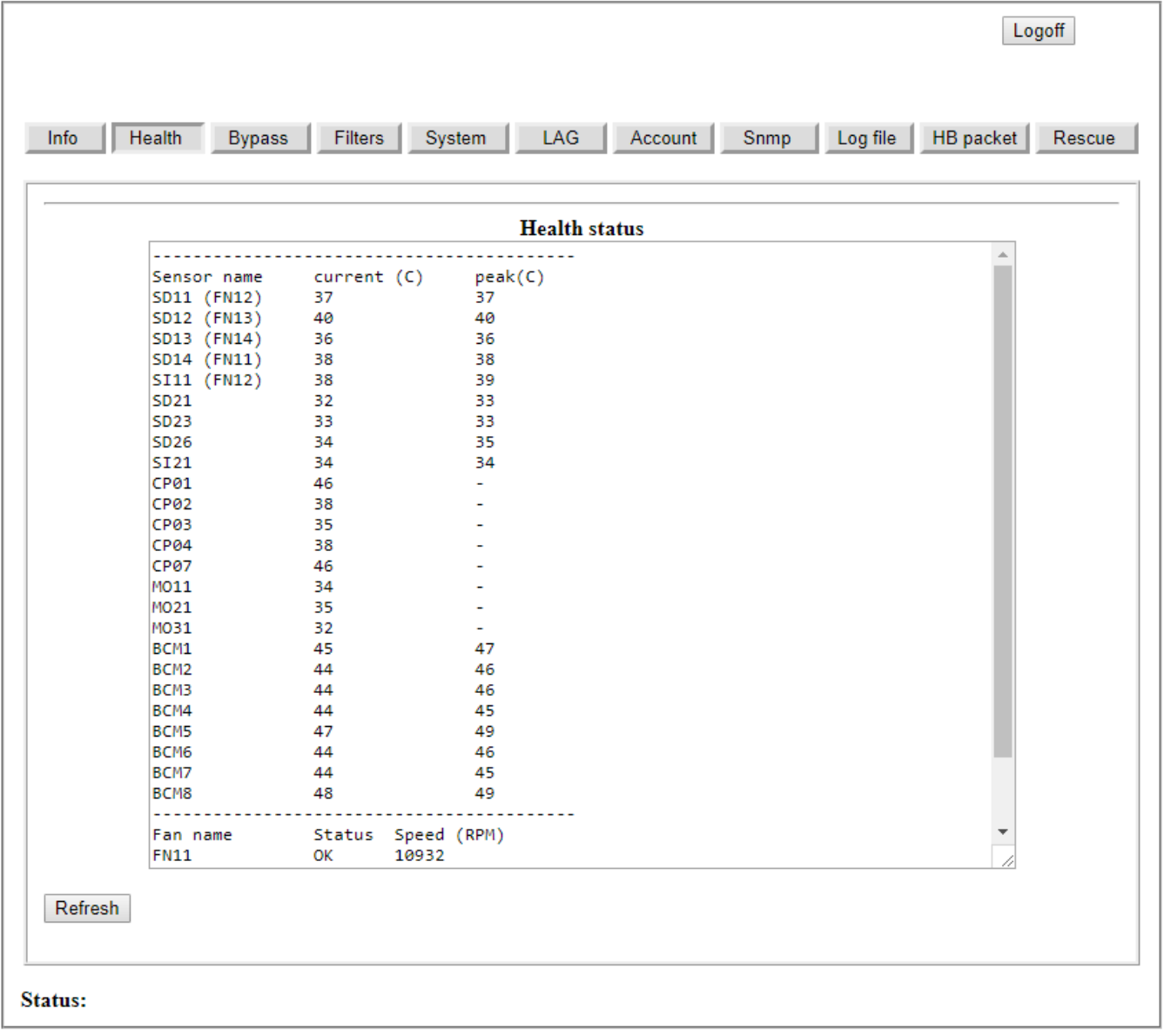

#### *7.5.1 Health status*

The Health page displays the status of the Fans and the measured / peak temperature on different area within the M40GBP.

In case of a fan failure or over temperature event the M40GBP will report the error via log/display/SNMP trap.

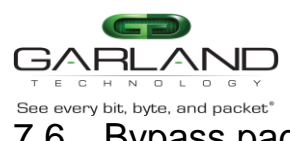

USER GUIDE EdgeSafe 40G Bypass Modular Network TAP | M40GBP

7.6 Bypass page

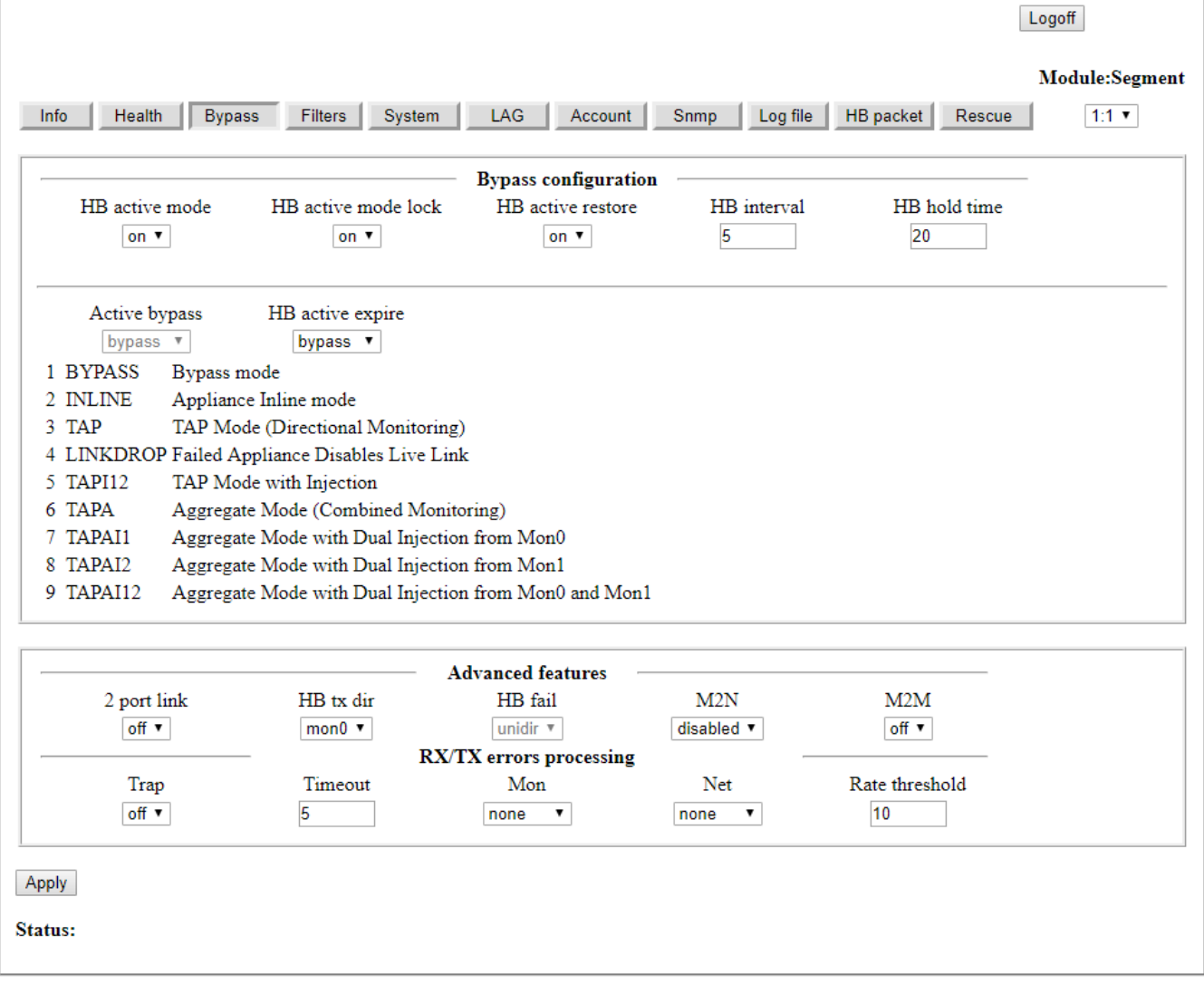

#### *7.6.1 Bypass configuration area description*

#### **7.6.1.1 Heartbeat active mode select box**

When heartbeat active mode is ON the M40GBP send heartbeat packets on its monitor ports. If the M40GBP does not detect the heartbeat packet received from the monitor ports the M40GBP will switch to **Active Bypass** or **TAP, TAPI12, TAPA, TAPAI1, TAPAI2, TAPAI12** or **Linkdrop** mode according to the predefined settings of the HB active expire select box.

When heartbeat active mode is set to OFF the M40GBP stops sending the heartbeats and the Active Bypass circuitry can be set manually via the management port to one of the following modes **Normal (Inline), Active Bypass, TAP, TAPI12, TAPA, TAPAI1, TAPAI2, TAPAI12** or **Linkdrop**.

#### **7.6.1.2 Heartbeat active mode lock select box**

When HB active mode lock is ON the state of [heartbeat active mode](#page-32-0) preserve after reboot or after power on events. When HB active mode lock is OFF the state of [heartbeat active mode](#page-32-0) is automatically set to ON after reboot or after power on.

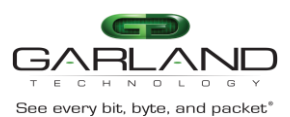

USER GUIDE EdgeSafe 40G Bypass Modular Network TAP | M40GBP

#### **7.6.1.3 Heartbeat active restore select box**

When the HB active mode is ON the M40GBP will restore to **Inline (Normal)** state when the heartbeat packets will be received from the Monitor port.

When HB active mode is OFF the M40GBP preserves its state and no heartbeat packets are generated. The following actions should be taken to restore the normal operation:

- Restore external environment to normal work.
- Set the active Bypass select box to inline
- Set the HB active mode to on

#### **7.6.1.4 Active bypass select box**

When heartbeat active mode is set to OFF the M40GBP stops sending the heartbeats and the Active Bypass circuitry can be controlled manually by the Active bypass select box to one of the following modes **Normal (Inline), Active Bypass, TAP, TAPI12, TAPA, TAPAI1, TAPAI2, TAPAI12** or **Linkdrop** mode.

#### **7.6.1.5 HB active expire select box**

When heartbeat active mode is ON the M40GBP send heartbeat packets on its monitor ports. If the M40GBP does not detect the heartbeat packet received from the monitor ports the M40GBP will switch to **Active Bypass** or **TAP, TAP, TAPI12, TAPA, TAPAI1, TAPAI2, TAPAI12** or **Linkdrop** mode according to the predefined settings of the HB active expire select box.

#### **7.6.1.6 Heartbeat interval textbox**

The M40GBP generates heartbeat packet to monitor PORT0 every "hb\_interval" msec. (default - 5, min - 3, max - 10000). Heartbeat interval should be at least 3 times less than heartbeat hold time.

#### **7.6.1.7 Heartbeat hold time textbox**

The M40GBP monitor the received packets on monitor port1, if heartbeat packets do not arrive within "hb\_holdtime" msec, the M40GBP will set the Active Bypass to Bypass/Tap/Linkdrop mode, depend on active switch expire state .

To secure reliable detection of Application failure, the " hb holdtime " value should be at least 3 times the "hb\_interval" parameter value. (default - 20, min - 10, max - 50000) The " hb\_holdtime " value is preserved after reset and power off events.

#### *7.6.2 Advanced features configuration area*

#### **7.6.2.1 2 port link**

The M40GBP supports two ports link. When enabled (on), if one of the network ports link fails it drop the link on the other network port. Two ports link is disabled (off) by default. unit.

#### **7.6.2.2 Hb tx dir**

Set/Get the heartbeats transmit port. The heartbeats can be transmitted for port mon0, port mon1 or form both of them (bidir)

#### **7.6.2.3 HB fail**

Set /get the HB fail criteria.

Version 1.6 Page 119 of 159

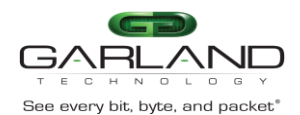

# USER GUIDE

EdgeSafe 40G Bypass Modular Network TAP | M40GBP

While the HB tx dir is set to bidirectional (HB packets are transmitted from both ports (mon0 and mon1) the HB fail criteria can be set to:

Bidirectional: The M40GBP will change its state if both monitor ports do not receive the heartbeat packets. The M40GBP will restore to its default state if at least one of the monitor ports receives the heartbeat packets.

Unidirectional: The M40GBP will change its state if one of the monitor ports do not receive heartbeat packet. The M40GBP will restore to its default state when both monitor ports receives the heartbeat packets.

#### **7.6.2.4 M2N**

M2N (monitor port to network port link fail) mode support link drop on network port if correspondent monitor port link gone. This Mode can be set independent for each monitor port.

#### **7.6.2.5 Speed**

The 10G Bypass modules (M10GMS2BP & M10GSS2BP) support dual rate 10G/1G link speed. The 10G bypass segments can configured to force the link speed to 1G , 10G or auto. When it is set to Auto, the 10 Bypass segments autodetect the link speed during the bootup of the M40GBP unit. In case that no cable is connected to the Monitor or to the Network ports, the segment speed will be set to the last known speed.

#### *7.6.3 RX/TX errors processing*

The IBS can place itself into Bypass or Linkdrop in case it detects RX/TX errors on the Monitor ports or on the Network ports.

#### *7.6.3.1* **Trap**

ON/OFF - turn on or off the Trap on case of error detection.

#### **7.6.3.2 Timeout**

Set the timeout for sending the RX/TX traps

#### **7.6.3.3 Mon**

Change the to Bypass mode to (none/bypass/linkdrop ) when number of errors per second on MONx ports exceeds threshold

#### **7.6.3.4 Net**

Chang the Bypass mode to (none/linkdrop ) when number of errors per second on NETx ports exceeds threshold

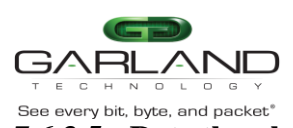

# USER GUIDE EdgeSafe 40G Bypass Modular Network TAP | M40GBP

**7.6.3.5 Rate threshold** RX/TX threshold : >0 (default - 10) err/sec

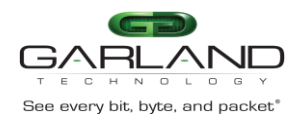

# 7.7 Filters

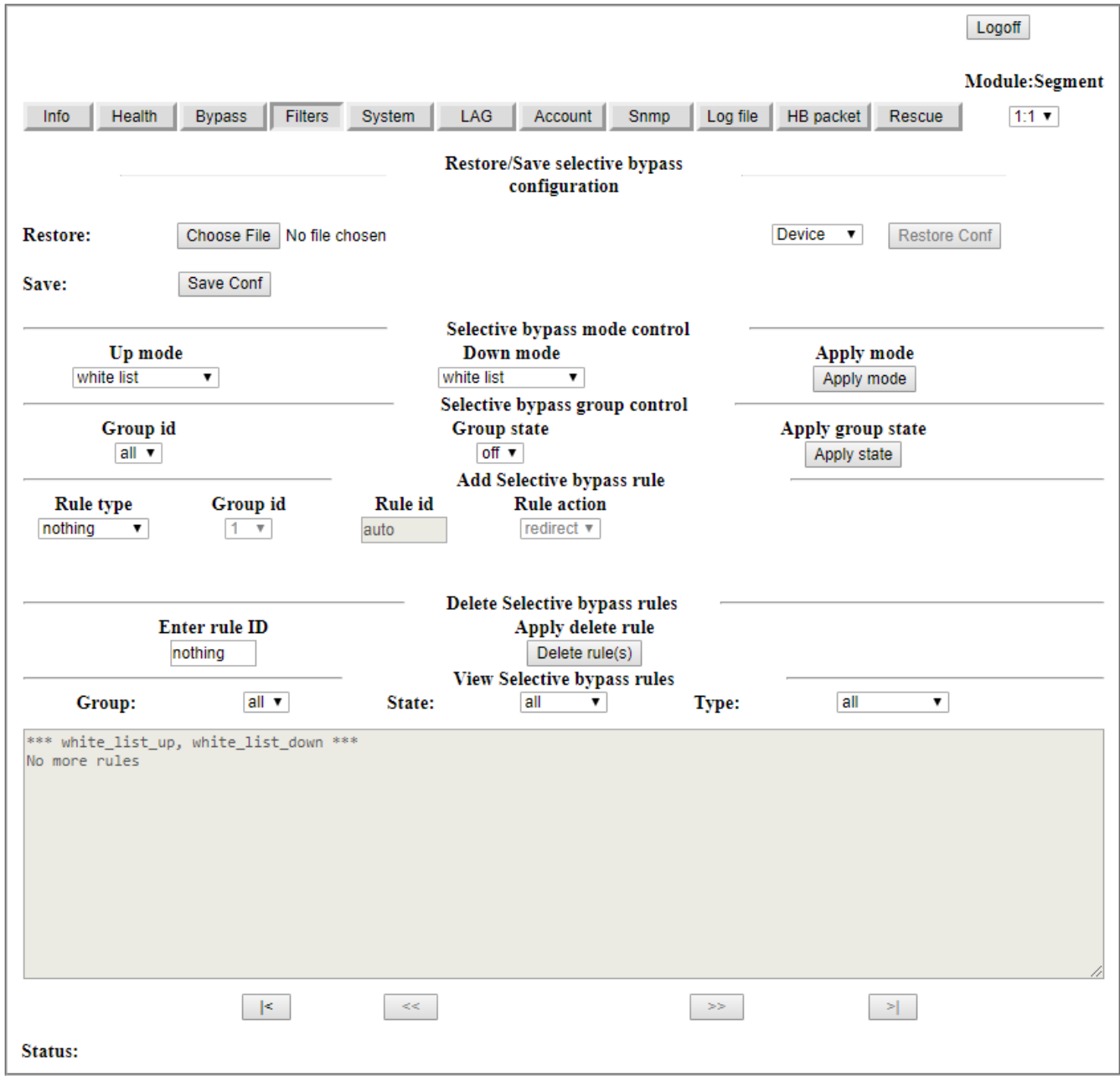

#### **7.7.1.1 Restore/save configuration**

The M40GBP supports option to restore/save the selective bypass configuration of the chassis of specific module.

Version 1.6 Page 122 of 159

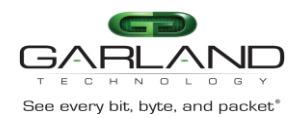

#### **7.7.1.2 Selective bypass mode control**

Set the selective bypass up/down mode white/black list.

#### **7.7.1.3 Selective bypass grupe control**

The M40GBP support up to 16 groups of selective bypass filters.

#### **7.7.1.4 Add selective bypass rule**

Add selective bypass, filter by : mpls\_lable vlan\_up|vlan\_down vlan\_id ip\_up|ip\_down src\_ip dst\_ip src\_port dst\_port mac\_up mac\_down proto\_up proto\_down

#### **7.7.1.5 Delet selective bypass rule**

Delete selective bypass by filter id.

**7.7.1.6 View selective bypass rules**

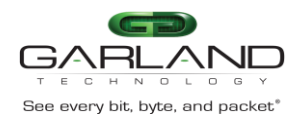

USER GUIDE EdgeSafe 40G Bypass Modular Network TAP | M40GBP

# 7.8 System page

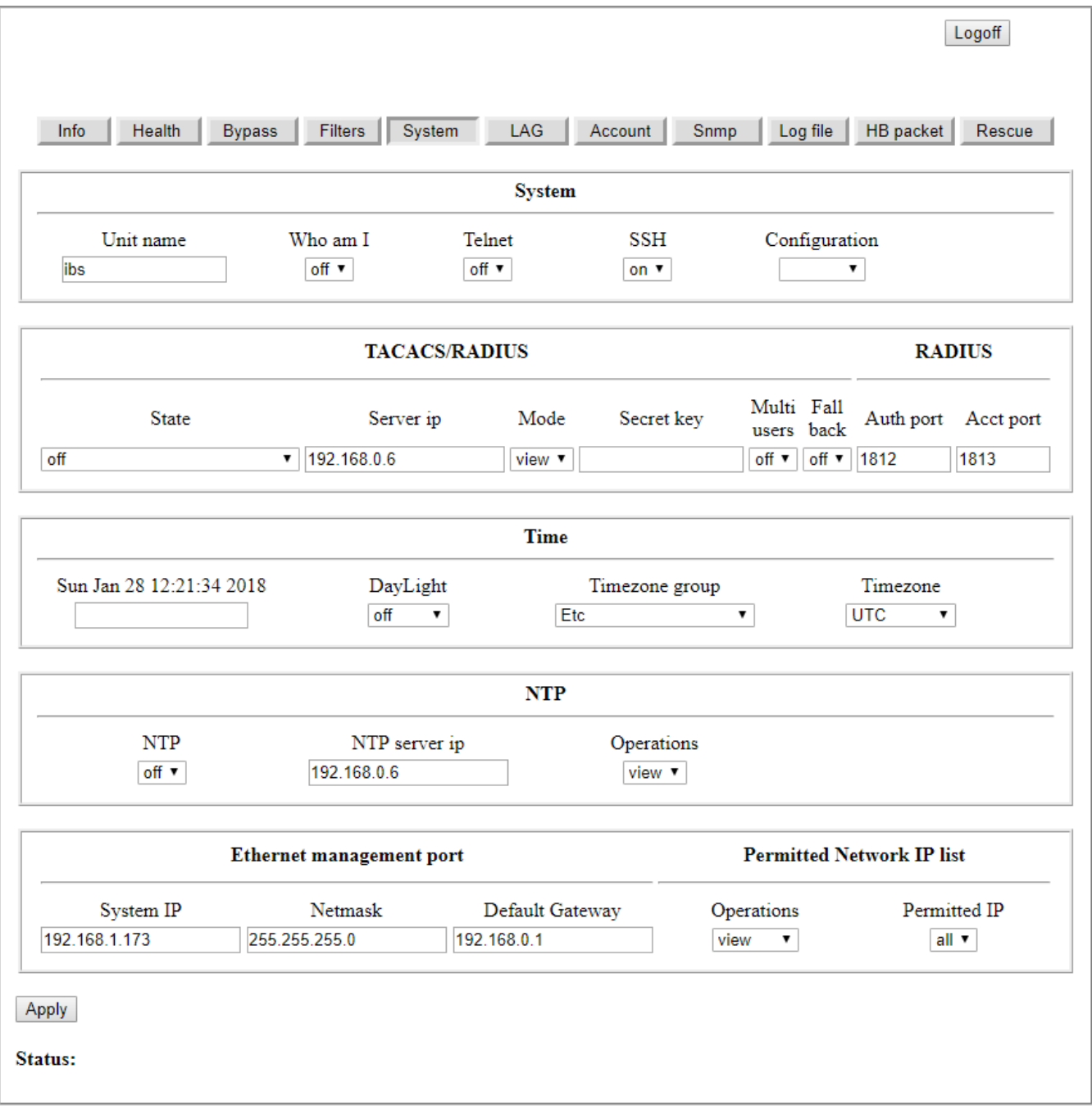

#### *7.8.1 System configuration area*

#### **7.8.1.1 Unit name**

The M40GBP supports individual name for each M40GBP unit on the network. The User can set the M40GBP unit name (default unit name: M40GBP). Unit name can be up to 25 symbols

#### **7.8.1.2 Who am I**

Blink the S.OK LED on currently controlled M40GBP unit in order to identify the relevant unit.

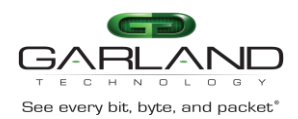

#### **7.8.1.3 Telnet**

The M40GBP supports Telnet protocol. The User can Enable/Disable the Telnet support (By default the Telnet support is: off).

#### **7.8.1.4 Configuration**

The M40GBP support multi configurations save and restore. Use the scroll down menu to save new configuration or to restore an existing configuration/

The M40GBP saves these different configurations on internal flash memory(~1 MB).

#### *7.8.2 TACACS+ / RADIUS configuration area*

The M40GBP support TACACS+ and RADIUS for remote access (WEB access, SNMP access, SSH access, Telnet access).

#### **7.8.2.1 TACACS+ /RADIUS state**

Set the TACACS+ / RADIUS state:

- default: off
- Tacacs on, clear text, snmp on
- Tacacs on, encrypted, snmp on
- Radius on, snmp on
- Tacacs on, encrypted, snmp off
- Tacacs on, encrypted, snmp off
- Radius on, snmp off

#### **7.8.2.2 TACACS+ /RADIUS Server Ip**

Set the TACACSS+ server IP address (default IP : 192.168.0.6)

*7.8.2.3 TACACS+ mode*

TACACS+ mode allow to view, add and remove additional TACACS+ server (up to 10 TACACS+ servers) and to set the main TACACS server.

#### *7.8.2.4 TACACS+ / RADIUS* **secret key**

Set the TACACS+ secret key (default: default\_tac\_key)

#### **7.8.2.5 TACACS+ /RADIUS multi users**

Multi users control allows enable/disable TACACS multi users mode.

When TACACS multi users flag is set device will not check the user account, it will rely on TACACS server.

When TACACS multi users flag is reset user can login if the M40GBP and TACACS server have this account.

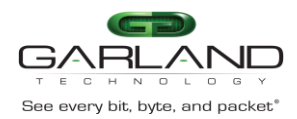

*7.8.3 Time configuration area*

#### **7.8.3.1 Time state**

Time format: mm DD HH MM YYYY Where:

- mm month
- $\bullet$  DD day
- $\bullet$  HH hour
- $\bullet$  MM minute
- $YYYY year$

#### **7.8.3.2 Daylight state**

Set the Daylight saving time mode ON/Off (default: OFF)

#### **7.8.3.3 Timezone grope state**

Set the time zone group. Select from the dropdown menu (default: etc).

#### **7.8.3.4 Timezone state**

Set the time zone. Select from dropdown menu (default: UTS)

#### *7.8.4 NTP configuration area*

The M40GBP clock can be synchronized from NTP servers on the network. The M40GBP support Multi NTP servers

#### **7.8.4.1 NTP**

Set the NTP mode ON/OFF (default: OFF)

#### **7.8.4.2 NTP Server Ip**

Set the NTP server IP address (default IP: 192.168.0.6)

#### *7.8.4.3 Operation*

Enable to add/view/delete NTP server

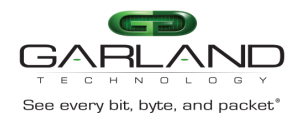

#### *7.8.5 Ethernet management port area*

#### **7.8.5.1 System IP address**

The System IP address is the Ethernet management port IP address. The New IP address will take effect only after performing device reboot Remote control via telnet, SSH, WEB or SNMP applications should be reconfigured to use new IP address

#### **7.8.5.2 Netmask**

The System netmask IP address is Ethernet management port net mask address. The new Netmask IP address will take affect only after device reboot. Remote control via telnet, SSH, WEB or SNMP applications should be reconfigured to use new NETMASK IP address

#### **7.8.5.3 Default gateway**

The default gateway IP address is the Ethernet management port default gateway address . The new default gateway IP address will take affect only after device reboot. Remote control via telnet, SSH, WEB or SNMP applications should be reconfigured to use new gateway IP address

#### **7.8.5.4 Permitted Network IP list**

There are two fields which controls the permitted IP address:

- 1) Operations
- 2) Permitted IP

The operation filed control the operation to be performed (view, set, remove)

When view" operation is selected, the "Permitted IP" window will displayed the current permitted IP ranges.

When "set" operation is selected, the "Permitted IP" will enable the user to enter new permitted IP range in the following format:

nnn.nnn.nnn.nnn/mask

For examples:

192.168.2.0/24

10.0.0.0/8

When "remove" operation is selected, the "Permitted IP" window will display the current permitted IP range that can be removed. The user can select one of the IP ranges to be removed or to select "all" ranges.

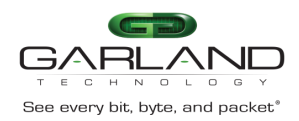

7.9 LAG

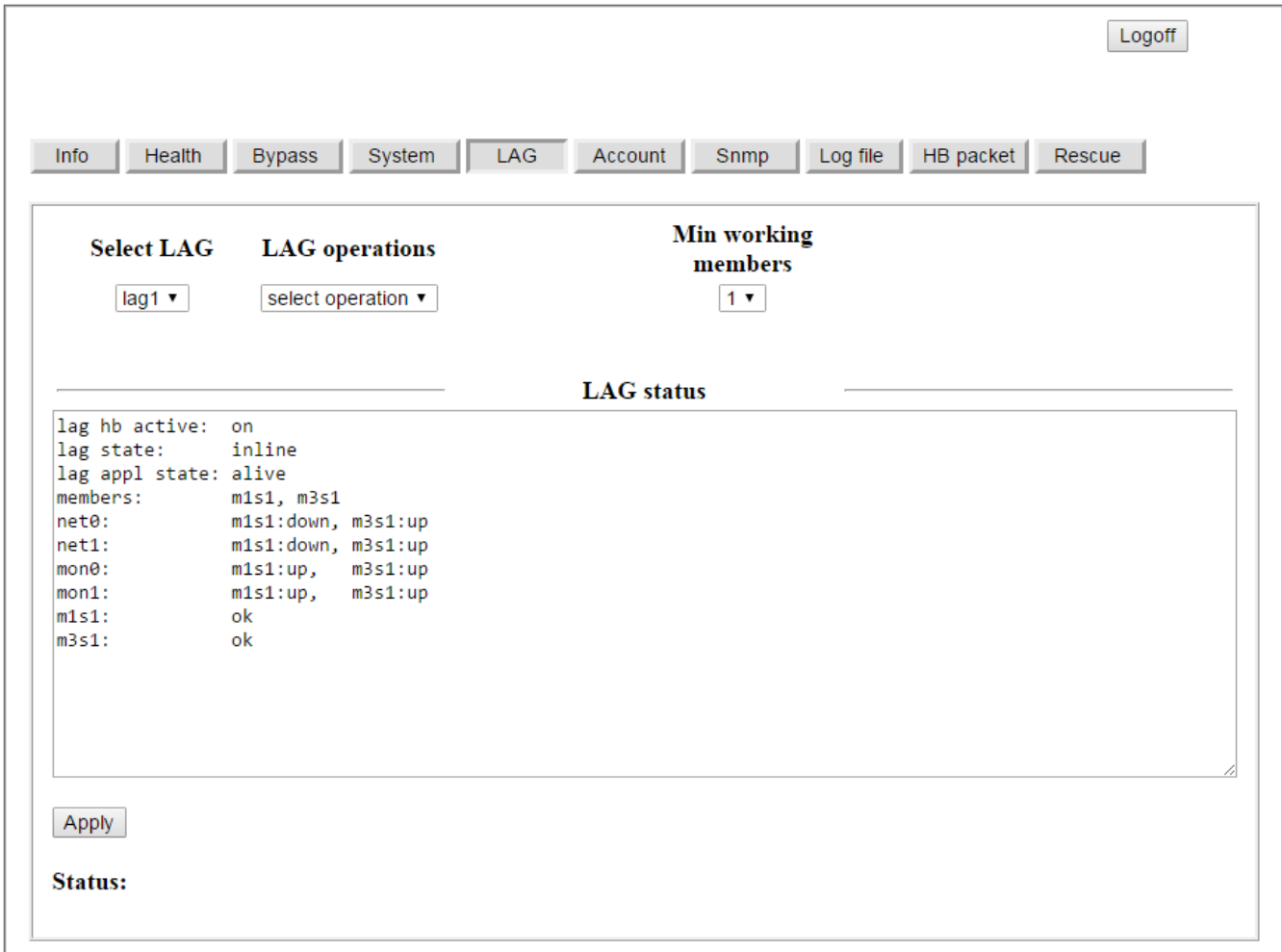

The M40GBP supports Link Aggregate Groups (LAG)

The LAG feature supported by the capabilies explained on section [LAG configuration](#page-41-0)

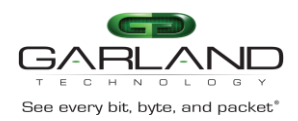

# 7.10 Account page

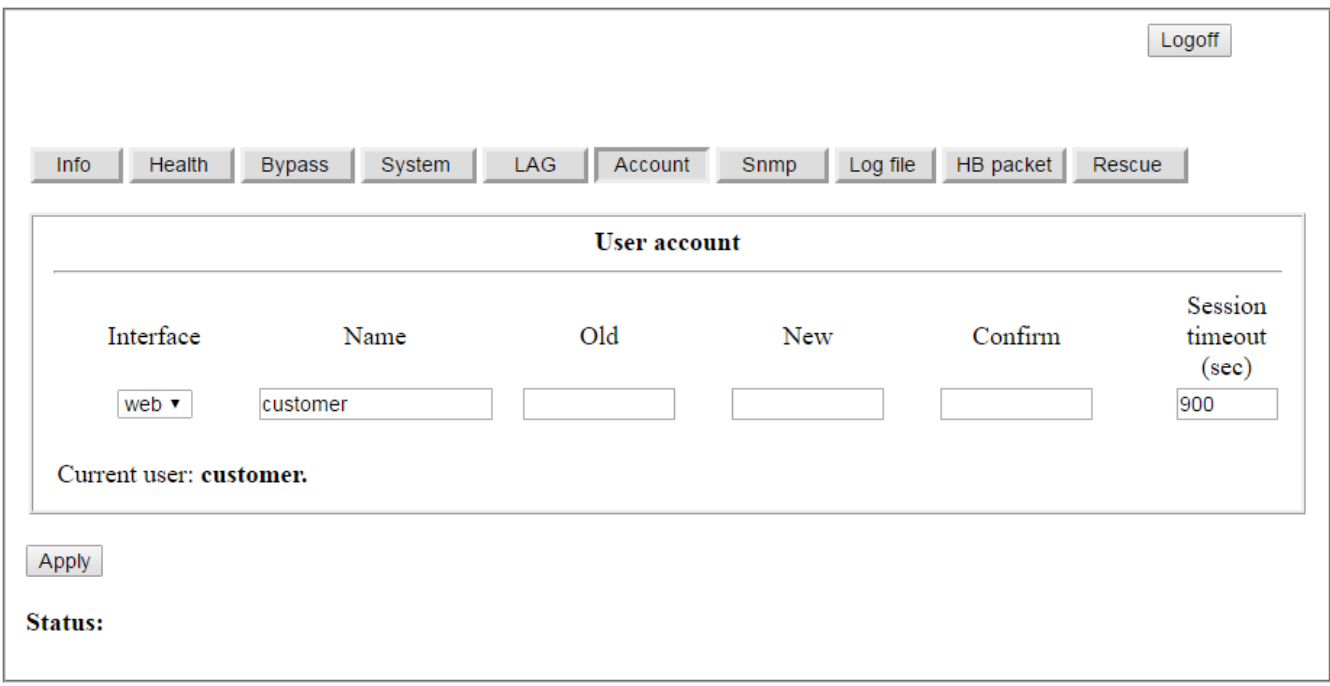

#### *7.10.1 Interface*

Select the M40GBP interface for which you would like to change the user account (CLI, WEB, SNMP)

#### *7.10.2 User/community name*

Set the User name for the selected interface on the Interface dropdown menu

#### *7.10.3 Password*

The "old password" , "new password" and the "confirm new password" are required in order to set the Password for the selected interface on the Interface dropdown menu

#### *7.10.4 Session timeout*

The web exp time command sets the time that the WEB session can be passive (does not send requests to the M40GBP) before the session will be terminated by the M40GBP (default 900 sec). In case that the WEB session was terminated the Login screen will be appear on the WEB browser. If the main WEB interface window will be closed in any way other than by pressing on "Logoff" button, the WEB interface will be unavailable for the time defined by the web\_expired\_time (default 900 sec). The first user that will be logged in to the WEB interface will get all the rights (Control /monitor) of the Web interface application, the next users will not able to control device, they will be able only to monitor the M40GBP parameters.

When first user will be logged off from the WEB interface, the next user will receive his rights and will be able to (Control /monitor) the WEB interface.

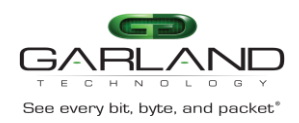

USER GUIDE EdgeSafe 40G Bypass Modular Network TAP | M40GBP

## 7.11 SNMP page

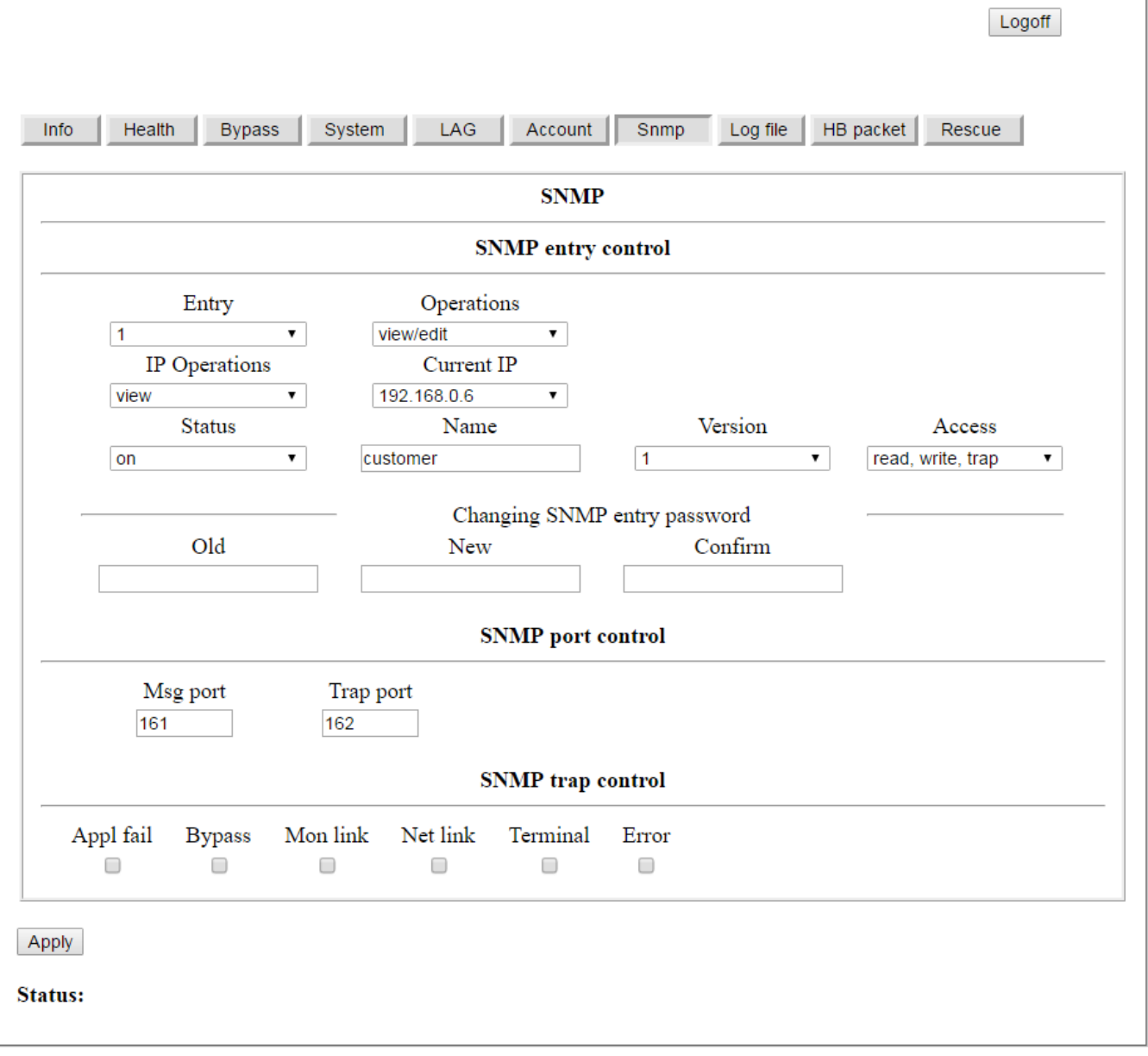

#### *7.11.1 SNMP Entry*

The M40GBP supports up to 11 different SNMP entries (Entry = user name/community). Each entry support up to 8 different SNMP servers. Each entry support different level of access (read only, read/write, trap only, read Only with Trap,

read/write with Trap) and different SNMP version 1, 2c, and 3 (SHA and AES) and SNMP discovery.

#### *7.11.2 SNMP server IP address*

Using the IP operation select box and the current IP it is possible to view/add/delete the SNMP server IP Each SNMP entry support up to 8 different SNMP servers

#### *7.11.3 SNMP version*

The M40GBP support SNMP versions 1, 2c and 3. SNMP version select box destined to change the SNMP version.

Version 1.6 Page 130 of 159

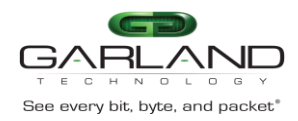

#### *7.11.4 Access*

Each entry support different level of access (read only, read/write, trap only, read Only with Trap, read/write with Trap)

*7.11.5 Name* Define the entry name  $=$  SNMP user  $\text{community name}$ 

*7.11.6 Status* Activate/deactivate the SNMP entry

*7.11.7 SNMP control port* Message (min - 1, max - 49151, default - 161) Trap port (min - 1, max - 49151, default - 162).

*7.11.8 SNMP trap account*

#### *7.11.9 SNMP trap account allow to add/remove/view additional destinations for SNMP traps.SNMP trap control*

SNMP trap control destined to enable/disable SNMP trap groups. SNMP traps are disabled by default. It can be enabled by checking the check box for the relevant trap group.

- a) Appl fail enable/disable following traps:
	- M40GBPTrapApplFail
	- M40GBP TrapApplRecover.
- b) Bypass enable/disable following traps:
	- M40GBP TrapActBypassOn
	- M40GBP TrapActInlineOn
	- M40GBP TrapPasBypassOn
	- M40GBP TrapPasBypassOff
	- M40GBP TrapTapOn
	- M40GBP TrapTapi12On
	- M40GBP TrapTapaOn
	- M40GBP TrapTapai1On
	- M40GBP TrapTapai2On
	- M40GBP TrapTapai12On
- c) Mon link enable/disable following traps:
	- M40GBP TrapMon0LinkDown
	- M40GBP TrapMon0LinkUp
	- M40GBP TrapMon1LinkDown
	- M40GBP TrapMon1LinkUp.
- d) Net link enable/disable following traps:
	- M40GBP TrapNet0LinkDown
	- M40GBP TrapNet0LinkUp
	- M40GBP TrapNet1LinkDown
	- M40GBP TrapNet1LinkUp.
- e) Terminal enable/disable following traps:

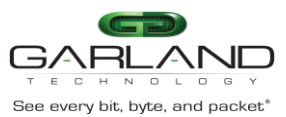

• M40GBP TrapTermDisc

- M40GBP TrapTermCon.
- f) Error enable/disable following traps:
	- M40GBP TrapErr
	- M40GBPTrapPower1OK
	- M40GBPTrapPower1OK
	- M40GBPTrapRxTxError
- g) Update
	- M40GBP TrapUpdate
	- M40GBP TrapUpdateReboot

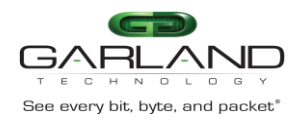

# 7.12 Log file page

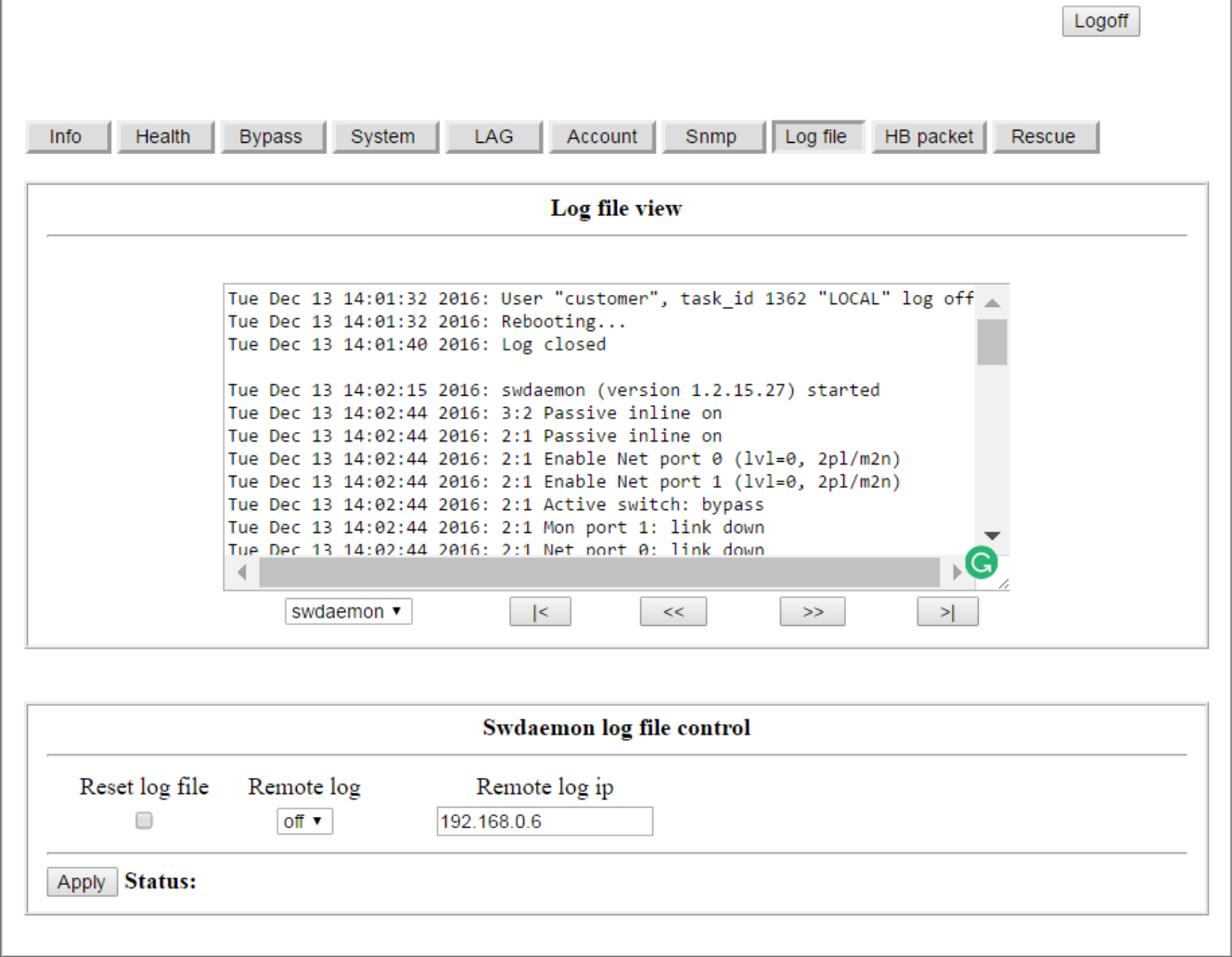

*7.12.1 Log file control area*

The default log file is stored in the internal FLASH memory. The log is saved also after reboot or power off. The log file is saved in 2 x 4096KB cyclic blocks. When two blocks are full, the older block is cleared and the new information is written in the location of the old block.

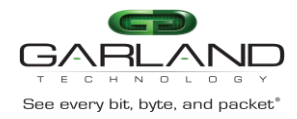

#### *7.12.2 Remote log file control area*

The M40GBP is capable to send the log messages to remote log server (factory default = disable) The Remote log should be enabled on remote server to receive messages from device.

#### **7.12.2.1 Remote log**

Set the remote log ON/OFF (default: OFF)

#### **7.12.2.2 Remote log Server Ip**

Set the Remote log server IP address (default IP: 192.168.0.6)

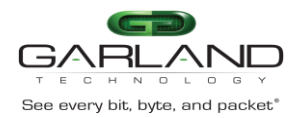

USER GUIDE EdgeSafe 40G Bypass Modular Network TAP | M40GBP

# 7.13 HB Packet page

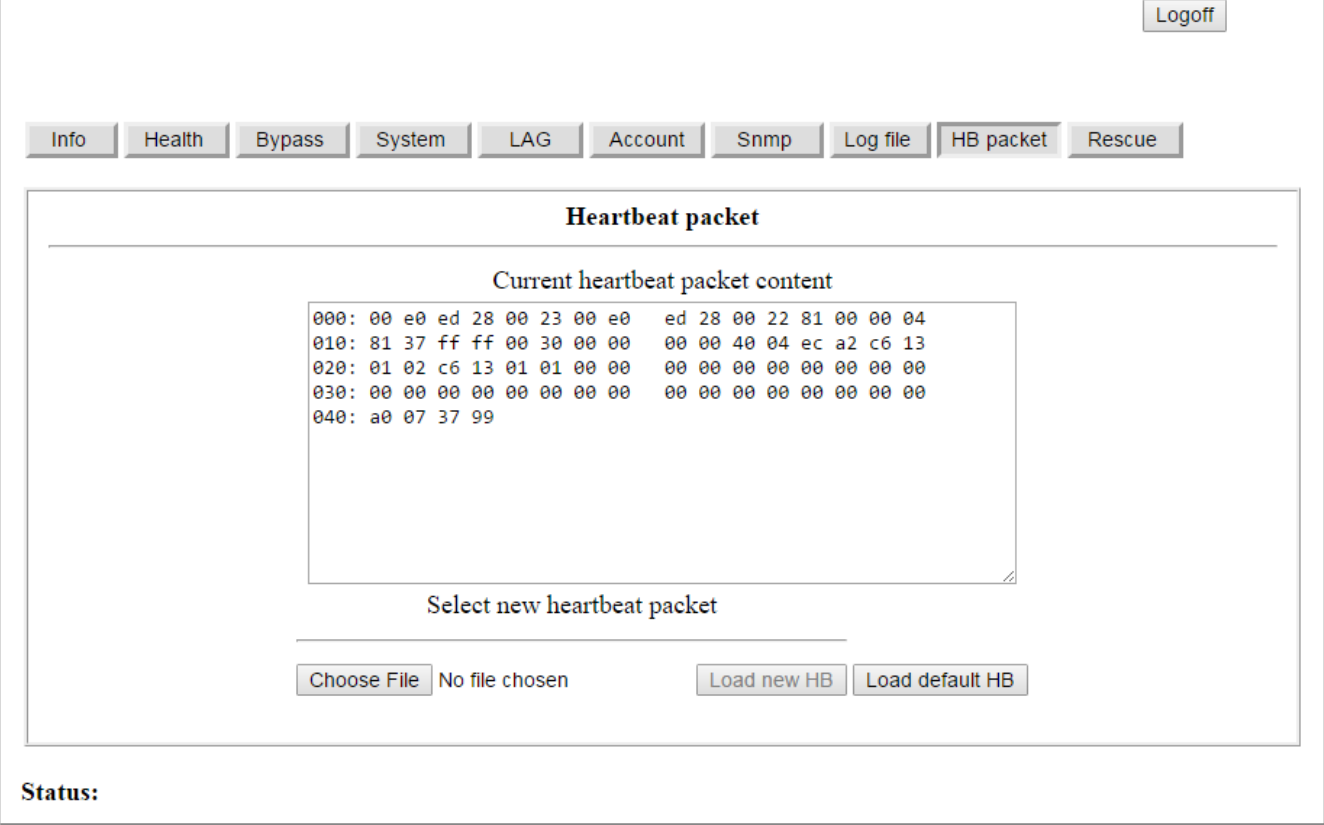

This page enables the user to change or to load new Heartbeat packet content.

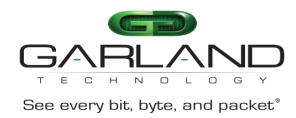

*,*

# 7.14 Rescue page

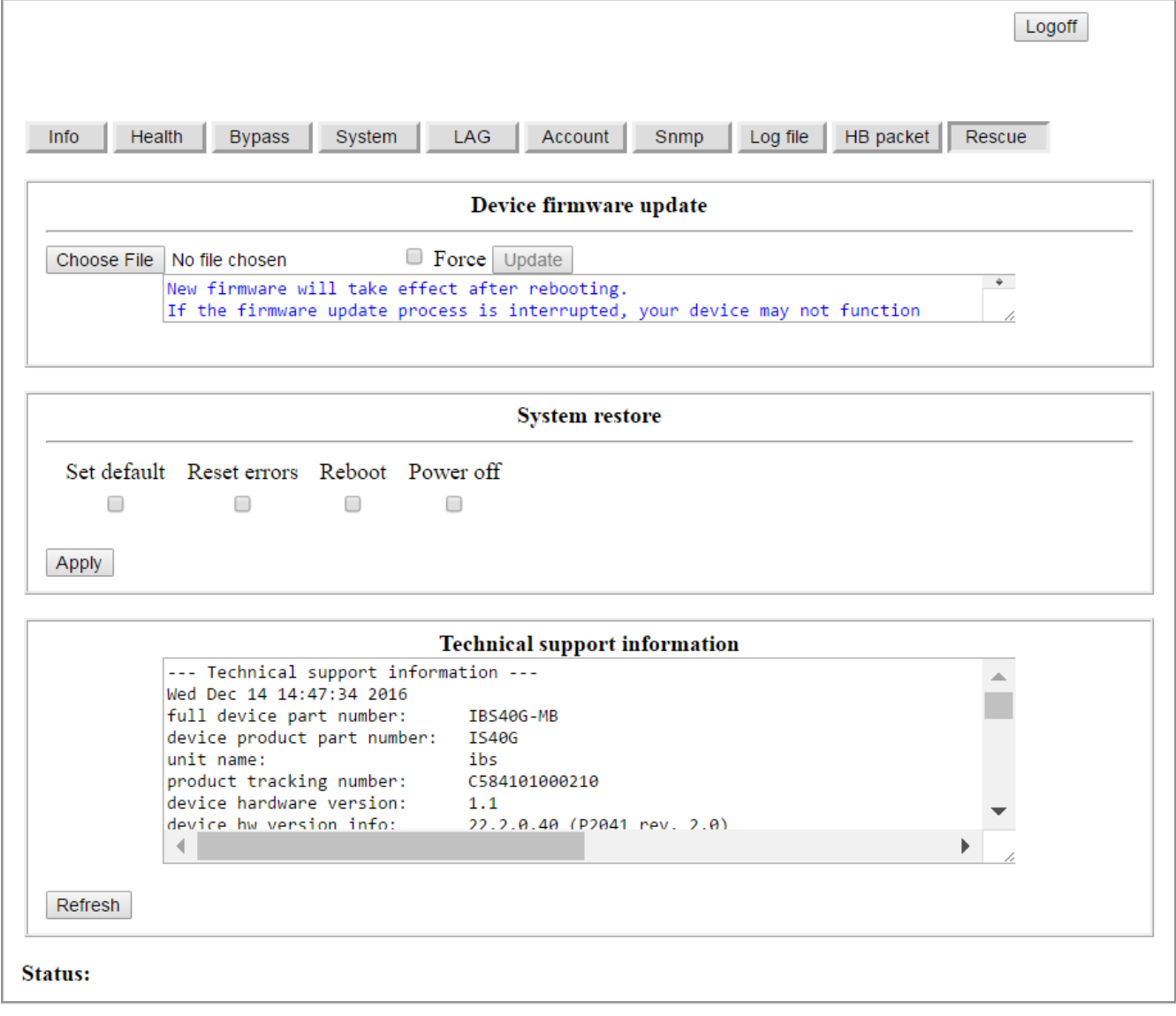

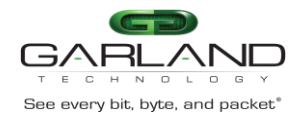

#### *7.14.1 Device firmware update area*

The Update command updates the M40GBP firmware's: Follow the FW update user guide to load the new Firmware

> NOTE: If the firmware update process is interrupted, your M40GBP may not function properly. We recommend the process be done in an environment with a steady power supply (preferably with UPS).

#### *7.14.2 System restore are*

#### **7.14.2.1 Set default parameters**

Restore the factory default settings for all parameters including system user name and password.

#### **7.14.2.2 Reset errors**

Reset the M40GBP errors. The M40GBP displays on the LCD the first error only, after resetting the error the M40GBP will display the next error if exist.

#### **7.14.2.3 Reboot**

Checking Reboot check box force the M40GBP to reboot

IBS reboot in process, please wait  $|41|$  sec...

The following screen appears during the M40GBP reboot progress, when the M40GBP will load again the main screen will appear.

#### **7.14.2.4 Power off (only for hardware 0.3.0.11 and up)**

Module power will be off after select check box "Power off" and click "Apply" button.

#### *7.14.3 Technical support area*

The command gathers all the necessary information needed for the Technical Support team in order to help resolving technical problems.

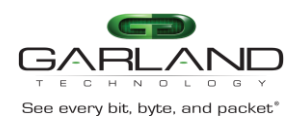

# **8 Appendixes**

#### *Key features*

- Self generating heartbeat pulses No driver or management port is required to generate pulses.
- Sets to Bypass when it detects in-line system failure.
- Sets to Bypass when it detects in-line system link failure
- Sets to Bypass when it detects in-line software application system hang.
- Sets to Bypass on Power failure.
- Sets to Normal when it detects in-line system recovery.
- Double Safe Bypass architecture with two routing circuitries.
- Centralized managements.
- Two on Board Watch Dog Timer (WDT) Controllers.
- Software programmable time out interval.
- Software Programmable WDT Enable / Disable.
- Independent Bypass / Normal / Tap / Linkdrop operation in every module.
- Supports up to three 40G Bypass segment in a 1U chassis.
- Supports up to six dual rate 10G/1G Bypass segment in a 1U chassis.
- Supports TAP mode of operation.
- Simple CLI configuration management via serial port.
- Telnet management interface via network management port.
- SSH management interface via network management port.
- Supports SNMP version 1, 2c, 3 (SHA, AES)
- Supports remote  $log$
- Supports TACACS+
- Support RADIUS
- Supports NTP
- Supports time zone
- Supports multi configuration backup
- Support Two ports link feature if one of the network ports link fails it will drop the link on the other network port as well.
- Two redundant power supplies
- Optional -48V DC power supplies

#### *M40GMSBP*

• Supports Short Range Fiber 40 Gigabit Ethernet (40GBase-SR4 50um).

#### *M40GSSBP*

Supports Long Reach Fiber 40 Gigabit Ethernet (40GBase-LR4).

#### *M10GMS2BP*

- Supports Short Range Fiber 10 Gigabit Ethernet (10GBase-SR).
- Supports Short Range Fiber Gigabit Ethernet (1000Base-SX).

#### *M10GSS2BP*

- Supports Long Reach Fiber 10 Gigabit Ethernet (10GBase-LR).
- Supports Long Range Fiber Gigabit Ethernet (1000Base-LX).

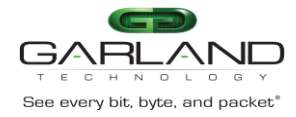

Version 1.6 Page 139 of 159 Garland Technology reserves the right to make changes without further notice to any products or data herein to improve reliability, function or design. Confidential -This document is Garland Technology.'s property. This document may not be copied, duplicated and transferred to electronic or mechanized media or used for any other purpose, including any part thereof or attachment thereto, except as authorized in advance and in writing by Garland Technology.

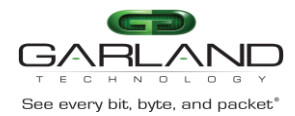

# 8.1 Bypass Specifications

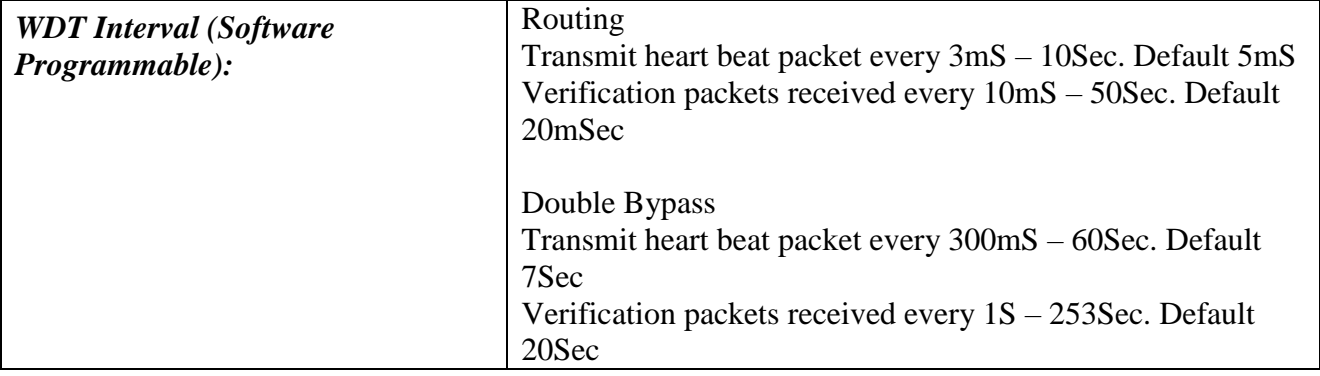

### 8.2 Production Default configuration

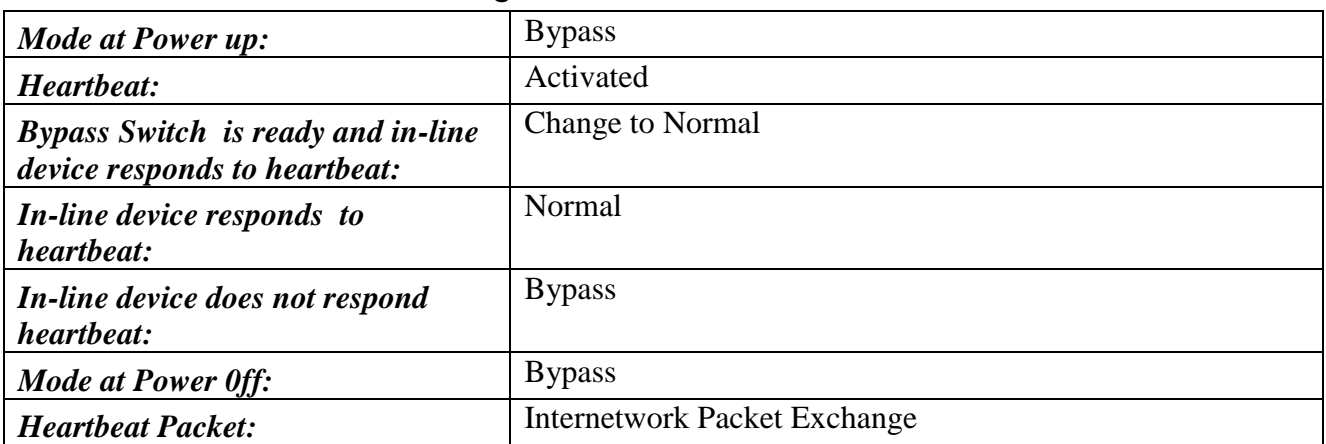

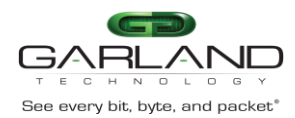

# **9 Technical Specifications:**

## 9.1 M40GBP1U

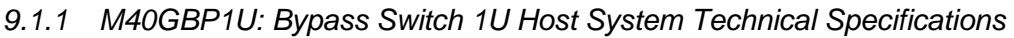

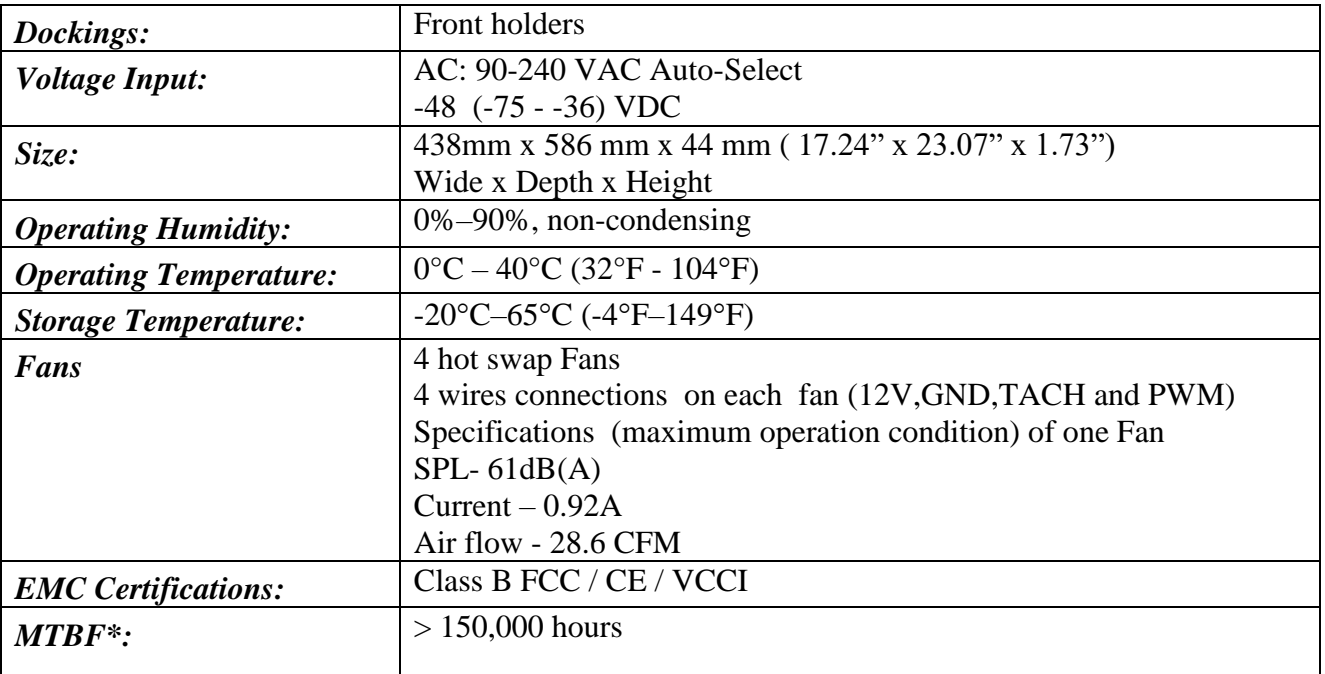

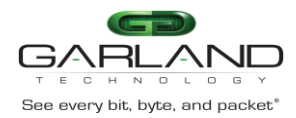

#### *9.1.2 M40GBP1U: Bypass Switch 1U Host System LEDs & Switches Specifications*

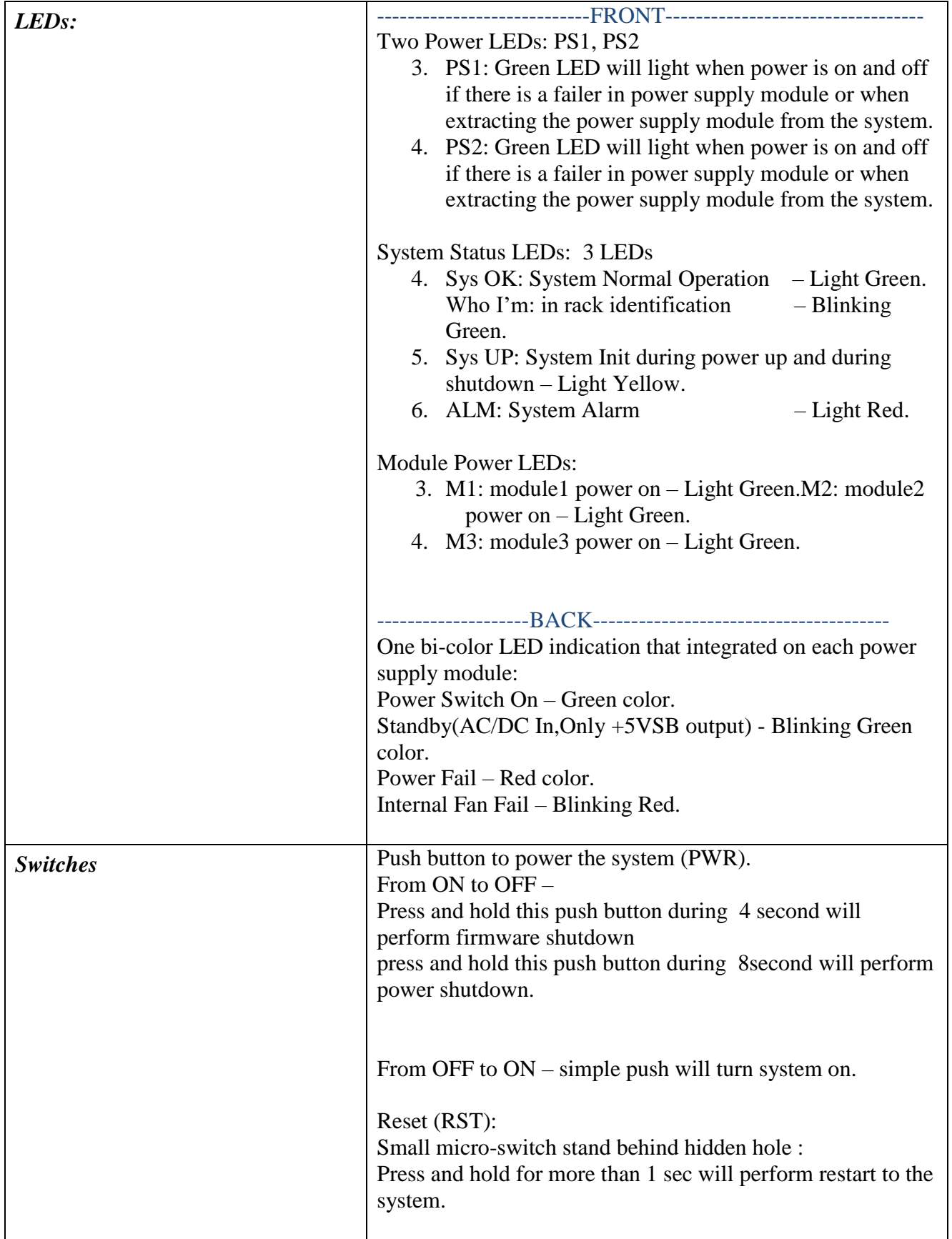

Garland Technology reserves the right to make changes without further notice to any products or data herein to improve reliability, function or design. Confidential -This document is Garland Technology.'s property. This document may not be copied, duplicated and transferred to electronic or mechanized media or used for any other purpose, including any part thereof or attachment thereto, except as authorized in advance and in writing by Garland Technology.

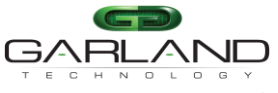

# USER GUIDE

EdgeSafe 40G Bypass Modular Network TAP | M40GBP byte, and **Connectors:** Management Ports: RJ-45 Ethernet (MGNT ETH) RJ-45 serial port (RS-232)

USB port (RS-232)
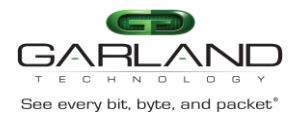

## 9.2 M40GMSBP(50um)

| <b>IEEE Standard / Network topology:</b> | Fiber Gigabit Ethernet, 40GBase-SR4 (850nM)                                |
|------------------------------------------|----------------------------------------------------------------------------|
| <b>Data Transfer Rate:</b>               | 40G per port                                                               |
| <b>Cables and Operating distance:</b>    | Multimode fiber:50um                                                       |
|                                          | *50m maximum on OM3 MMF                                                    |
|                                          | *75m maximum on OM4 MMF                                                    |
|                                          |                                                                            |
|                                          | Theoretical Distance – Defined as half a distance                          |
| Size:                                    | 102.2mm x 161.9 mm x 40.5 mm $(4.02$ " x 6.37" x 2")                       |
|                                          | Wide x Depth x Height                                                      |
| <b>Operating Humidity:</b>               | $0\% - 90\%$ , non-condensing                                              |
| <b>Operating Temperature:</b>            | $0^{\circ}$ C – 40 <sup>o</sup> C (32 <sup>o</sup> F - 104 <sup>o</sup> F) |
| <b>Storage Temperature:</b>              | $-20^{\circ}$ C $-65^{\circ}$ C $($ -4 $^{\circ}$ F $-149^{\circ}$ F $)$   |
| <b>EMC</b> Certifications:               | Class B / FCC / CE / VCCI                                                  |
| Safety:                                  | UL                                                                         |
| $MTBF^*$ :                               | $> 150,000$ hours                                                          |

*9.2.1 Fiber Gigabit Ethernet Technical Specifications - (40GBase-SR4) Adapters:*

*9.2.2 M40GMSBPand : LED and Connector Specifications*

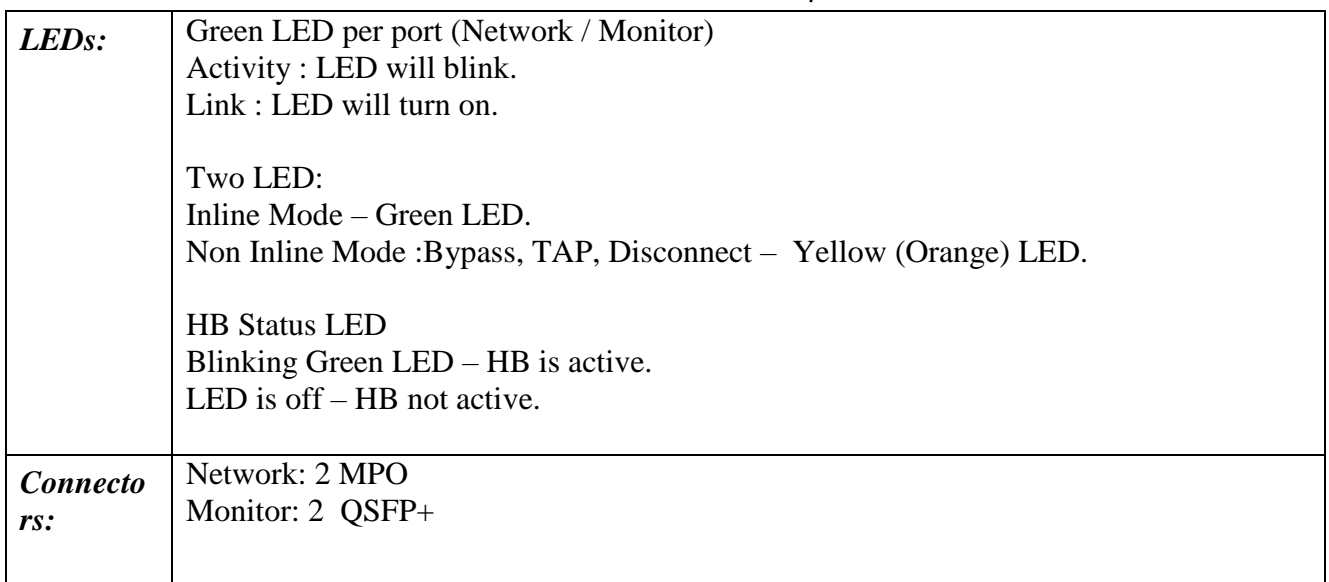

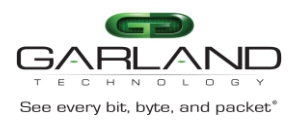

## 9.3 M40GSSBP

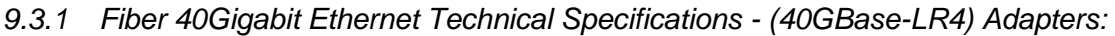

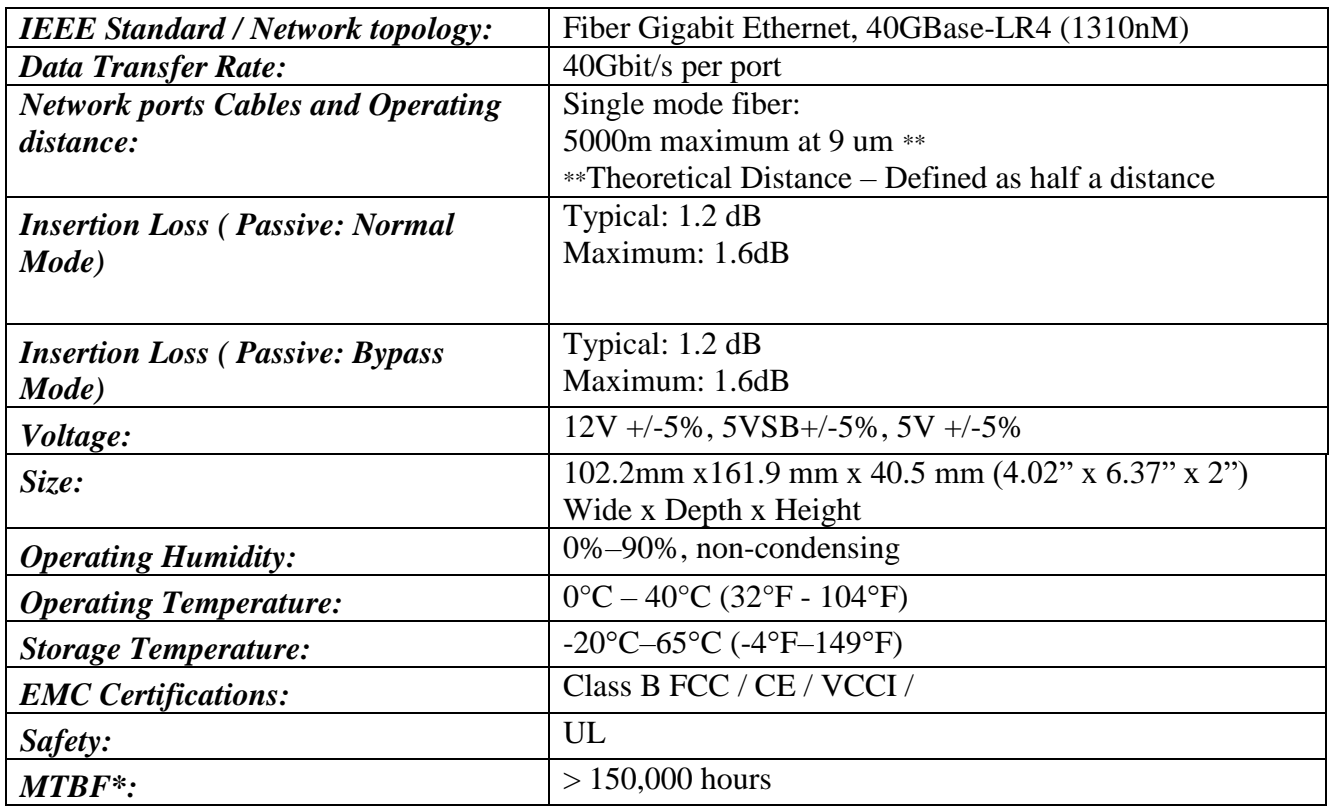

### *9.3.2 M40GSSBP and : LED and Connector Specifications*

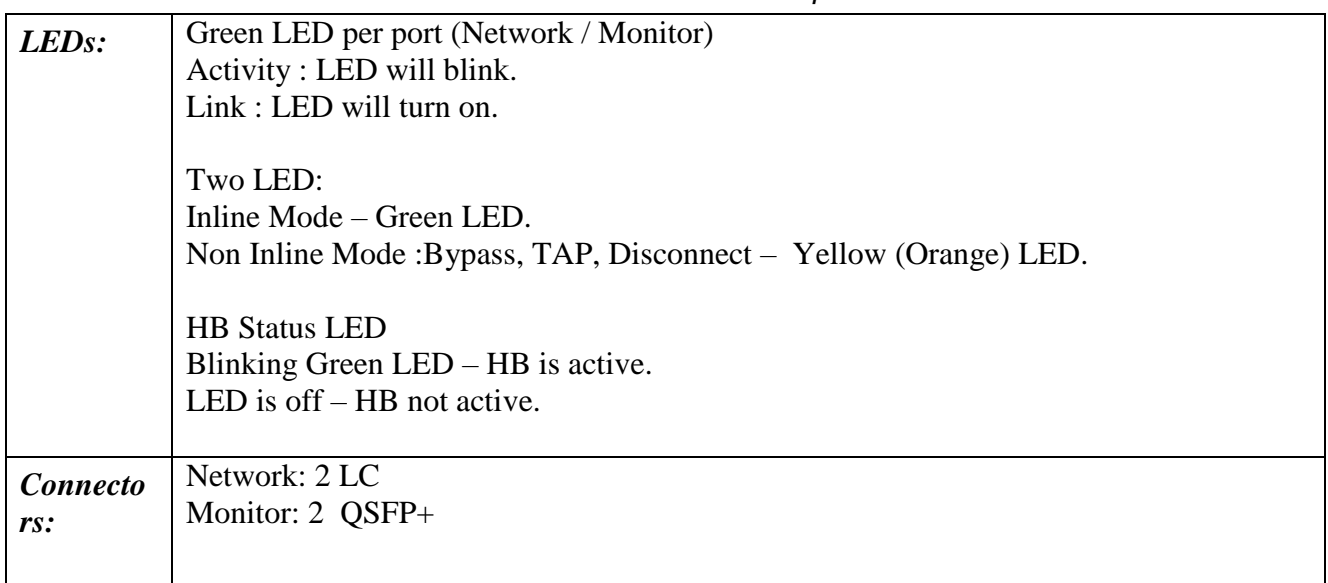

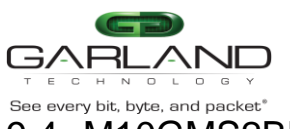

### 9.4 M10GMS2BP

*9.4.1 Dual rate Fiber 10G/1G Ethernet Technical Specifications - (10GBase-SR / 1000Base-SX) Adapters:*

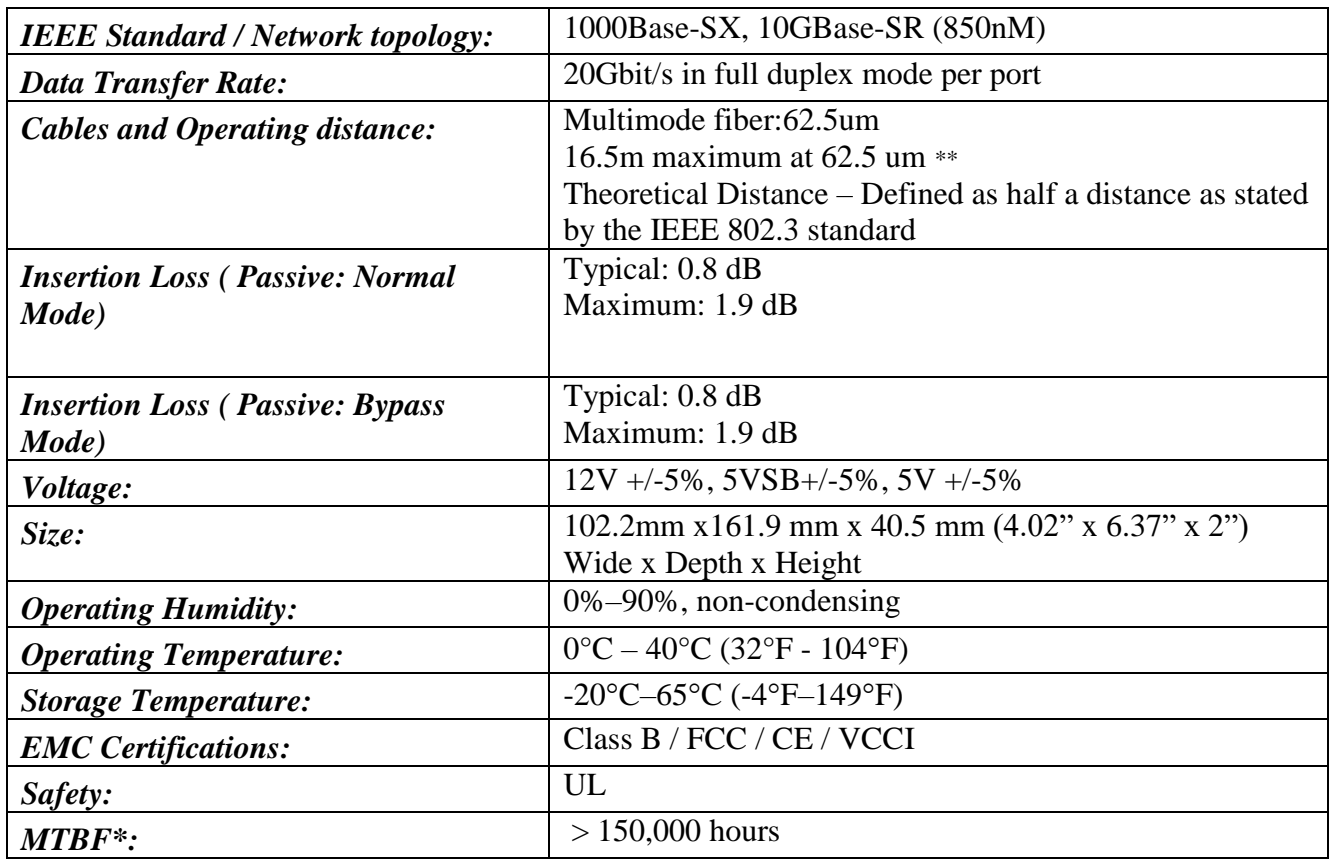

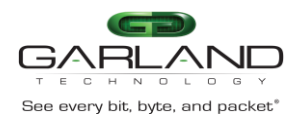

## 9.5 M10GSS2BP

*9.5.1 Dual rate Fiber 10G/1G Ethernet Technical Specifications - (10G Base-LR / 100BaseLX) Adapters:*

| <b>IEEE Standard / Network topology:</b>  | 1000Base-LX, 10GBase-LR (1310nM)                                           |
|-------------------------------------------|----------------------------------------------------------------------------|
| <b>Data Transfer Rate:</b>                | 20 G bit/s in full duplex mode per port                                    |
| <b>Network ports Cables and Operating</b> | Single mode fiber:                                                         |
| distance:                                 | 5000m maximum at 9 um **                                                   |
|                                           |                                                                            |
| <b>Insertion Loss (Passive: Normal</b>    | Typical: 1.2 dB                                                            |
| Mode)                                     | Maximum: 1.6dB                                                             |
|                                           |                                                                            |
| <b>Insertion Loss (Passive: Bypass</b>    | Typical: 1.2 dB                                                            |
| Mode)                                     | Maximum: 1.6dB                                                             |
| <i>Voltage:</i>                           | $12V + (-5\%, 5VSB + (-5\%, 5V + (-5\%)$                                   |
| Size:                                     | 102.2mm x161.9 mm x 40.5 mm $(4.02" \times 6.37" \times 2")$               |
|                                           | Wide x Depth x Height                                                      |
| <b>Operating Humidity:</b>                | $0\% - 90\%$ , non-condensing                                              |
| <b>Operating Temperature:</b>             | $0^{\circ}$ C – 40 <sup>o</sup> C (32 <sup>o</sup> F - 104 <sup>o</sup> F) |
| <b>Storage Temperature:</b>               | $-20^{\circ}$ C $-65^{\circ}$ C $($ -4 $^{\circ}$ F $-149^{\circ}$ F $)$   |
| <b>EMC</b> Certifications:                | Class B FCC / CE / VCCI /                                                  |
| Safety:                                   | UL                                                                         |
| MTBF*:                                    | $> 150,000$ hours                                                          |

*9.5.2 M10GSS2BP/SRD: LED and Connector Specifications*

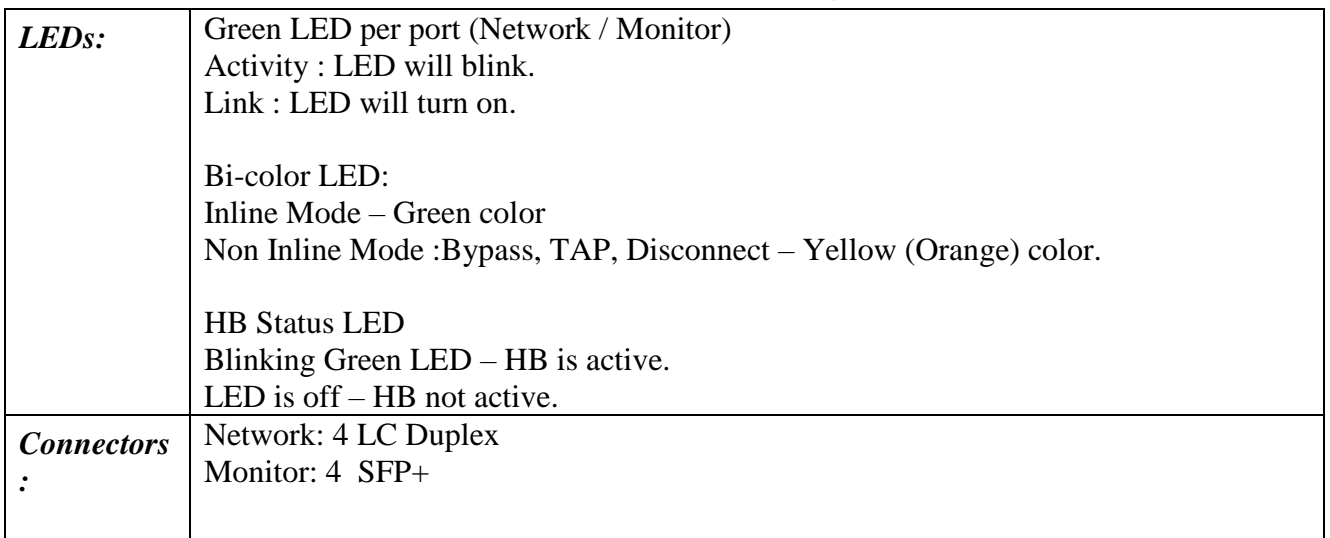

## *10* **Safety Precautions**

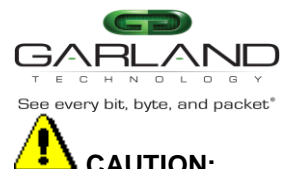

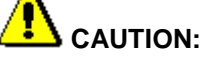

- **The battery requires special handling at end-of-life. The battery can explode or cause burns if disassembled, charged, or exposed to water, fire or high temperature. After replacing the battery, properly dispose of used battery according to instructions.**
- **There is a risk of explosion if the battery is replaced by an incorrect type. Ensure to replace the battery with the same type.**
- **To avoid the possibility of electric shock, all power cords must be disconnected from the switch before starting this procedure.**

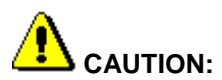

**The fiber optic ports contain a Class 1 laser device. When the ports are disconnected, always cover them with the provided plug. If an abnormal fault occurs, skin or eye damage may result if in close proximity to the exposed ports.**

- **Remove and save the fiber optic connector cover.**
- **Insert a fiber optic cable into the ports on the network adapter bracket as shown.**

*10.1.1 Safety considerations for the M40GBP rack mounting:*

- A. Verify that the maximum operating ambient temperature inside a rack assembly does not exceed  $50^{\circ}$ C.
- B. Verify that a sufficient clear space is provided around the M40GBP unit to allow sufficient amount of air flow for safe operation of the product. Keep 25 mm clearance on the sides of the unit.
- C. Serious injury could result due to improper handling and uneven mechanical loading. Use proper techniques to mount and secure to the rack to avoid uneven mechanical loading.
- D. An external circuit breaker rated max. 20A should be provided in the building installation (end user's responsibility).
- E. Verify that the M40GBP unit is reliably connected to protective grounding. Connect the product only to a grounded type socket-outlet in the building installation or in a rack. Use the grounding stud on the rear panel to connect the product to the rack.

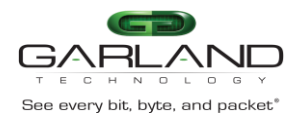

}

## 10.2 TFTP server installation and configuration.

### *10.2.1 Windows TFTP server installation and configuration*

Use any TFTP server utility to create TFTP server (for example: tftpd32 which is a free utility):

- 1) Create \tftp directory
- 2) Create \tftp\tftpboot directory. (The working directory for the TFTP software should be the  $\t{tftp}$

### *10.2.2 Linux TFTP server installation and configuration*

- 1) Connect the host computer to Internet
- 2) Install tftp-server (yum –y install tftp-server)
- 3) Disconnect the host computer from the Internet
- 4) Turn off firewall. Run the following command: iptables -F or type "setup"
- 5) Create the tftboot directory: mkdir /tftpboot
- 6) For FC4 edit file /etc/sysconfig/selinux: SELINUX=PERMISSIVE
- 7) Disable iptable and ip6table in services
- 8) Edit /etc/xinetd.d/tftp to enable tftp:

```
{ 
disable = no
socket_type = dgram 
protocol = udp 
wait = yesuser = root 
server = /usr/sbin/in.tftpd 
server args = /tftpboot
```
9) Restart the tftp servers on your host: /etc/init.d/xinetd restart

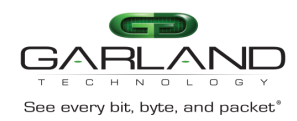

## 10.3 NET-SNMP Copyright.

Various copyrights apply to this package, listed in various separate parts below. Please make sure that you read all the parts.

---- Part 1: CMU/UCD copyright notice: (BSD like) -----

Copyright 1989, 1991, 1992 by Carnegie Mellon University

Derivative Work - 1996,

1998-2000 Copyright 1996, 1998-2000 The Regents of the University of California

All Rights Reserved

Permission to use, copy, modify and distribute this software and its documentation for any purpose and without fee is hereby granted, provided that the above copyright notice appears in all copies and that both that copyright notice and this permission notice appear in supporting documentation, and that the name of CMU and The Regents of the University of California not be used in advertising or publicity pertaining to distribution of the software without specific written permission.

CMU AND THE REGENTS OF THE UNIVERSITY OF CALIFORNIA DISCLAIM ALL WARRANTIES WITH REGARD TO THIS SOFTWARE, INCLUDING ALL IMPLIED WARRANTIES OF MERCHANTABILITY AND FITNESS. IN NO EVENT SHALL CMU OR THE REGENTS OF THE UNIVERSITY OF CALIFORNIA BE LIABLE FOR ANY SPECIAL, INDIRECT OR CONSEQUENTIAL DAMAGES OR ANY DAMAGES WHATSOEVER RESULTING FROM THE LOSS OF USE, DATA OR PROFITS, WHETHER IN AN ACTION OF CONTRACT, NEGLIGENCE OR OTHER TORTIOUS ACTION, ARISING OUT OF OR IN CONNECTION WITH THE USE OR PERFORMANCE OF THIS SOFTWARE.

---- Part 2: Networks Associates Technology, Inc copyright notice (BSD) -----

Copyright (c) 2001-2003, Networks Associates Technology, Inc All rights reserved.

Redistribution and use in source and binary forms, with or without modification, are permitted provided that the following conditions are met:

\* Redistributions of source code must retain the above copyright notice, this list of conditions and the following disclaimer.

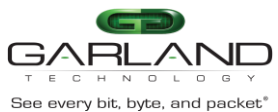

Redistributions in binary form must reproduce the above copyright notice, this list of conditions and the following disclaimer in the documentation and/or other materials provided with the distribution.

\* Neither the name of the Networks Associates Technology, Inc nor the names of its contributors may be used to endorse or promote products derived from this software without specific prior written permission.

THIS SOFTWARE IS PROVIDED BY THE COPYRIGHT HOLDERS AND CONTRIBUTORS ``AS IS'' AND ANY EXPRESS OR IMPLIED WARRANTIES, INCLUDING, BUT NOT LIMITED TO, THE IMPLIED WARRANTIES OF MERCHANTABILITY AND FITNESS FOR A PARTICULAR PURPOSE ARE DISCLAIMED. IN NO EVENT SHALL THE COPYRIGHT HOLDERS OR CONTRIBUTORS BE LIABLE FOR ANY DIRECT, INDIRECT, INCIDENTAL, SPECIAL, EXEMPLARY, OR CONSEQUENTIAL DAMAGES (INCLUDING, BUT NOT LIMITED TO, PROCUREMENT OF SUBSTITUTE GOODS OR SERVICES; LOSS OF USE, DATA, OR PROFITS; OR BUSINESS INTERRUPTION) HOWEVER CAUSED AND ON ANY THEORY OF LIABILITY, WHETHER IN CONTRACT, STRICT LIABILITY, OR TORT (INCLUDING NEGLIGENCE OR OTHERWISE) ARISING IN ANY WAY OUT OF THE USE OF THIS SOFTWARE, EVEN IF ADVISED OF THE POSSIBILITY OF SUCH DAMAGE.

---- Part 3: Cambridge Broadband Ltd. copyright notice (BSD) -----

Portions of this code are copyright (c) 2001-2003, Cambridge Broadband Ltd. All rights reserved.

Redistribution and use in source and binary forms, with or without modification, are permitted provided that the following conditions are met:

- \* Redistributions of source code must retain the above copyright notice, this list of conditions and the following disclaimer.
- \* Redistributions in binary form must reproduce the above copyright notice, this list of conditions and the following disclaimer in the documentation and/or other materials provided with the distribution.
- \* The name of Cambridge Broadband Ltd. may not be used to endorse or promote products derived from this software without specific prior written permission.

THIS SOFTWARE IS PROVIDED BY THE COPYRIGHT HOLDER ``AS IS'' AND ANY EXPRESS OR IMPLIED WARRANTIES, INCLUDING, BUT NOT LIMITED TO, THE IMPLIED WARRANTIES OF MERCHANTABILITY AND FITNESS FOR A PARTICULAR PURPOSE ARE DISCLAIMED. IN NO EVENT SHALL THE COPYRIGHT HOLDER BE LIABLE FOR ANY DIRECT, INDIRECT, INCIDENTAL, SPECIAL, EXEMPLARY, OR CONSEQUENTIAL DAMAGES (INCLUDING, BUT NOT LIMITED TO, PROCUREMENT OF SUBSTITUTE GOODS OR SERVICES; LOSS OF USE, DATA, OR PROFITS; OR BUSINESS INTERRUPTION) HOWEVER CAUSED AND ON ANY THEORY OF LIABILITY, WHETHER IN CONTRACT, STRICT LIABILITY, OR TORT (INCLUDING NEGLIGENCE OR OTHERWISE) ARISING IN ANY WAY OUT OF THE USE OF THIS SOFTWARE, EVEN IF ADVISED OF THE POSSIBILITY OF SUCH DAMAGE.

Version 1.6 Page 151 of 159

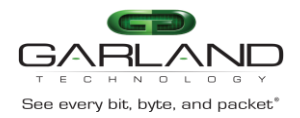

---- Part 4: Sun Microsystems, Inc. copyright notice (BSD) -----

Copyright © 2003 Sun Microsystems, Inc., 4150 Network Circle, Santa Clara, California 95054, U.S.A. All rights reserved.

Use is subject to license terms below.

This distribution may include materials developed by third parties.

Sun, Sun Microsystems, the Sun logo and Solaris are trademarks or registered trademarks of Sun Microsystems, Inc. in the U.S. and other countries.

Redistribution and use in source and binary forms, with or without modification, are permitted provided that the following conditions are met:

- \* Redistributions of source code must retain the above copyright notice, this list of conditions and the following disclaimer.
- \* Redistributions in binary form must reproduce the above copyright notice, this list of conditions and the following disclaimer in the documentation and/or other materials provided with the distribution.
- \* Neither the name of the Sun Microsystems, Inc. nor the names of its contributors may be used to endorse or promote products derived from this software without specific prior written permission.

THIS SOFTWARE IS PROVIDED BY THE COPYRIGHT HOLDERS AND CONTRIBUTORS ``AS IS'' AND ANY EXPRESS OR IMPLIED WARRANTIES, INCLUDING, BUT NOT LIMITED TO, THE IMPLIED WARRANTIES OF MERCHANTABILITY AND FITNESS FOR A PARTICULAR PURPOSE ARE DISCLAIMED. IN NO EVENT SHALL THE COPYRIGHT HOLDERS OR CONTRIBUTORS BE LIABLE FOR ANY DIRECT, INDIRECT, INCIDENTAL, SPECIAL, EXEMPLARY, OR CONSEQUENTIAL DAMAGES (INCLUDING, BUT NOT LIMITED TO, PROCUREMENT OF SUBSTITUTE GOODS OR SERVICES; LOSS OF USE, DATA, OR PROFITS; OR BUSINESS INTERRUPTION) HOWEVER CAUSED AND ON ANY THEORY OF LIABILITY, WHETHER IN CONTRACT, STRICT LIABILITY, OR TORT (INCLUDING NEGLIGENCE OR OTHERWISE) ARISING IN ANY WAY OUT OF THE USE OF THIS SOFTWARE, EVEN IF ADVISED OF THE POSSIBILITY OF SUCH DAMAGE.

---- Part 5: Sparta, Inc copyright notice (BSD) -----

Copyright (c) 2003-2006, Sparta, Inc All rights reserved.

Redistribution and use in source and binary forms, with or without modification, are permitted provided that the following conditions are met:

- \* Redistributions of source code must retain the above copyright notice, this list of conditions and the following disclaimer.
- \* Redistributions in binary form must reproduce the above copyright

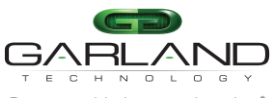

EdgeSafe 40G Bypass Modular Network TAP | M40GBP See every bit, byte, and packet<sup>®</sup> notice, this list of conditions and the following disclaimer in the

documentation and/or other materials provided with the distribution.

\* Neither the name of Sparta, Inc nor the names of its contributors may be used to endorse or promote products derived from this software without specific prior written permission.

THIS SOFTWARE IS PROVIDED BY THE COPYRIGHT HOLDERS AND CONTRIBUTORS ``AS IS'' AND ANY EXPRESS OR IMPLIED WARRANTIES, INCLUDING, BUT NOT LIMITED TO, THE IMPLIED WARRANTIES OF MERCHANTABILITY AND FITNESS FOR A PARTICULAR PURPOSE ARE DISCLAIMED. IN NO EVENT SHALL THE COPYRIGHT HOLDERS OR CONTRIBUTORS BE LIABLE FOR ANY DIRECT, INDIRECT, INCIDENTAL, SPECIAL, EXEMPLARY, OR CONSEQUENTIAL DAMAGES (INCLUDING, BUT NOT LIMITED TO, PROCUREMENT OF SUBSTITUTE GOODS OR SERVICES; LOSS OF USE, DATA, OR PROFITS; OR BUSINESS INTERRUPTION) HOWEVER CAUSED AND ON ANY THEORY OF LIABILITY, WHETHER IN CONTRACT, STRICT LIABILITY, OR TORT (INCLUDING NEGLIGENCE OR OTHERWISE) ARISING IN ANY WAY OUT OF THE USE OF THIS SOFTWARE, EVEN IF ADVISED OF THE POSSIBILITY OF SUCH DAMAGE.

---- Part 6: Cisco/BUPTNIC copyright notice (BSD) -----

Copyright (c) 2004, Cisco, Inc and Information Network Center of Beijing University of Posts and Telecommunications. All rights reserved.

Redistribution and use in source and binary forms, with or without modification, are permitted provided that the following conditions are met:

- \* Redistributions of source code must retain the above copyright notice, this list of conditions and the following disclaimer.
- \* Redistributions in binary form must reproduce the above copyright notice, this list of conditions and the following disclaimer in the documentation and/or other materials provided with the distribution.
- \* Neither the name of Cisco, Inc, Beijing University of Posts and Telecommunications, nor the names of their contributors may be used to endorse or promote products derived from this software without specific prior written permission.

THIS SOFTWARE IS PROVIDED BY THE COPYRIGHT HOLDERS AND CONTRIBUTORS ``AS IS'' AND ANY EXPRESS OR IMPLIED WARRANTIES, INCLUDING, BUT NOT LIMITED TO, THE IMPLIED WARRANTIES OF MERCHANTABILITY AND FITNESS FOR A PARTICULAR PURPOSE ARE DISCLAIMED. IN NO EVENT SHALL THE COPYRIGHT HOLDERS OR CONTRIBUTORS BE LIABLE FOR ANY DIRECT, INDIRECT, INCIDENTAL, SPECIAL, EXEMPLARY, OR CONSEQUENTIAL DAMAGES (INCLUDING, BUT NOT LIMITED TO, PROCUREMENT OF SUBSTITUTE GOODS OR SERVICES; LOSS OF USE, DATA, OR PROFITS; OR BUSINESS INTERRUPTION) HOWEVER CAUSED AND ON ANY THEORY OF LIABILITY, WHETHER IN CONTRACT, STRICT LIABILITY, OR TORT (INCLUDING NEGLIGENCE OR OTHERWISE) ARISING IN ANY WAY OUT OF THE USE OF THIS SOFTWARE, EVEN IF ADVISED OF THE POSSIBILITY OF SUCH DAMAGE.

Version 1.6 Page 153 of 159

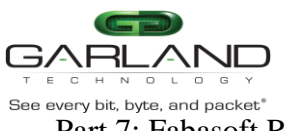

USER GUIDE EdgeSafe 40G Bypass Modular Network TAP | M40GBP

---- Part 7: Fabasoft R&D Software GmbH & Co KG copyright notice (BSD) -----

Copyright (c) Fabasoft R&D Software GmbH & Co KG, 2003 oss@fabasoft.com Author: Bernhard Penz <bernhard.penz@fabasoft.com>

Redistribution and use in source and binary forms, with or without modification, are permitted provided that the following conditions are met:

- \* Redistributions of source code must retain the above copyright notice, this list of conditions and the following disclaimer.
- \* Redistributions in binary form must reproduce the above copyright notice, this list of conditions and the following disclaimer in the documentation and/or other materials provided with the distribution.
- \* The name of Fabasoft R&D Software GmbH & Co KG or any of its subsidiaries, brand or product names may not be used to endorse or promote products derived from this software without specific prior written permission.

THIS SOFTWARE IS PROVIDED BY THE COPYRIGHT HOLDER ``AS IS'' AND ANY EXPRESS OR IMPLIED WARRANTIES, INCLUDING, BUT NOT LIMITED TO, THE IMPLIED WARRANTIES OF MERCHANTABILITY AND FITNESS FOR A PARTICULAR PURPOSE ARE DISCLAIMED. IN NO EVENT SHALL THE COPYRIGHT HOLDER BE LIABLE FOR ANY DIRECT, INDIRECT, INCIDENTAL, SPECIAL, EXEMPLARY, OR CONSEQUENTIAL DAMAGES (INCLUDING, BUT NOT LIMITED TO, PROCUREMENT OF SUBSTITUTE GOODS OR SERVICES; LOSS OF USE, DATA, OR PROFITS; OR BUSINESS INTERRUPTION) HOWEVER CAUSED AND ON ANY THEORY OF LIABILITY, WHETHER IN CONTRACT, STRICT LIABILITY, OR TORT (INCLUDING NEGLIGENCE OR OTHERWISE) ARISING IN ANY WAY OUT OF THE USE OF THIS SOFTWARE, EVEN IF ADVISED OF THE POSSIBILITY OF SUCH DAMAGE.

### 10.4 TACACS+ copyright.

Copyright 2000,2001 by Roman Volkov

Redistribution and use in source and binary forms, with or without modification, are permitted provided that the following conditions are met:

- \* Redistributions of source code must retain the above copyright notice, this list of conditions and the following disclaimer.
- \* Redistributions in binary form must reproduce the above copyright notice, this list of conditions and the following disclaimer in the documentation and/or other materials provided with the distribution.
- \* The names of its contributors may not be used to endorse or promote products derived from this software without specific prior written permission.

THIS SOFTWARE IS PROVIDED BY THE COPYRIGHT HOLDERS AND CONTRIBUTORS ``AS

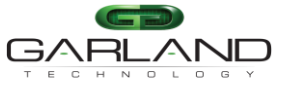

EdgeSafe 40G Bypass Modular Network TAP | M40GBP See every bit, byte, and packet<sup>®</sup> IS'' AND ANY EXPRESS OR IMPLIED WARRANTIES, INCLUDING, BUT NOT LIMITED TO, THE IMPLIED WARRANTIES OF MERCHANTABILITY AND FITNESS FOR A PARTICULAR PURPOSE ARE DISCLAIMED. IN NO EVENT SHALL THE COPYRIGHT HOLDERS OR CONTRIBUTORS BE LIABLE FOR ANY DIRECT, INDIRECT, INCIDENTAL, SPECIAL, EXEMPLARY, OR CONSEQUENTIAL DAMAGES (INCLUDING, BUT NOT LIMITED TO, PROCUREMENT OF SUBSTITUTE GOODS OR SERVICES; LOSS OF USE, DATA, OR PROFITS; OR BUSINESS INTERRUPTION) HOWEVER CAUSED AND ON ANY THEORY OF LIABILITY, WHETHER IN CONTRACT, STRICT LIABILITY, OR TORT (INCLUDING NEGLIGENCE OR OTHERWISE) ARISING IN ANY WAY OUT OF THE USE OF THIS SOFTWARE, EVEN IF ADVISED OF THE POSSIBILITY OF SUCH DAMAGE.

--------------------------------------------------------------------------

Next LICENSE text MUST be here:

The MD5 Message-Digest Algorithm was derived from the RSA Data Security, Inc. MD5 Message-Digest Algorithm with next copyright:

 Copyright (C) 1991-2, RSA Data Security, Inc. Created 1991. All rights reserved.

 License to copy and use this software is granted provided that it is identified as the "RSA Data Security, Inc. MD5 Message-Digest Algorithm" in all material mentioning or referencing this software or this function.

 License is also granted to make and use derivative works provided that such works are identified as "derived from the RSA Data Security, Inc. MD5 Message-Digest Algorithm" in all material mentioning or referencing the derived work.

 RSA Data Security, Inc. makes no representations concerning either the merchantability of this software or the suitability of this software for any particular purpose. It is provided "as is" without express or implied warranty of any kind.

These notices must be retained in any copies of any part of this documentation and/or software.

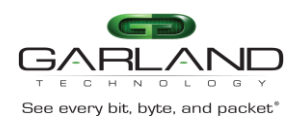

------------------------------------------------------------------------------ Copyright (c) 1998 The NetBSD Foundation, Inc. All rights reserved.

This code is derived from software contributed to The NetBSD Foundation by Christos Zoulas.

Redistribution and use in source and binary forms, with or without modification, are permitted provided that the following conditions are met:

- 1. Redistributions of source code must retain the above copyright notice, this list of conditions and the following disclaimer.
- 2. Redistributions in binary form must reproduce the above copyright notice, this list of conditions and the following disclaimer in the documentation and/or other materials provided with the distribution.
- 3. All advertising materials mentioning features or use of this software must display the following acknowledgement: This product includes software developed by the NetBSD Foundation, Inc. and its contributors.
- 4. Neither the name of The NetBSD Foundation nor the names of its contributors may be used to endorse or promote products derived from this software without specific prior written permission.

### THIS SOFTWARE IS PROVIDED BY THE NETBSD FOUNDATION, INC. AND **CONTRIBUTORS**

``AS IS'' AND ANY EXPRESS OR IMPLIED WARRANTIES, INCLUDING, BUT NOT LIMITED TO, THE IMPLIED WARRANTIES OF MERCHANTABILITY AND FITNESS FOR A PARTICULAR

PURPOSE ARE DISCLAIMED. IN NO EVENT SHALL THE FOUNDATION OR **CONTRIBUTORS** 

BE LIABLE FOR ANY DIRECT, INDIRECT, INCIDENTAL, SPECIAL, EXEMPLARY, OR CONSEQUENTIAL DAMAGES (INCLUDING, BUT NOT LIMITED TO, PROCUREMENT OF SUBSTITUTE GOODS OR SERVICES; LOSS OF USE, DATA, OR PROFITS; OR BUSINESS INTERRUPTION) HOWEVER CAUSED AND ON ANY THEORY OF LIABILITY, WHETHER IN CONTRACT, STRICT LIABILITY, OR TORT (INCLUDING NEGLIGENCE OR OTHERWISE) ARISING IN ANY WAY OUT OF THE USE OF THIS SOFTWARE, EVEN IF ADVISED OF THE POSSIBILITY OF SUCH DAMAGE.

------------------------------------------------------------------------------

------------------------------------------------------------------------------ Copyright (c) 2003 Maxim Sobolev <sobomax@FreeBSD.org> All rights reserved.

Redistribution and use in source and binary forms, with or without modification, are permitted provided that the following conditions are met:

- 1. Redistributions of source code must retain the above copyright notice, this list of conditions and the following disclaimer.
- 2. Redistributions in binary form must reproduce the above copyright notice, this list of conditions and the following disclaimer in the

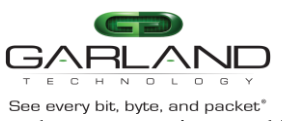

EdgeSafe 40G Bypass Modular Network TAP | M40GBP documentation and/or other materials provided with the distribution.

THIS SOFTWARE IS PROVIDED BY THE AUTHOR AND CONTRIBUTORS ``AS IS'' AND ANY EXPRESS OR IMPLIED WARRANTIES, INCLUDING, BUT NOT LIMITED TO, THE IMPLIED WARRANTIES OF MERCHANTABILITY AND FITNESS FOR A PARTICULAR **PURPOSE** 

ARE DISCLAIMED. IN NO EVENT SHALL THE AUTHOR OR CONTRIBUTORS BE LIABLE FOR ANY DIRECT, INDIRECT, INCIDENTAL, SPECIAL, EXEMPLARY, OR CONSEQUENTIAL DAMAGES (INCLUDING, BUT NOT LIMITED TO, PROCUREMENT OF SUBSTITUTE GOODS OR SERVICES; LOSS OF USE, DATA, OR PROFITS; OR BUSINESS INTERRUPTION) HOWEVER CAUSED AND ON ANY THEORY OF LIABILITY, WHETHER IN CONTRACT, **STRICT** 

LIABILITY, OR TORT (INCLUDING NEGLIGENCE OR OTHERWISE) ARISING IN ANY WAY OUT OF THE USE OF THIS SOFTWARE, EVEN IF ADVISED OF THE POSSIBILITY OF SUCH DAMAGE.

------------------------------------------------------------------------------

Copyright (C) 1995,1996,1997,1998 Lars Fenneberg <lf@elemental.net>

Permission to use, copy, modify, and distribute this software for any purpose and without fee is hereby granted, provided that this copyright and permission notice appear on all copies and supporting documentation, the name of Lars Fenneberg not be used in advertising or publicity pertaining to distribution of the program without specific prior permission, and notice be given in supporting documentation that copying and distribution is by permission of Lars Fenneberg.

Lars Fenneberg makes no representations about the suitability of this software for any purpose. It is provided "as is" without express or implied warranty.

------------------------------------------------------------------------------ Copyright 1992 Livingston Enterprises, Inc. Livingston Enterprises, Inc. 6920 Koll Center Parkway Pleasanton, CA 94566

Permission to use, copy, modify, and distribute this software for any purpose and without fee is hereby granted, provided that this copyright and permission notice appear on all copies and supporting documentation, the name of Livingston Enterprises, Inc. not be used in advertising or publicity pertaining to distribution of the program without specific prior permission, and notice be given in supporting documentation that copying and distribution is by permission of Livingston Enterprises, Inc.

Livingston Enterprises, Inc. makes no representations about the suitability of this software for any purpose. It is provided "as is" without express or implied warranty.

------------------------------------------------------------------------------

[C] The Regents of the University of Michigan and Merit Network, Inc. 1992, 1993, 1994, 1995 All Rights Reserved

Permission to use, copy, modify, and distribute this software and its documentation for any purpose and without fee is hereby granted, provided

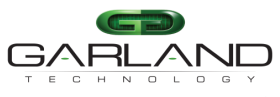

EdgeSafe 40G Bypass Modular Network TAP | M40GBP Edge Safe 40G Bypass Modular<br>that the above copyright notice and this permission notice appear in all copies of the software and derivative works or modified versions thereof, and that both the copyright notice and this permission and disclaimer notice appear in supporting documentation.

THIS SOFTWARE IS PROVIDED "AS IS" WITHOUT WARRANTY OF ANY KIND, EITHER EXPRESS OR IMPLIED, INCLUDING WITHOUT LIMITATION WARRANTIES OF MERCHANTABILITY AND FITNESS FOR A PARTICULAR PURPOSE. THE REGENTS OF THE UNIVERSITY OF MICHIGAN AND MERIT NETWORK, INC. DO NOT WARRANT THAT THE FUNCTIONS CONTAINED IN THE SOFTWARE WILL MEET LICENSEE'S REQUIREMENTS OR THAT OPERATION WILL BE UNINTERRUPTED OR ERROR FREE. The Regents of the University of Michigan and Merit Network, Inc. shall not be liable for any special, indirect, incidental or consequential damages with respect to any claim by Licensee or any third party arising from use of the software. ------------------------------------------------------------------------------

Copyright (C) 1991-2, RSA Data Security, Inc. Created 1991. All rights reserved.

License to copy and use this software is granted provided that it is identified as the "RSA Data Security, Inc. MD5 Message-Digest Algorithm" in all material mentioning or referencing this software or this function.

License is also granted to make and use derivative works provided that such works are identified as "derived from the RSA Data Security, Inc. MD5 Message-Digest Algorithm" in all material mentioning or referencing the derived work.

RSA Data Security, Inc. makes no representations concerning either the merchantability of this software or the suitability of this software for any particular purpose. It is provided "as is" without express or implied warranty of any kind.

These notices must be retained in any copies of any part of this documentation and/or software.

------------------------------------------------------------------------------